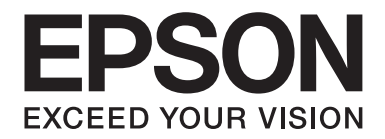

# Epson Aculaser C1700 Series **Käyttöopas**

NPD4428-00 FI

### **Sisältö**

#### **[Alkusanat](#page-6-0)**

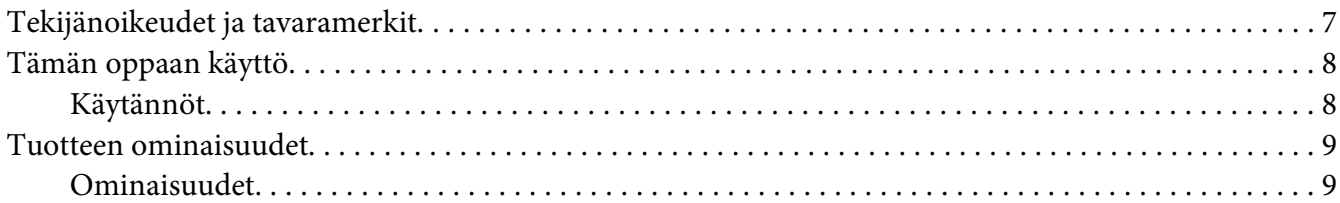

### Luku 1 **[Tekniset tiedot](#page-9-0)**

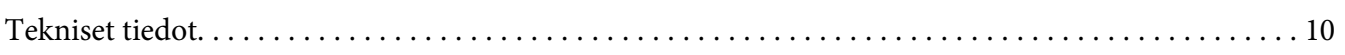

#### Luku 2 **[Perustoiminnot](#page-12-0)**

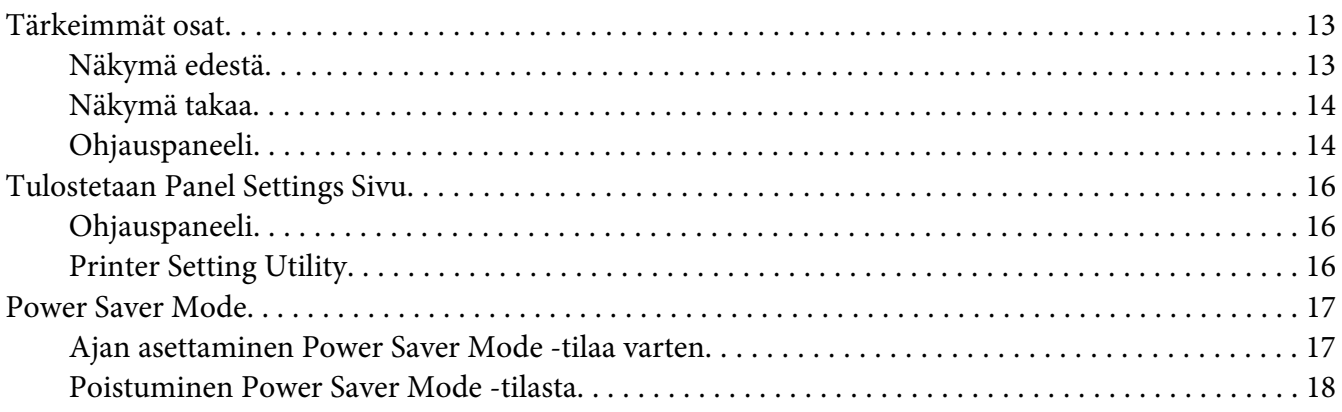

#### Luku 3 **[Tulostimen hallintaohjelmisto](#page-18-0)**

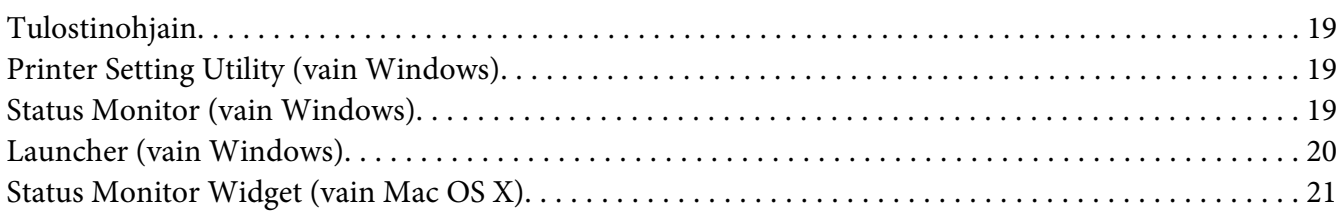

#### Luku 4 **[Tulostinohjaimen asentaminen](#page-24-0)**

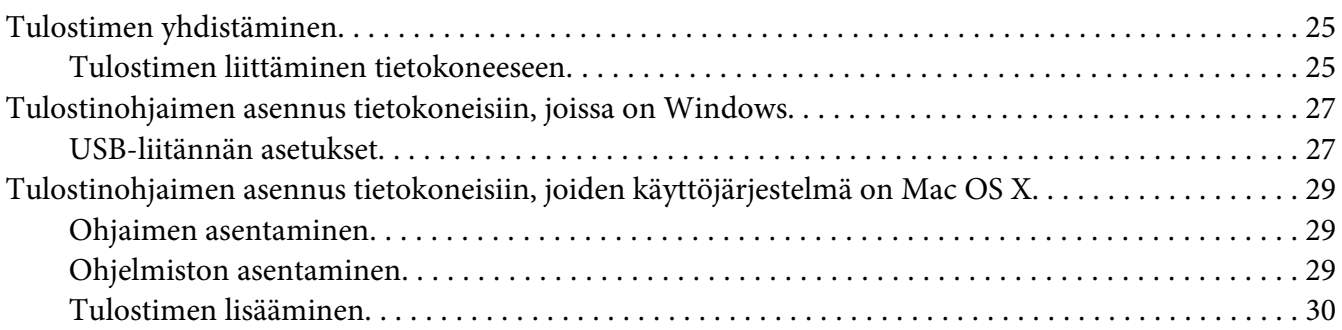

#### Luku 5 **[Perusasioita tulostuksesta](#page-32-0)**

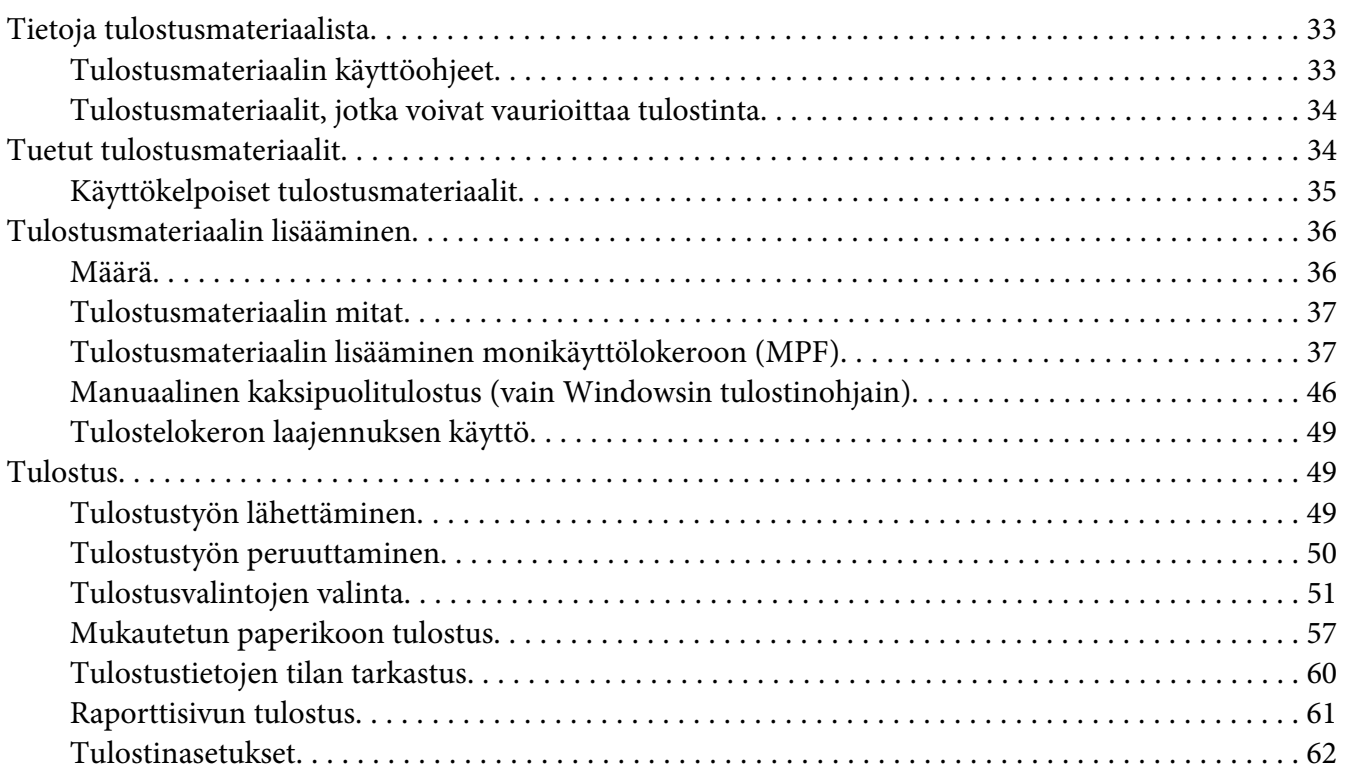

#### Luku 6 **[Ohjauspaneelin käyttö](#page-62-0)**

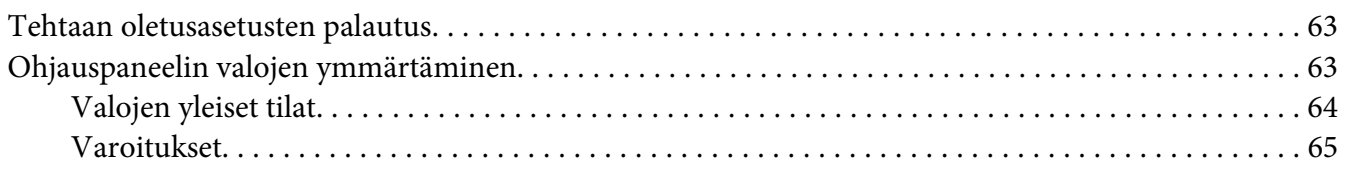

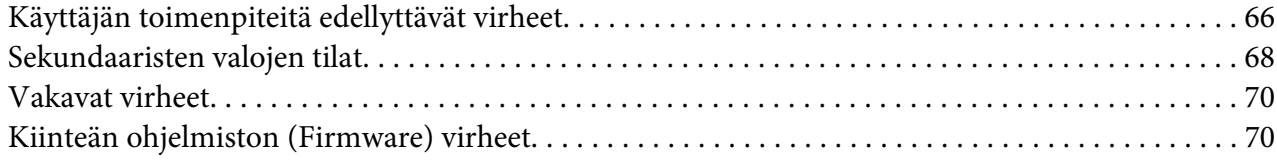

#### Luku 7 **[Vianmääritys](#page-71-0)**

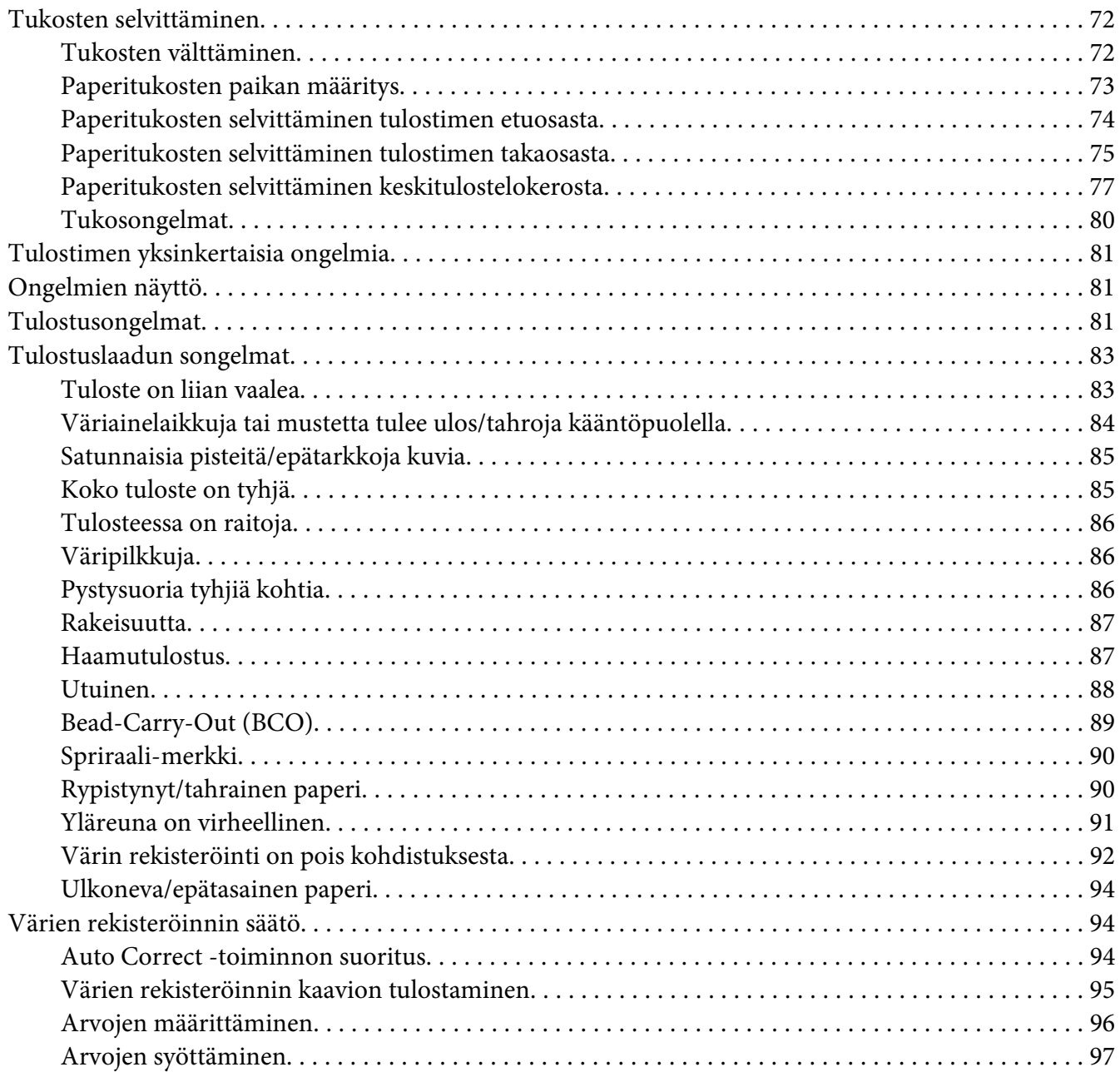

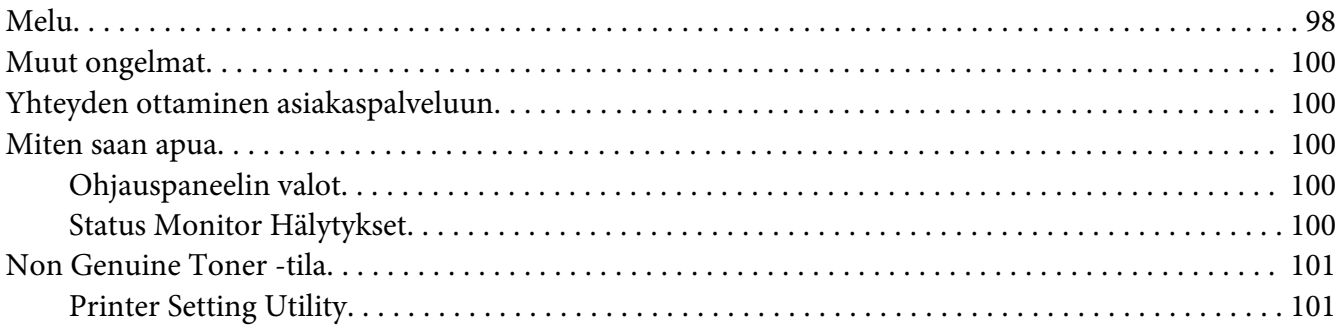

#### Luku 8 **[Huolto](#page-101-0)**

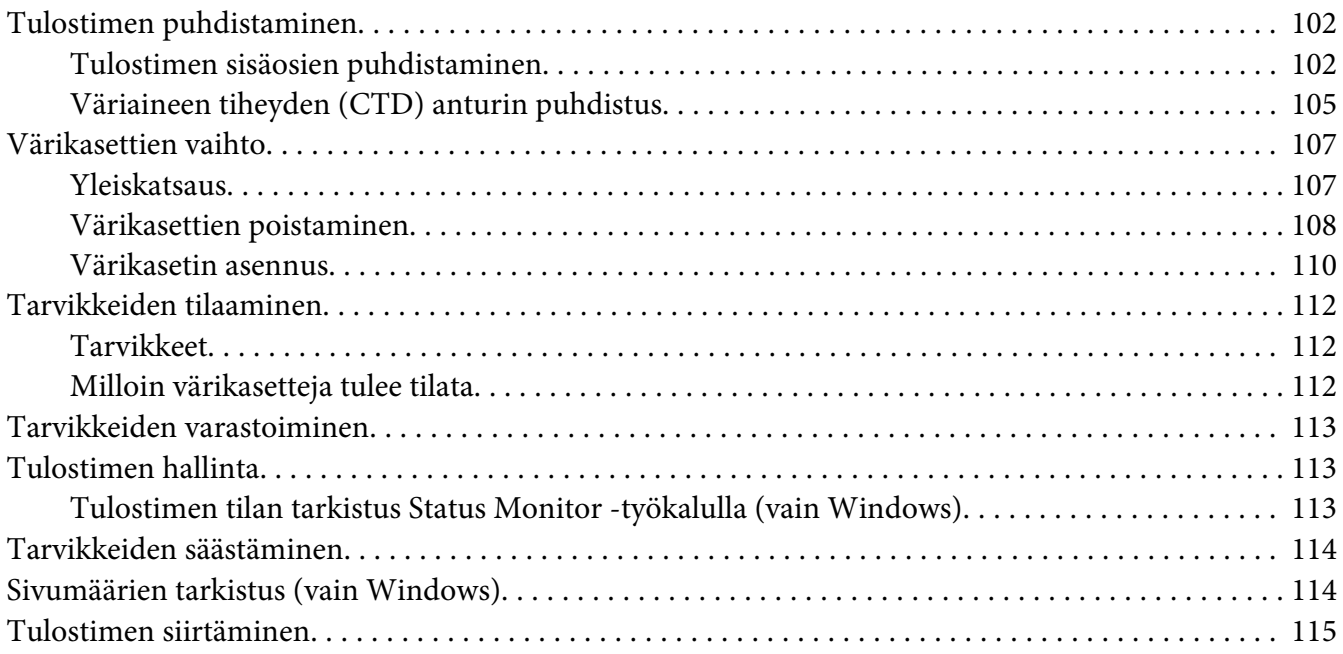

### Liite A **[Mistä saat ohjeita](#page-118-0)**

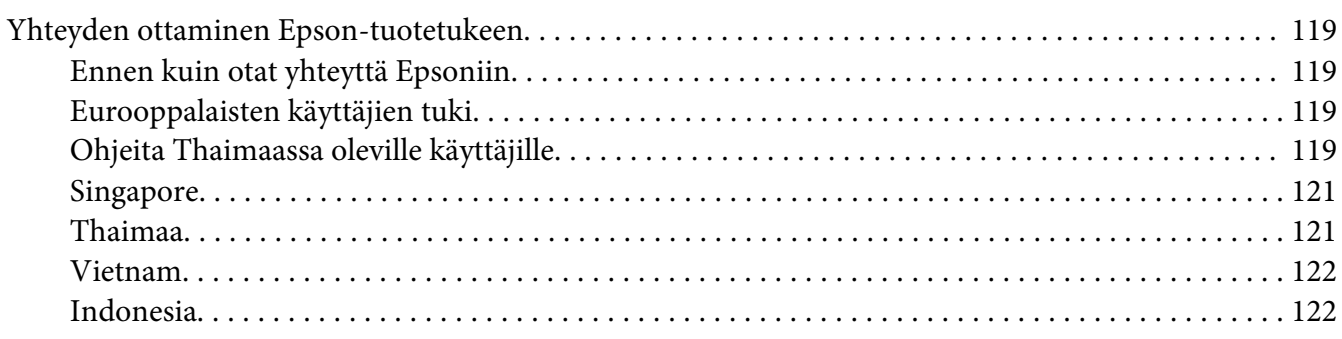

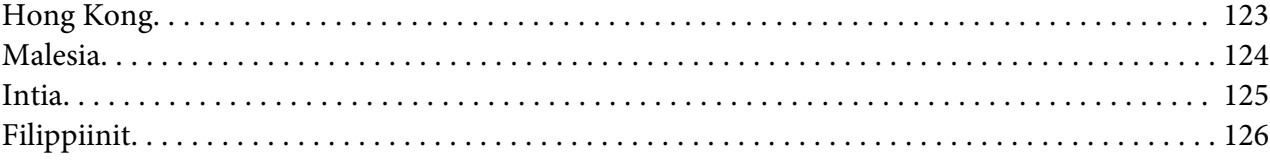

#### **Hakemisto**

### <span id="page-6-0"></span>**Alkusanat**

### **Tekijänoikeudet ja tavaramerkit**

Mitään tämän julkaisun osaa ei saa kopioida, tallentaa mihinkään hakujärjestelmään eikä siirtää mekaanisesti, valokopioimalla, äänittämällä tai muulla tavalla ilman Seiko Epson Corporationilta etukäteen hankittua kirjallista lupaa. Julkaisija ei vastaa julkaisun sisältämien tietojen käytöstä.

Julkaisija ei myöskään vastaa julkaisun sisältämien tietojen käytön seurauksista. Seiko Epson Corporation ja sen tytäryritykset eivät vastaa tämän tuotteen ostajalle tai kolmansille osapuolille koituvista vahingoista, hävikistä, kuluista tai kustannuksista, jotka johtuvat seuraavista syistä: onnettomuudesta, tämän tuotteen väärinkäytöstä tai siihen tehdyistä luvattomista muunnoksista, korjauksista tai muutoksista tai (Yhdysvaltoja lukuun ottamatta) siitä, että Seiko Epson Corporationin antamia käyttö- ja huolto-ohjeita ei noudateta tarkoin.

Seiko Epson Corporation ja sen tytäryritykset eivät vastaa vahingoista tai ongelmista, jotka aiheutuvat muiden kuin alkuperäisten Epson-lisävarusteiden tai -tulostustarvikkeiden tai Seiko Epson Corporationin Epson-tuotteiksi hyväksymien lisävarusteiden tai tulostustarvikkeiden käytöstä.

Apple®, Bonjour®, ColorSync®, Macintosh® ja Mac OS® ovat Apple, Inc:n Yhdysvalloissa ja/tai muissa maissa rekisteröimiä tavaramerkkejä.

Microsoft®, Windows Vista®, Windows® ja Windows Server® ovat Microsoft Corporationin Yhdysvalloissa ja/tai muissa maissa rekisteröimiä tavaramerkkejä.

EPSON on rekisteröity tavaramerkki ja EPSON AcuLaser on Seiko Epson Corporationin tavaramerkki.

Yleinen ilmoitus: Tässä oppaassa mainittuja tuotenimiä on käytetty vain tunnistustarkoituksessa, ja ne voivat olla omistajiensa tavaramerkkejä. Epson ei vaadi itselleen mitään oikeuksia näihin tuotenimiin.

Copyright © 2011 Seiko Epson Corporation. All rights reserved.

### <span id="page-7-0"></span>**Tämän oppaan käyttö**

### **Käytännöt**

- 1. Tässä oppaassa pc-tietokoneista ja työasemista käytetään yhteisnimitystä "tietokoneet".
- 2. Tässä oppaassä käytetään säännönmukaisesti seuraavia termejä:

#### *Tärkeää:*

*Tärkeitä tietoja, jotka on luettava ja joita on noudatettava.*

#### *Huomautus:*

*Lisätietoja, joihin on syytä kiinnittää huomiota.*

#### *Katso myös:*

*Tämän oppaan sisältämiä viittauksia.*

3. Asiakirjojen tai paperin suunta kuvataan tässä oppaassa seuraavasti:

 $\Box$ ,  $\Box$ , syöttö pitkä sivu edellä (LEF = Long Edge Feed ): asiakirjan tai paperin asetus pystysuunnassa.

 $\Box$ ,  $\Box$ , syöttö lyhyt sivu edellä (SEF = Short Edge Feed ): asiakirjan tai paperin asetus vaakasuunnassa.

LEF-suunta SEF-suunta

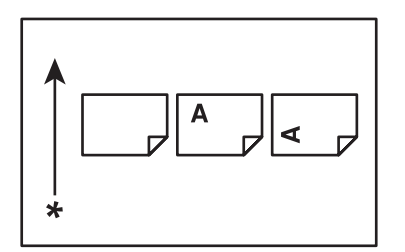

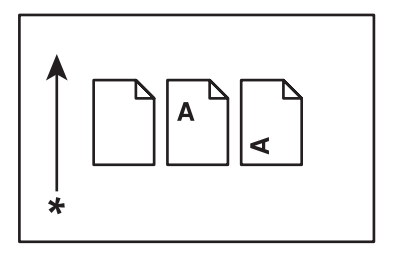

\* Paperin syöttösuunta

### <span id="page-8-0"></span>**Tuotteen ominaisuudet**

### **Ominaisuudet**

Tässä osiossa kuvataan tuotteen ominaisuudet ja niiden yhteydet.

#### **2 Sided Print (Manuaalinen)**

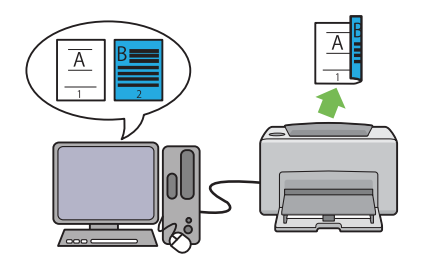

2 Sided Print käytetään tulostettaessa manuaalisesti kaksi sivua tai useampia sivuja yksittäisen arkin etu- ja takapuolille. Tämän ominaisuuden avulla voidaan vähentää paperin kulutusta.

Katso lisätietoja kohdasta ["Manuaalinen kaksi](#page-45-0)[puolitulostus \(vain Windowsin tulostinohjain\)"](#page-45-0) [sivulla 46](#page-45-0).

#### **Multiple-Up Tulosta**

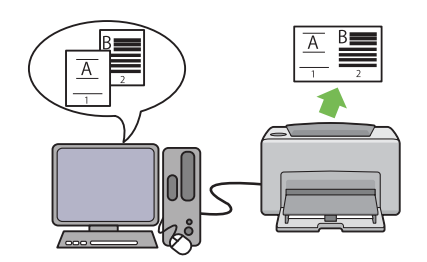

Multiple-Up mahdollistaa useiden sivujen tulostamisen yhdelle paperiarkille. Tämän ominaisuuden avulla voidaan vähentää paperin kulutusta.

Lisätietoja, katso tulostinohjaimen Help.

### <span id="page-9-0"></span>Luku 1

### **Tekniset tiedot**

### **Tekniset tiedot**

Tässä kappaleessa luetellaan tulostimen tärkeimmät tekniset tiedot. Huomaa, että tuotteen teknisiin tietoihin voidaan tehdä muutoksia ilman etukäteisilmoitusta.

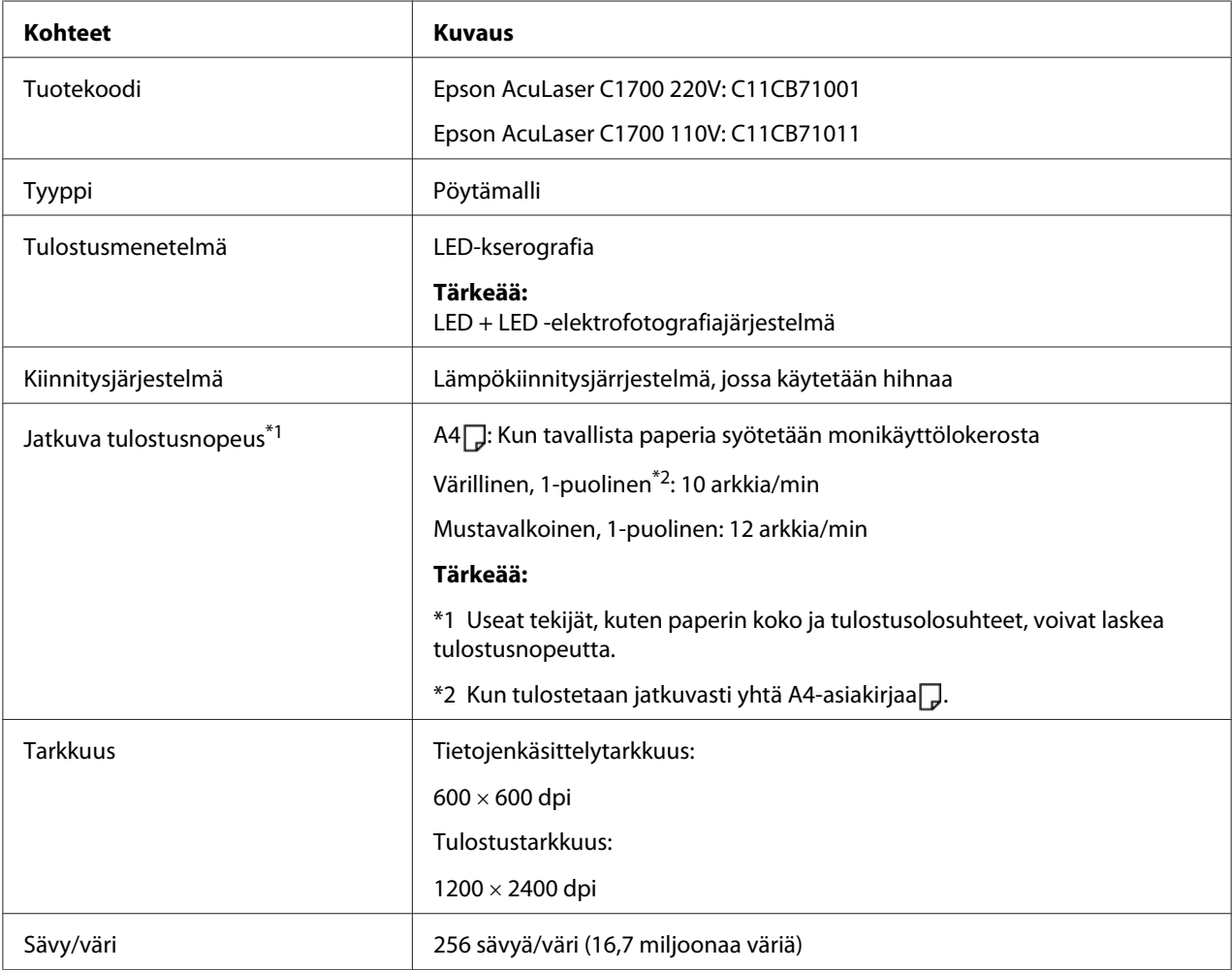

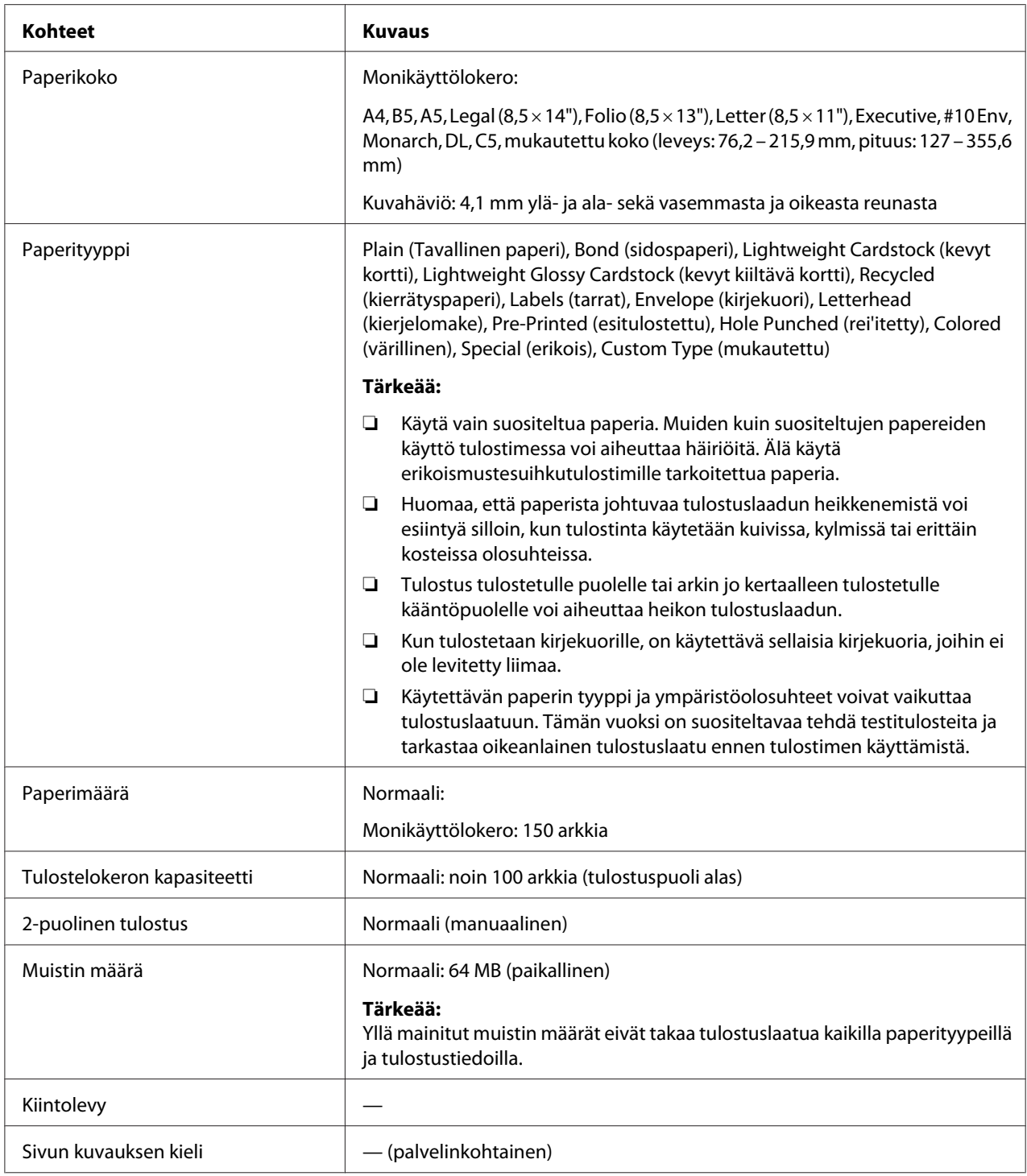

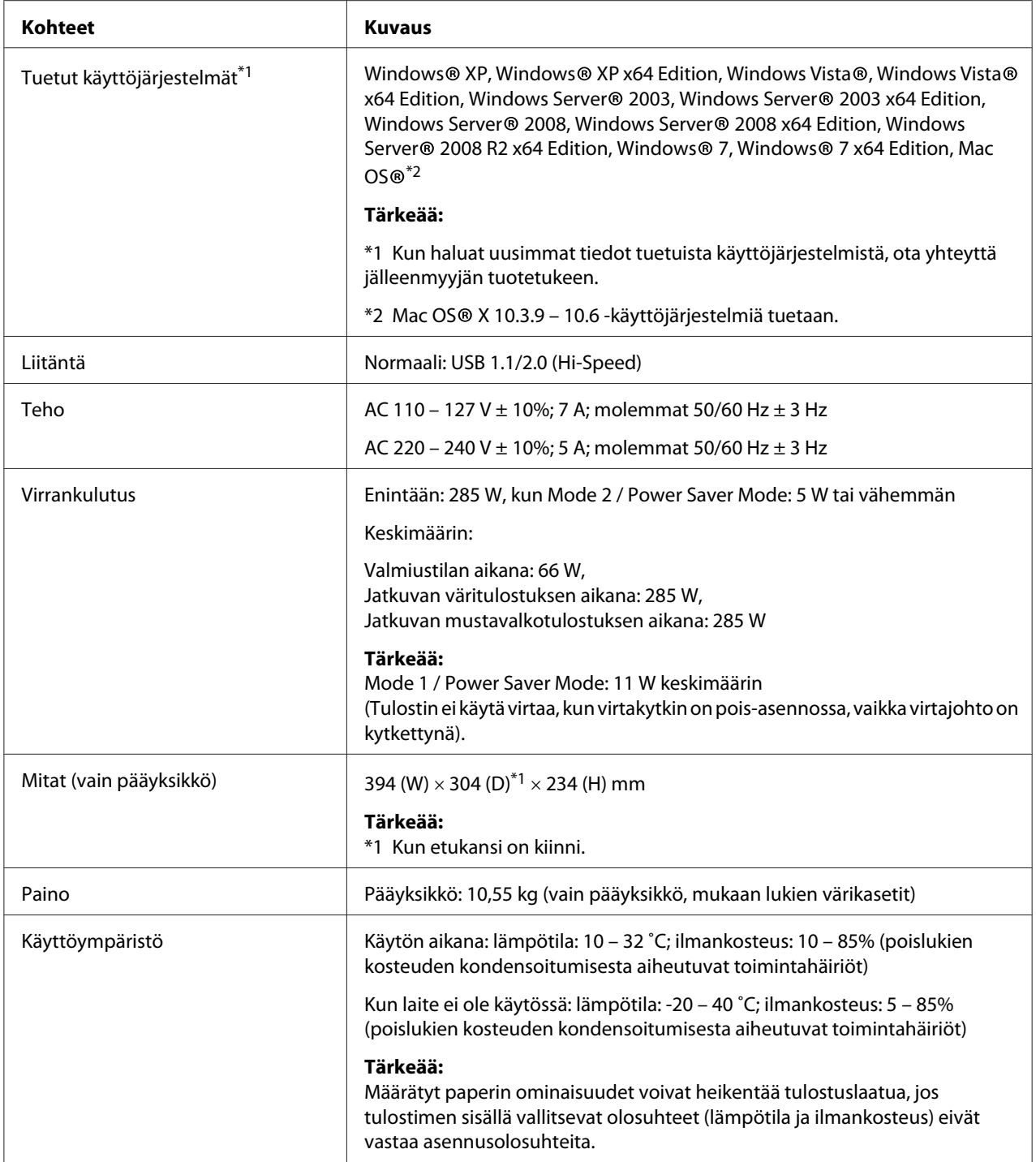

### <span id="page-12-0"></span>Luku 2

### **Perustoiminnot**

### **Tärkeimmät osat**

Tässä osiossa on yleiskuvaus Epson AcuLaser C1700 -sarjan tulostimestasi.

### **Näkymä edestä**

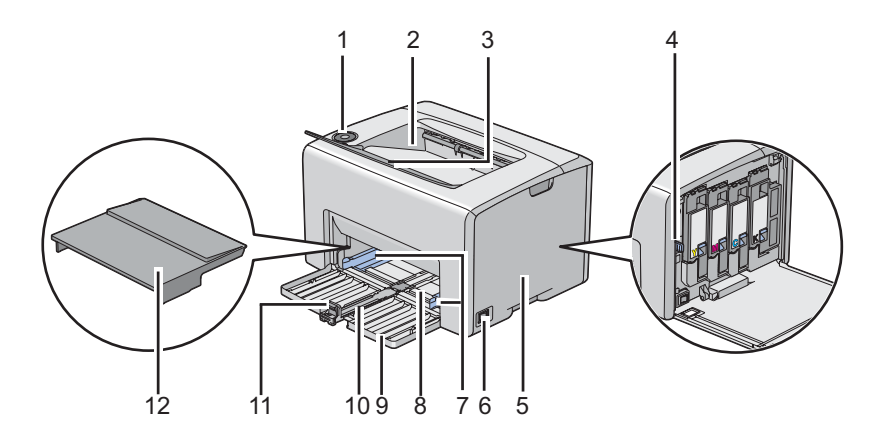

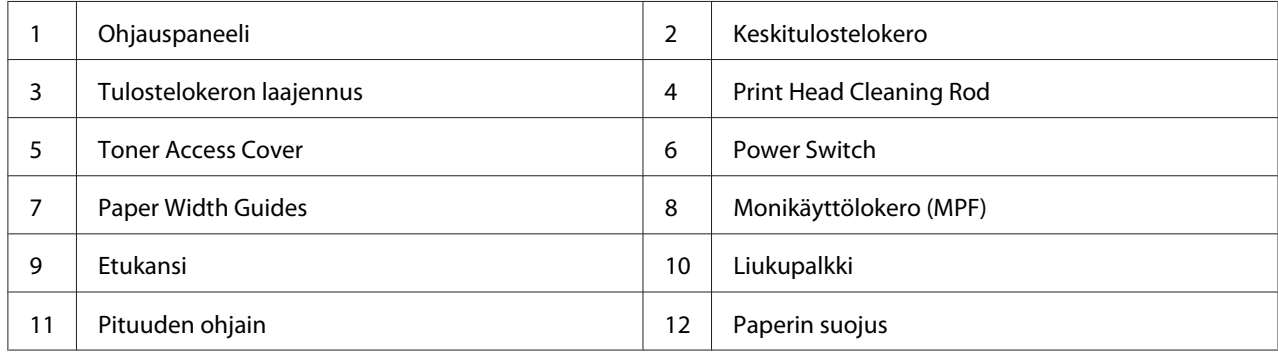

### <span id="page-13-0"></span>**Näkymä takaa**

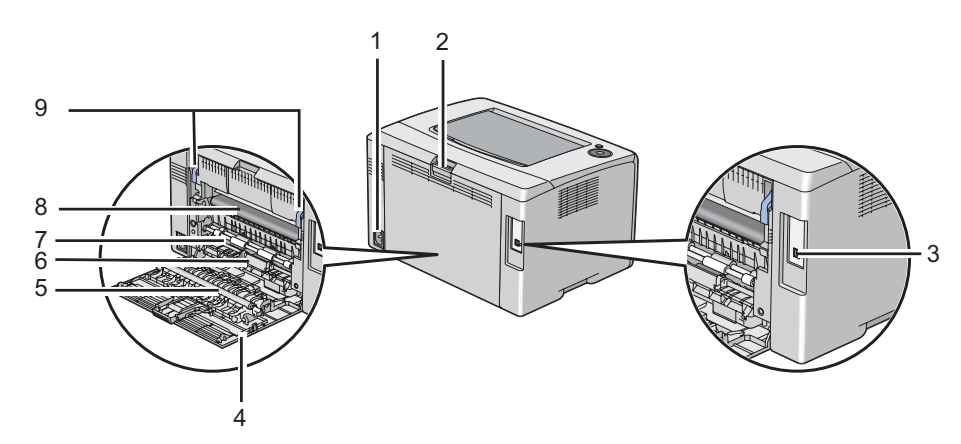

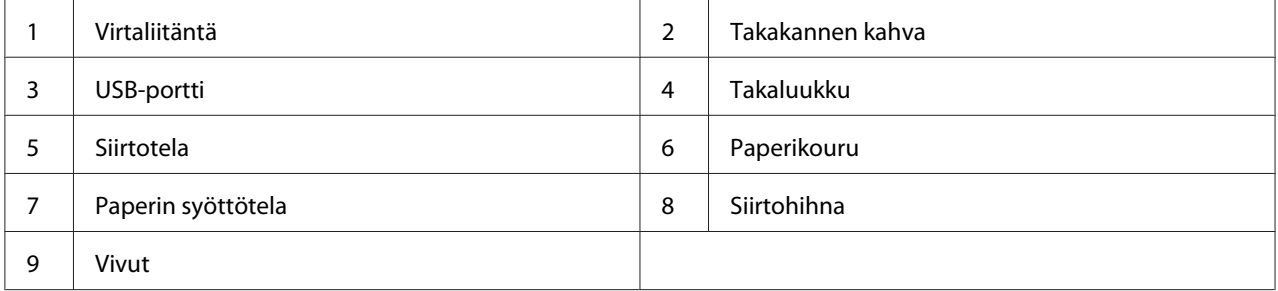

### **Ohjauspaneeli**

Ohjauspaneelissa on kaksi painiketta ja useita merkkivaloja, jotka ilmaisevat tulostimen tilan.

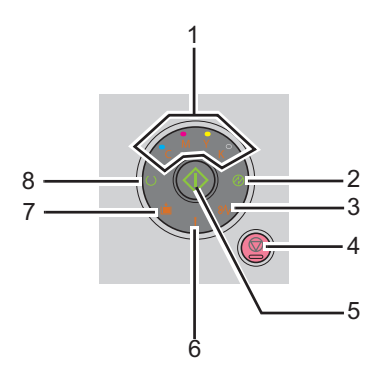

- 1. Värikasetin merkkivalot
	- ❏ Ilmaisee, että värikasetti on vähissä tai tyhjä tai että värikasetissa on häiriö.

#### 2. (**Virransäästötilan**) merkkivalo

- ❏ Ilmaisee, että tulostimen tilana on Power Saver Mode.
- 3. (**Paperitukoksen**) merkkivalo
	- ❏ Ilmaisee, että on tapahtunut paperitukos.
- 4. (**Peruuta työ**) -painike
	- ❏ Paina tätä painiketta, kun haluat peruuttaa työn tai poistaa virheen.
- 5. (**Start**) -painike/merkkivalo
	- ❏ Paina tätä painiketta käynnistääksesi 2-puolisen tulostuksen lisättyäsi paperia.
	- ❏ Pidä tätä painiketta painettuna tulostaaksesi raporttisivut.
- 6. (**Error**) -merkkivalo
	- ❏ Ilmaisee, että on tapahtunut virhe.
- 7. (**Lisää paperia** ) -merkkivalo
	- ❏ Ilmaisee, että paperilokero on tyhjä tai että on lisätty vääränkokoista paperia.
- 8. (**Valmis/tiedot**) -merkkivalo
	- ❏ Ilmaisee tulostimen tilan, kuten tietojen vastaanottomisen ja tulostamisen.

Ilmaisimet/merkkivalot antavat tietoa tulostimen tilasta ja auttavat paikantamaan ongelmia.

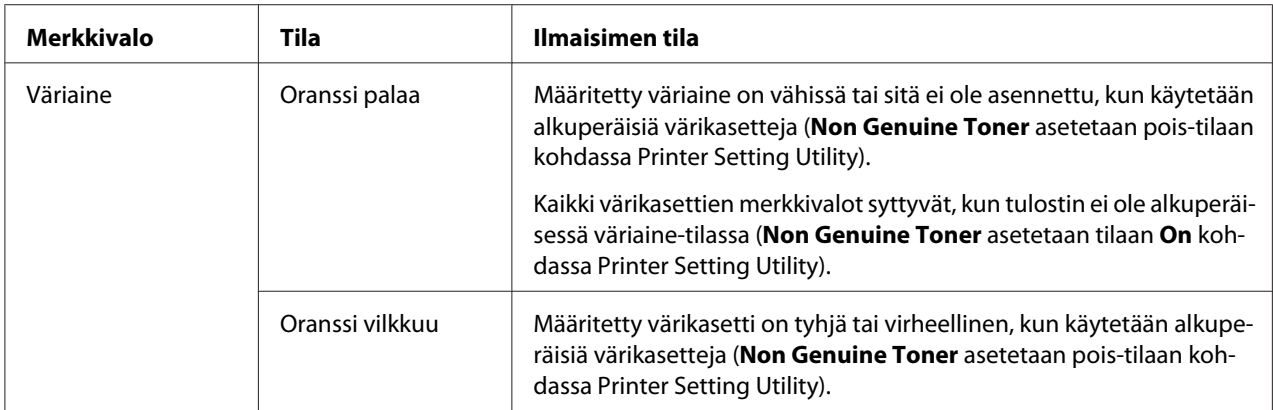

<span id="page-15-0"></span>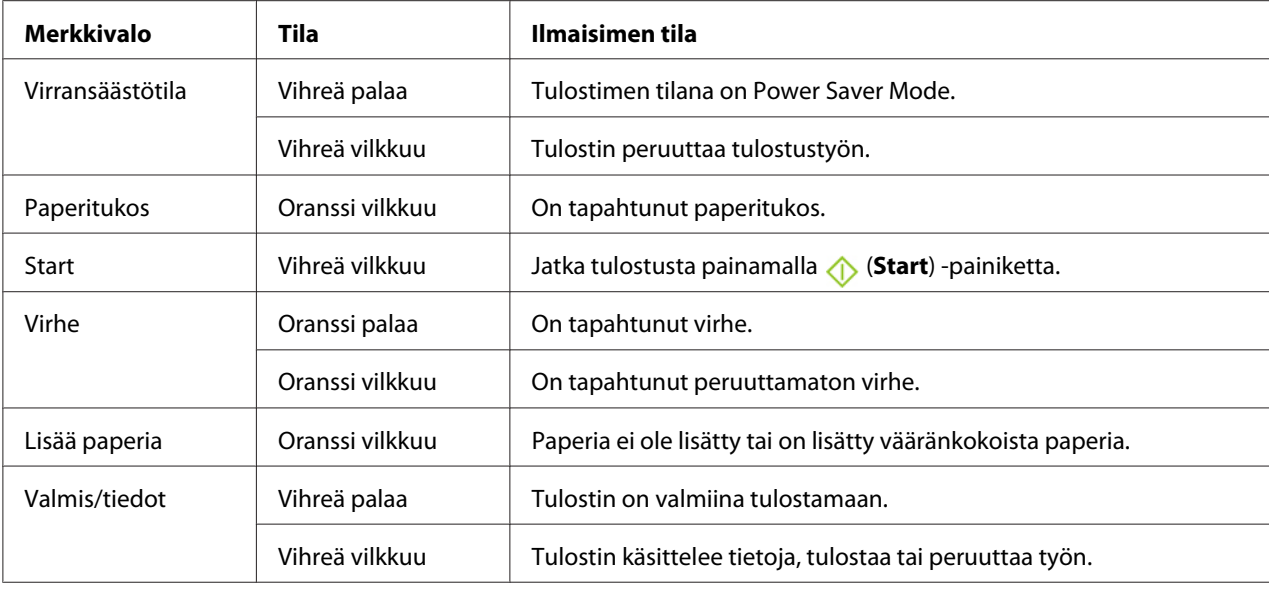

### **Tulostetaan Panel Settings Sivu**

Sivulla Panel Settings näytetään nykyiset järjestelmän ja huollon asetukset.

### **Ohjauspaneeli**

1. Paina (**Start**) -painiketta ja pidä sitä painettuna (**Valmis/tiedot**) -merkkivalon palaessa (valmis-tila), kunnes (**Valmis/tiedot**) -merkkivalo alkaa vilkkua.

Panel Settings -sivu, Printer Settings -sivu ja Error History Report tulostetaan.

### **Printer Setting Utility**

Seuraavassa prosessissa esimerkkinä käytetään Microsoft® Windows® XP -käyttöjärjestelmää.

1. Napsauta **Start (Käynnistä)** — **All Programs (Kaikki ohjelmat)** — **EPSON** — **EPSON Printer Software** — **EPSON AL-C1700** — **Printer Setting Utility**.

*Huomautus:*

**Select Printer** *-ikkuna tulee esiin tässä vaiheessa, jos tietokoneeseesi on asennettu useita tulostinohjaimia. Tässä tapauksessa napsauta haluamasi tulostimen nimeä kohdassa* **Printer Name***.*

<span id="page-16-0"></span>Printer Setting Utility tulee esiin.

- 2. Napsauta **Printer Settings Report** -välilehteä.
- 3. Valitse **Information Pages** sivun vasemmalla puolella olevasta luettelosta.

**Information Pages** -sivu näytetään.

4. Napsauta **Panel Settings** -painiketta.

Panel Settings -sivu on tulostettu.

#### **Power Saver Mode**

Tulostimessa on virransäästöminaisuus, joka vähentää virrankulutusta silloin, kun laite ei ole käytössä. Tällä toiminnolla on kaksi toimintatilaa: Mode 1 ja Mode 2. Tulostin kuluttaa vähemmän virtaa tilassa Mode 2 kuin tilassa Mode 1. Toimitettaessa tulostin on asetettu kytkeytymään Mode 1 -tilaan, kun on kulunut viisi minuuttia viimeisen tulostustyön tulostamisesta. Kun tämän jälkeen kuluu vielä kuusi minuuttia, tulostin kytkeytyy tilaan Mode 2. Kun tulostin on tilassa Mode 1, kaikki ohjauspaneelin valot sammuvat lukuunottamatta (**Virransäästötilan**) -merkkivaloa ja virhetilanteen merkkivaloa. Mode 2 kaikki ohjauspaneelin valot sammuvat lukuunottamatta (**Virransäästötilan**) -merkkivaloa.

Tehtaalla asetetut viiden minuutin (Mode 1) ja kuuden minuutin (Mode 2) oletusasetukset voidaan muuttaa 5 - 30 minuutiksi (Mode 1) ja 1 - 6 minuutiksi (Mode 2). Kun tulostin aktivoidaan uudelleen, se palaa noin 25 sekunnissa valmiina tulostamaan -tilaan.

#### **Ajan asettaminen Power Saver Mode -tilaa varten**

Voit määrittää ajan Power Saver Mode -tilaa varten. Tulostin siirtyy Power Saver Mode -tilaan määritetyn ajan kuluttua.

Seuraavassa prosessissa esimerkkinä käytetään Microsoft Windows XP -käyttöjärjestelmää.

#### 1. Napsauta **Start (Käynnistä)** — **All Programs (Kaikki ohjelmat)** — **EPSON** — **EPSON Printer Software** — **EPSON AL-C1700** — **Printer Setting Utility**.

#### <span id="page-17-0"></span>*Huomautus:*

**Select Printer** *-ikkuna tulee esiin tässä vaiheessa, jos tietokoneeseesi on asennettu useita tulostinohjaimia. Tässä tapauksessa napsauta haluamasi tulostimen nimeä kohdassa* **Printer Name***.*

Printer Setting Utility tulee esiin.

- 2. Napsauta **Printer Maintenance** -välilehteä.
- 3. Valitse **System Settings** sivun vasemmalla puolella olevasta luettelosta.

**System Settings** -sivu näytetään.

- 4. Määritä aika tilalle **Mode 1** ja tilalle **Mode 2 Power Saver Mode**.
- 5. Napsauta **Apply New Settings** -painiketta ottaaksesi asetuksen käyttöön.

#### **Poistuminen Power Saver Mode -tilasta**

Tulostin poistuu Power Saver Mode -tilasta automaattisesti, kun se vastaanottaa tulostustyön tietokoneesta. Kun haluat poistua Power Saver Mode -tilasta manuaalisesti, paina mitä tahansa ohjauspaneelin painiketta.

#### *Huomautus:*

*Tulostin poistuu tilasta Mode 1, kun takaluukku avataan tai suljetaan.*

### <span id="page-18-0"></span>Luku 3 **Tulostimen hallintaohjelmisto**

### **Tulostinohjain**

Kun haluat käyttää tulostimen toimintoja, asenna tulostinohjain *ohjelmistolevyltä*.

Tulostinohjain mahdollistaa tietokoneen ja tulostimen välisen tiedonsiirron ja tulostimen toimintojen käyttämisen.

#### *Katso myös:*

❏ *["Tulostinohjaimen asennus tietokoneisiin, joissa on Windows" sivulla 27](#page-26-0)*

❏ *["Tulostinohjaimen asennus tietokoneisiin, joiden käyttöjärjestelmä on Mac OS X" sivulla 29](#page-28-0)*

### **Printer Setting Utility (vain Windows)**

Printer Setting Utility mahdollistaa järjestelmän asetusten tarkastelun tai määrittämisen. Voit diagnosoida järjestelmän asetuksia myös Printer Setting Utility -apuohjelman avulla.

Printer Setting Utility koostuu **Printer Settings Report**-, **Printer Maintenance**- ja **Diagnosis** -välilehdistä.

Printer Setting Utility on asennettu yhdessä Epson-tulostinohjaimen kanssa.

### **Status Monitor (vain Windows)**

Voit tarkistaa tulostimen asetukset Status Monitor -apuohjelman avulla. Kaksoisnapsauta Status Monitor -tulostinkuvaketta näyttöruudun oikeassa alakulmassa olevasta tehtäväpalkista. **Select Printer** -ikkuna tulee esiin ja siinä näkyvät tulostimen nimi, tulostimen yhteysportti ja tulostimen tila. Tarkista tulostimesi nykyinen tila **Status**-sarakkeesta.

**Status Setting** -painike: avaa **Status Settings** -näytön ja mahdollistaa Status Monitor -asetusten muokkaamisen.

<span id="page-19-0"></span>Napsauta haluamasi tulostimen nimeä **Select Printer** -ikkunassa. **Status Monitor**-ikkuna tulee esiin.

**Status Monitor**-ikkuna tulee esiin varoitus- tai virhetapahtuman yhteydessä, esimerkiksi silloin, kun paperiarkki on juuttunut tai värikasetti on tyhjenemässä.

Oletusarvoisesti **Status Monitor**-ikkuna avautuu automaattisesti tulostimen käynnistyessä. Voit määrittää **Status Monitor**-ikkunan avautumisehdot kohdassa **Auto start setup**.

Kun haluat muuttaa **Status Monitor**-ikkunan ponnahdusasetuksia:

Seuraavassa prosessissa esimerkkinä käytetään Microsoft® Windows® XP -käyttöjärjestelmää.

1. Napsauta **Start (Käynnistä)** — **All Programs (Kaikki ohjelmat)** — **EPSON** — **Status Monitor** — **Activate Status Monitor**.

**Select Printer**-ikkuna tulee esiin.

2. Napsauta **Status Setting**.

Näyttöön tulee **Status Settings** -valintaikkuna.

3. Valitse **Pop up setting** -välilehti ja valitse sitten ponnahdustapa kohdasta **Auto start setup**.

Voit tarkistaa tulostimesi värikasetin tason ja työn tiedot myös **Status Monitor**-ikkunasta.

Status Monitor on asennettu yhdessä Epson-tulostinohjaimen kanssa.

### **Launcher (vain Windows)**

**Launcher**-ikkunan avulla voit avata **Status Window**- ja **Printer Setting Utility** -apuohjelman.

**Launcher** on asennettu yhdessä Epson-tulostinohjaimen kanssa.

Seuraavassa prosessissa esimerkkinä käytetään Windows XP -käyttöjärjestelmää.

Kun haluat avata **Launcher**-ikkunan:

1. Napsauta **Start (Käynnistä)** — **All Programs (Kaikki ohjelmat)** — **EPSON** — **EPSON Printer Software** — **Launcher**.

<span id="page-20-0"></span>**Launcher**-ikkuna tulee esiin.

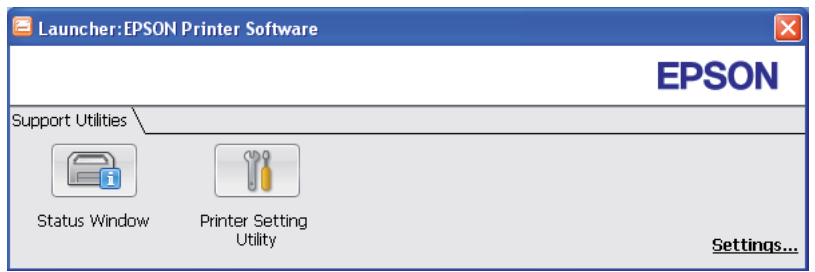

#### 2. **Launcher**-ikkunassa on kaksi painiketta; **Status Window** ja **Printer Setting Utility**.

Kun haluat poistua, napsauta **X**-painiketta ikkunan oikeasta yläkulmasta.

Kun haluat lisätietoja, napsauta sovelluksen **Help**-painiketta/kuvaketta.

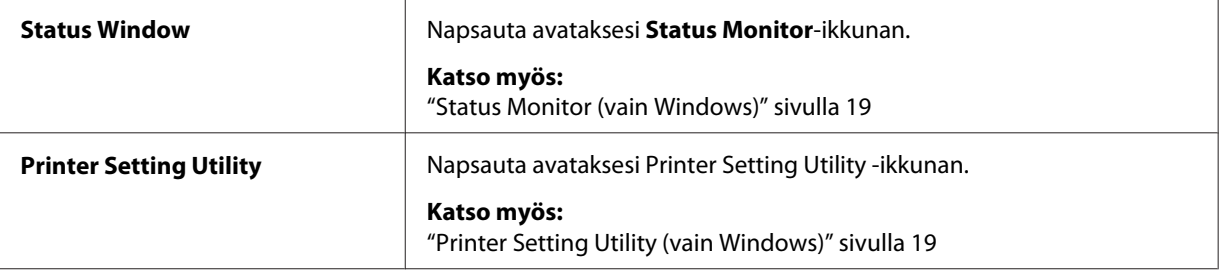

### **Status Monitor Widget (vain Mac OS X)**

Status Monitor Widget on tulostimen apuohjelma, joka tehostaa tulostimen toimintaa vaihtamalla tietoja Mac OS® X -käyttöjärjestelmän ja tulostimen välillä.

Asenna Status Monitor Widget *ohjelmistolevyltä*. Tietoja asentamisesta on kohdassa ["Ohjelmiston](#page-28-0) [asentaminen" sivulla 29](#page-28-0).

Kun haluat avata Status Monitor Widget-elementin:

Napsauta **Dashboard (Raporttinäkymät)**-kuvaketta dockista avataksesi Dashboard (Raporttinäkymät).

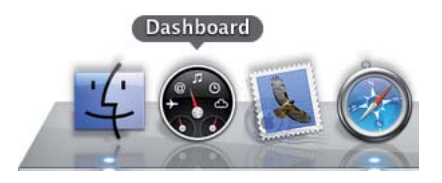

**Status Monitor** -ikkuna tulee esiin.

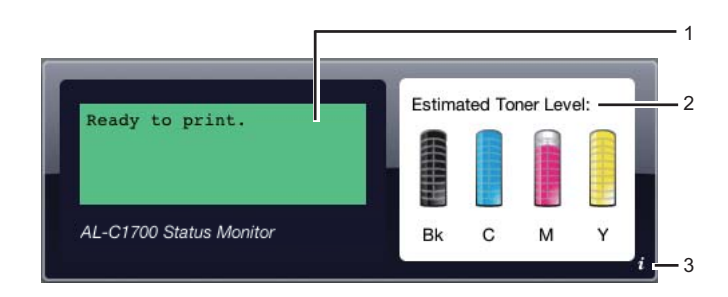

1. Tulostimen tilailmoitusten alue

Näyttää ilmoituksen tulostimen nykyisestä tilasta.

#### *Huomautus:*

- ❏ *Status Monitor Widget noutaa päivitetyt tulostimen tiedot automattisesti määrätyin väliajoin. Aikaväli voidaan määrittää asetuksissa. Tulostimen tila -tiedot päivitetään myös avattaessa Dashboard (Raporttinäkymät) tai suljettaessa määritykset-kohtaa.*
- ❏ *Jos tulostin ei vastaa tai jos tulostin käsittelee tulostustyötä USB-liitännän kautta, esiin tulee "Cannot get printer information.".*
- 2. Tulostimen tilan kuvan alue

Näyttää kuvan tulostimen tilasta.

❏ Väriaineen arvioidun määrän kuva

Näyttää jokaisen väriaineen arvioidun määrän, jos tulostin toimii oikein.

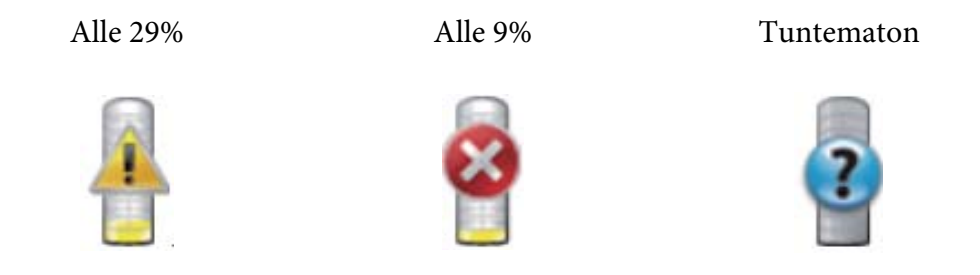

#### *Huomautus:*

*Jos apuohjelma ei saa vastausta tulostimesta, esiin tulee kuva "väriaineen määrä tuntematon".*

❏ Tulostimen virheen kuva

Näyttää virhetapahtuman yhteydessä vastaavan kuvan.

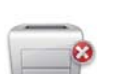

On tapahtunut virhe ja tulostinta ei voi käyttää.

#### *Huomautus:*

*Kun haluat lisätietoja virheestä ja ohjeet ongelman poistamista varten, tarkista ohjauspaneelin merkkivalot ja selvitä niiden merkitykset lukemalla ["Ohjauspaneelin valojen ymmärtäminen"](#page-62-0) [sivulla 63](#page-62-0).*

3. Info (**i**) -painike

Napsauta tätä painiketta avataksesi määritykset.

#### *Huomautus:*

*Info (***i***) -painike näkyy ikkunan oikeassa alakulmassa, kun kursori on Status Monitor -ikkunan päällä.*

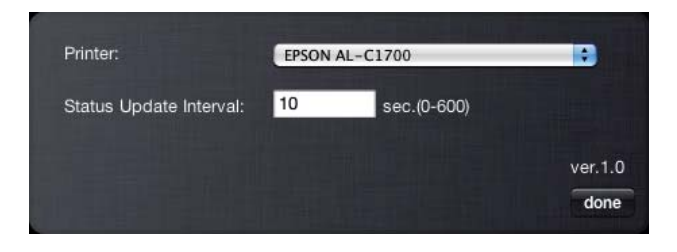

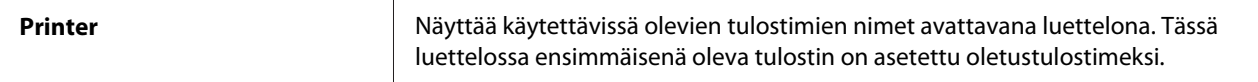

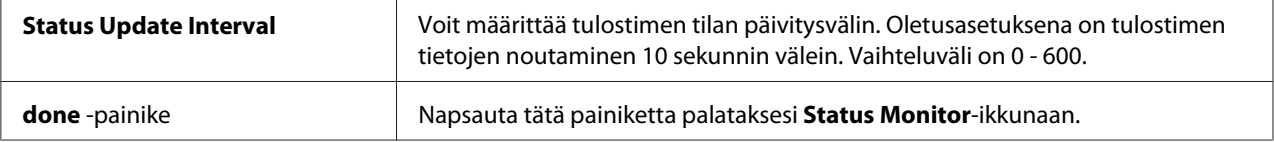

### <span id="page-24-0"></span>Luku 4

### **Tulostinohjaimen asentaminen**

### **Tulostimen yhdistäminen**

Epson AcuLaser C1700 -sarjan tulostimessasi käytettävän yhteyskaapelin on täytettävä seuraavat vaatimukset:

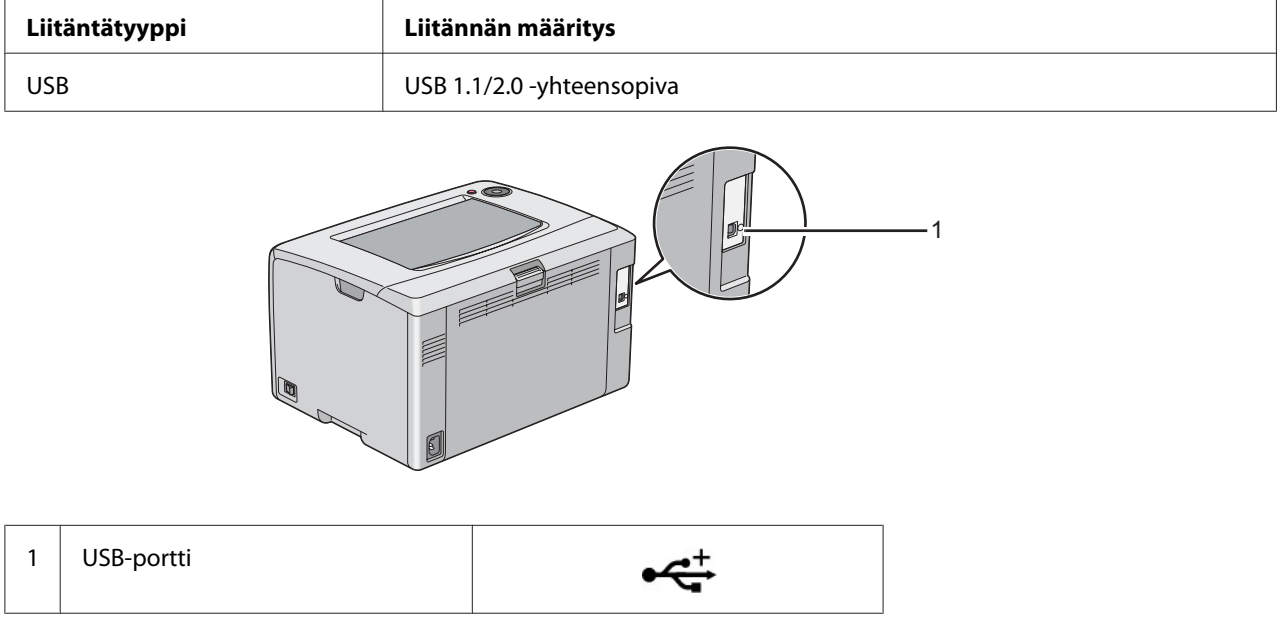

### **Tulostimen liittäminen tietokoneeseen**

Liitä tulostin USB-liitännän kautta. USB-liitäntä on suora liitäntä, eikä sitä käytetä verkkoyhteyksiin.

Käytettävissä olevat toiminnot on esitetty seuraavassa taulukossa.

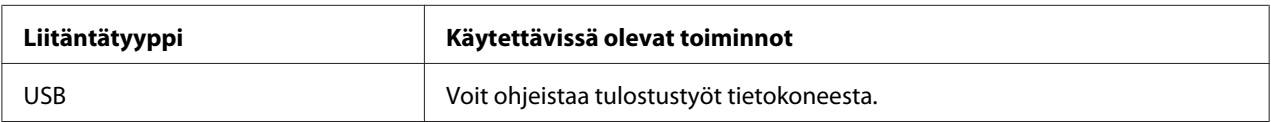

#### **USB-liitäntä**

Paikallinen tulostin on tulostin, joka on liitetty tietokoneeseen suoraan USB-kaapelilla.

Seuraavat käyttöjärjestelmät tukevat USB-liitäntää:

- ❏ Microsoft® Windows® XP
- ❏ Windows XP 64-bit Edition
- ❏ Windows Server® 2003
- ❏ Windows Server 2003 x64 Edition
- ❏ Windows Server 2008
- ❏ Windows Server 2008 64-bit Edition
- ❏ Windows Server 2008 R2
- ❏ Windows Vista®
- ❏ Windows Vista 64-bit Edition
- ❏ Windows 7
- ❏ Windows 7 64-bit Edition
- ❏ Mac OS® X 10.3.9/10.4.11/10.5.8 -10.6

Kun haluat liittää tulostimen tietokoneeseen:

- 1. Varmista, että tulostin, tietokone ja kaikki muut liitetyt laitteet on kytketty pois päältä ja irrotettu virtalähteestä/pistorasiasta.
- 2. Liitä pienempi USB-liitin tulostimen takaosassa olevaan USB-porttiin ja liitä kaapelin toinen pää tietokoneen USB-porttiin.

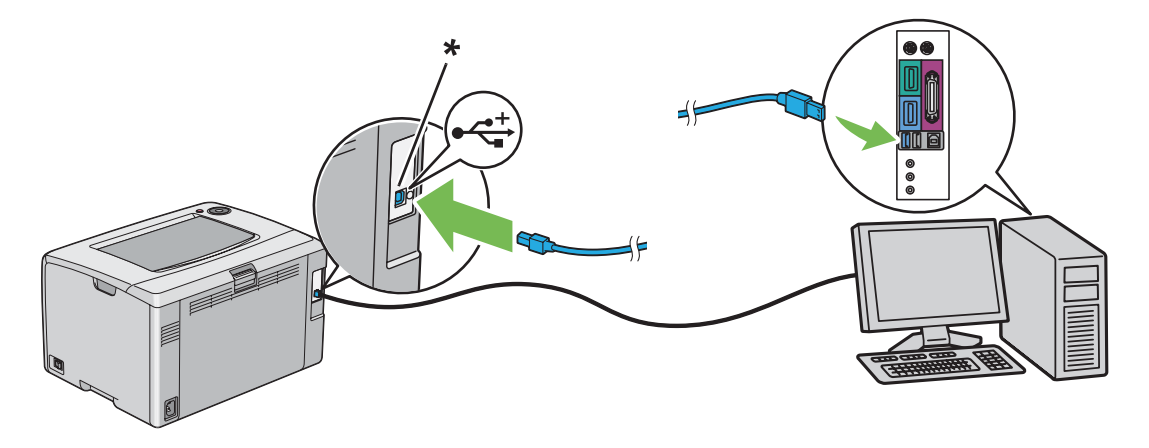

<span id="page-26-0"></span>\* USB-portti

*Huomautus:*

*Älä liitä tulostimen USB-kaapelia näppäimistössä olevaan USB-liitäntään.*

### **Tulostinohjaimen asennus tietokoneisiin, joissa on Windows**

### **USB-liitännän asetukset**

Seuraavassa prosessissa esimerkkinä käytetään Windows XP -käyttöjärjestelmää.

#### **Kun tulostin on liitetty tietokoneeseen USB-kaapelilla**

1. Aseta *ohjelmistolevy* tietokoneesi CD/DVD-asemaan.

#### *Huomautus:*

*Jos ohjelmistolevy ei käynnisty automaattisesti, napsauta* **Start (Käynnistä)** *( Windows XP:ssä start) —* **All Programs (Kaikki ohjelmat)** *(Windows Vistassa ja Windows 7:ssä) —* **Accessories (Apuohjelmat)** *(Windows Vistassa ja Windows 7:ssä) —* **Run (Suorita)** *ja anna sitten* **D: \setup.exe** *(jossa D on tietokoneesi aseman tunnus), ja napsauta* **OK***.*

2. Kytke tulostimeen virta.

#### *Huomautus:*

*Jos esiin tulee* **Found New Hardware Wizard (Ohjattu uuden laitteiston asennus)** *, napsauta* **Cancel (Peruuta)** *tällä kertaa.*

3. Napsauta **Easy Install**.

Esiin tulee **SOFTWARE LICENSE AGREEMENT (OHJELMISTON KÄYTTÖOIKEUSSOPIMUS)**.

4. Jos hyväksyt **SOFTWARE LICENSE AGREEMENT (OHJELMISTON KÄYTTÖOIKEUSSOPIMUS)** ehdot, valitse **Agree (Hyväksy)** ja napsauta sitten **Next (Seuraava)**.

**Easy Install Navi** käynnistyy.

- 5. Napsauta **Installing Drivers and Software**.
- 6. Toimi näytön ohjeiden mukaan.

Plug and Play -asennus käynnistyy ja asennusohjelma siirtyy automaattisesti seuraavalle sivulle.

7. Napsauta **Finish** poistuaksesi ohjatusta toiminnosta.

#### **Kun tulostinta ei ole liitetty tietokoneeseen USB-kaapelilla**

- 1. Katkaise tulostimesta virta.
- 2. Aseta *ohjelmistolevy* tietokoneesi CD/DVD-asemaan.

#### *Huomautus:*

*Jos ohjelmistolevy ei käynnisty automaattisesti, napsauta* **Start (Käynnistä)** *( Windows XP:ssä start) —* **All Programs (Kaikki ohjelmat)** *(Windows Vistassa ja Windows 7:ssä) —* **Accessories (Apuohjelmat)** *(Windows Vistassa ja Windows 7:ssä) —* **Run (Suorita)** *ja anna sitten* **D: \setup.exe** *(jossa D on tietokoneesi aseman tunnus), ja napsauta* **OK***.*

3. Napsauta **Easy Install**.

Esiin tulee **SOFTWARE LICENSE AGREEMENT (OHJELMISTON KÄYTTÖOIKEUSSOPIMUS)**.

4. Jos hyväksyt **SOFTWARE LICENSE AGREEMENT (OHJELMISTON KÄYTTÖOIKEUSSOPIMUS)** ehdot, valitse **Agree (Hyväksy)** ja napsauta sitten **Next (Seuraava)**.

**Easy Install Navi** käynnistyy.

- 5. Napsauta **Installing Drivers and Software**.
- 6. Noudata näyttöön tulevia ohjeita liittääksesi tulostimen tietokoneeseen USB-kaapelilla, ja käynnistä sitten tulostin.
- 7. Napsauta **Finish** poistuaksesi ohjatusta toiminnosta.
- 8. Suorita Plug and Play -asennus.

### <span id="page-28-0"></span>**Tulostinohjaimen asennus tietokoneisiin, joiden käyttöjärjestelmä on Mac OS X**

#### **Ohjaimen asentaminen**

Seuraavassa menettelyssä käytetään esimerkkinä Mac OS X 10.6 -käyttöjärjestelmää.

- 1. Suorita *ohjelmistolevy* Mac OS X:ssä.
- 2. Kaksoisnapsauta **AL-C1750 C1700 Installer** -kansiota.
- 3. Napsauta **Continue (Jatka)** esiin tulevassa näytössä.
- 4. Napsauta **Continue (Jatka) Introduction (Johdanto)** -näytössä.
- 5. Valitse kieli, jolla **Software License Agreement (Ohjelmiston käyttöoikeussopimus)** esitetään.
- 6. Luettuasi **Software License Agreement (ohjelmiston käyttöoikeussopimuksen)** napsauta **Continue (Jatka)**.
- 7. Jos hyväksyt **Software License Agreement(ohjelmiston käyttöoikeussopimuksen)** ehdot, napsauta **Agree (Hyväksy)** jatkaaksesi asennukseen.
- 8. Napsauta **Install (Asenna)** suorittaaksesi perusasennuksen.
- 9. Anna järjestelmänvalvojan nimi ja salasana ja napsauta sitten **OK**.
- 10. Napsauta **Close (Sulje)** viimeistelläksesi asennuksen.

### **Ohjelmiston asentaminen**

Seuraavassa menettelyssä käytetään esimerkkinä Mac OS X 10.6 -käyttöjärjestelmää.

- 1. Suorita *ohjelmistolevy* Mac OS X:ssä.
- 2. Kaksoisnapsauta **AL-C1700 Status Monitor Installer** -kansiota.
- 3. Napsauta **Continue (Jatka) Introduction (Johdanto)** -näytössä.
- <span id="page-29-0"></span>4. Valitse kieli, jolla **Software License Agreement (Ohjelmiston käyttöoikeussopimus)** esitetään.
- 5. Luettuasi **Software License Agreement (ohjelmiston käyttöoikeussopimuksen)** napsauta **Continue (Jatka)**.
- 6. Jos hyväksyt **Software License Agreement(ohjelmiston käyttöoikeussopimuksen)** ehdot, napsauta **Agree (Hyväksy)** jatkaaksesi asennukseen.
- 7. Napsauta **Install (Asenna)** suorittaaksesi perusasennuksen.
- 8. Anna järjestelmänvalvojan nimi ja salasana ja napsauta sitten **OK**.
- 9. Napsauta **Close (Sulje)** viimeistelläksesi asennuksen.

### **Tulostimen lisääminen**

#### **Tulostimen lisääminen Mac OS X 10.5.8/10.6 -käyttöjärjestelmässä tai sitä uudemmissa versioissa**

- 1. Sammuta tulostin ja tietokone.
- 2. Yhdistä tulostin tietokoneeseesi USB-johdolla.
- 3. Kytke tulostin ja tietokone päälle.
- 4. Avaa **System Preferences (Järjestelmämääritykset)** ja napsauta sitten **Print & Fax (Tulostimet ja faksit)**.
- 5. Varmista, että USB-tulostin on lisätty **Print & Fax (Tulostimet ja faksit)** -luetteloon.

Jos USB-tulostin ei näy luettelossa, suorita seuraavat toiminnot.

- 6. Napsauta plus-merkkiä (**+**) ja napsauta sitten **Default (Oletus)**.
- 7. Valitse USB:lla liitetty tulostin **Printer Name (Tulostimen nimi)** -luettelosta.

**Name (Nimi)**, **Location (Sijainti)** ja **Print Using (Tulosta käyttäen)** annetaan automaattisesti.

8. Napsauta **Add (Lisää)**.

#### **Tulostimen lisääminen Mac OS X 10.4.11 -käyttöjärjestelmässä**

- 1. Sammuta tulostin ja tietokone.
- 2. Yhdistä tulostin tietokoneeseesi USB-johdolla.
- 3. Kytke tulostin ja tietokone päälle.
- 4. Käynnistä **Printer Setup Utility (Tulostimen asetustyökalu)**.

#### *Huomautus:*

**Printer Setup Utility (Tulostimen asetustyökalu)** *on* **Applications (Sovellukset)** *-kohdan* **Utilities (Apuohjelmat)** *-kansiossa.*

5. Varmista, että USB-tulostin on lisätty **Printer List (Tulostimet-luetteloon)**.

Jos USB-tulostin ei näy luettelossa, suorita seuraavat toiminnot.

- 6. Napsauta **Add (Lisää)**.
- 7. Napsauta kohtaa **Default Browser (Oletusselain) Printer Browser (Tulostinten selaus)** -valintaikkunassa.
- 8. Valitse USB:lla liitetty tulostin **Printer Name (Tulostimen nimi)** -luettelosta.

**Name (Nimi)**, **Location (Sijainti)** ja **Print Using (Tulosta käyttäen)** annetaan automaattisesti.

9. Napsauta **Add (Lisää)**.

#### **Tulostimen lisääminen Mac OS X 10.3.9 -käyttöjärjestelmässä**

- 1. Sammuta tulostin ja tietokone.
- 2. Yhdistä tulostin tietokoneeseesi USB-johdolla.
- 3. Kytke tulostin ja tietokone päälle.
- 4. Käynnistä **Printer Setup Utility (Tulostimen asetustyökalu)**.

#### *Huomautus:*

**Printer Setup Utility (Tulostimen asetustyökalu)** *on* **Applications (Sovellukset)** *-kohdan***Utilities (Apuohjelmat)** *-kansiossa.*

5. Varmista, että USB-tulostin on lisätty **Printer List (Tulostimet-luetteloon)**.

Jos USB-tulostin ei näy luettelossa, suorita seuraavat toiminnot.

- 6. Napsauta **Add (Lisää)**.
- 7. Valitse valikosta **USB**.
- 8. Valitse tulostin **Product (Tuote)** -luettelosta.

**Printer Model (Tulostimen malli)** valitaan automaattisesti.

9. Napsauta **Add (Lisää)**.

#### <span id="page-32-0"></span>Luku 5

### **Perusasioita tulostuksesta**

### **Tietoja tulostusmateriaalista**

Jos tulostimessa käytetään sopimatonta paperia, seurauksena voi olla paperitukoksia, kuvanlaadun heikentymistä tai tulostusvirheitä. Jotta yltäisit tulostimellasi parhaaseen mahdolliseen tulokseen, suosittelemme käyttämään vain tässä osiossa kuvattua paperia.

Jos käytät muuta kuin suositeltua paperia, ota yhteyttä Epsonin paikalliseen edustajaan tai valtuutettuun jälleenmyyjään.

### **Tulostusmateriaalin käyttöohjeet**

Tulostimen lokero voidaan säätää eri kokoisia ja -tyyppisiä paperiarkkeja tms. tulostusmateriaaleja varten. Noudata näitä ohjeita lisätessäsi paperia ja tulostusmateriaaleja:

- ❏ Ilmaa paperi tai muu tulostusmateriaali ennen kuin asetat sen monikäyttölokeroon (MPF).
- ❏ Älä tulosta tarralle sen jälkeen, kun tarra on irrotettu arkista.
- ❏ Käytä vain paperikirjekuoria. Älä käytä kirjekuoria, joissa on osoiteikkunoita, metallishakasia tai repäisyläpällisiä liimakaistoja.
- ❏ Tulosta kaikki kirjekuoret vain yhdeltä puolelta.
- ❏ Kirjekuoria tulostettaessa voi ilmetä jonkin verran rypistymistä ja käpristymistä.
- ❏ Älä täytä paperilokeroa liikaa. Älä lisää tulostusmateriaalia paperin leveyden ohjainten sisäpinnalla olevan merkin yli.
- ❏ Säädä paperin leveyden ohjaimia paperin koon mukaan.
- ❏ Jos paperitukoksia esiintyy usein, vaihda paperi tai muu tulostusmateriaali uudesta pakkauksesta otettuihin materiaaleihin.

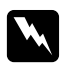

w *Varoitus: Älä käytä johtavaa paperia, kuten origamipaperia, hiilipaperia tai johtavaksi pinnoitettua paperia. Jos esiintyy paperitukoksia, seurauksena voi olla oikosulku ja mahdollisesti tulipalo.*

#### <span id="page-33-0"></span>*Katso myös:*

- ❏ *["Tulostusmateriaalin lisääminen monikäyttölokeroon \(MPF\)" sivulla 37](#page-36-0)*
- ❏ *["Kirjekuorten lisääminen monikäyttölokeroon \(MPF\)" sivulla 43](#page-42-0)*
- ❏ *["Tulostaminen mukautetulle paperikoolle" sivulla 58](#page-57-0)*

### **Tulostusmateriaalit, jotka voivat vaurioittaa tulostinta**

Tulostimesi on suunniteltu erilaisilla tulostusmateriaaleille tehtäviä tulostustöitä varten. Jotkut tulostusmateriaalit voivat kuitenkin heikentää tulostuslaatua, aiheuttaa paperitukoksia tai vahingoittaa tulostinta.

Kiellettyjä tulostusmateriaaleja ovat:

- ❏ Karkeat tai huokoiset tulostusmateriaalit
- ❏ Muovimateriaalit
- ❏ Paperi, joka on taittunut tai rypistynyt
- ❏ Paperi, jossa on niittejä
- ❏ Kirjekuoret, joissa on osoiteikkunoita tai metallihakasia
- ❏ Pehmustetut kirjekuoret
- ❏ Kiiltävä (muu kuin laser) tai pinnoitettu paperi
- ❏ Perforoitu materiaali

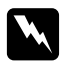

#### w *Varoitus:*

*Älä käytä johtavaa paperia, kuten origamipaperia, hiilipaperia tai johtavaksi pinnoitettua paperia. Jos esiintyy paperitukoksia, seurauksena voi olla oikosulku ja mahdollisesti tulipalo.*

### **Tuetut tulostusmateriaalit**

Sopimattoman tulostusmateriaalin käyttäminen voi aiheuttaa paperitukoksia, heikkoa tulostuslaatua, häiriöitä ja tulostimen vikoja. Käytä vain tässä suositeltuja tulostusmateriaaleja hyötyäksesi tulostimen kaikista ominaisuuksista täysimääräisesti.

#### <span id="page-34-0"></span>*Tärkeää:*

*Väriaine voi tulla ulos tulostusmateriaalista, jos se kastuu veden, sateen, höyryn tms. vuoksi. Kun haluat lisätietoja, ota yhteyttä Epsonin paikalliseen edustajaan tai valtuutettuun jälleenmyyjään.*

### **Käyttökelpoiset tulostusmateriaalit**

Tälle tulostimelle sopivat tulostusmateriaalien tyypit ovat seuraavia:

#### *Huomautus:*

- ❏ *SEF ja LEF ilmaisevat arkin syöttösuunnan; SEF tarkoittaa syöttöä lyhyt reuna edellä. LEF tarkoittaa syöttöä pitkä reuna edellä.*
- ❏ *Käytä vain lasertulostusmateriaalia. Älä käytä mustesuihkutulostuksen paperia tässä tulostimessa.*
- ❏ *Tulostaminen tulostusmateriaalille, joka poikkeaa tulostinohjaimessa valitusta paperikoosta tai -tyypistä voi aiheuttaa tukoksia. Valitse oikea paperikoko ja -tyyppi varmistaaksesi oikeanlaisen tulostuksen.*

## Paperikoko  $\vert$  A4 SEF (210  $\times$  297 mm) B5 SEF (182 × 257 mm) A5 SEF (148 × 210 mm) Letter SEF (8,5  $\times$  11 tuumaa) Legal SEF (8.5  $\times$  14 tuumaa) Folio SEF (8,5  $\times$  13 tuumaa) Executive SEF (7,25  $\times$  10,5 tuumaa) C5 SEF (162  $\times$  229 mm) Monarch SEF (3,875  $\times$  7,5 tuumaa) Monarch LEF (7,5  $\times$  3,875 tuumaa)<sup>\*1</sup> # 10 Env SEF (4,125  $\times$  9,5 tuumaa) DL SEF (110  $\times$  220 mm) DL LEF (220  $\times$  110 mm)<sup>\*1</sup> Mukautettu koko: Leveys: 76,2 – 215,9 mm (3 – 8,5 tuumaa)<sup>\*2</sup> Pituus: 127 – 355,6 mm (5 – 14 tuumaa)<sup>\*3</sup>

#### **Monikäyttölokero (MPF)**

<span id="page-35-0"></span>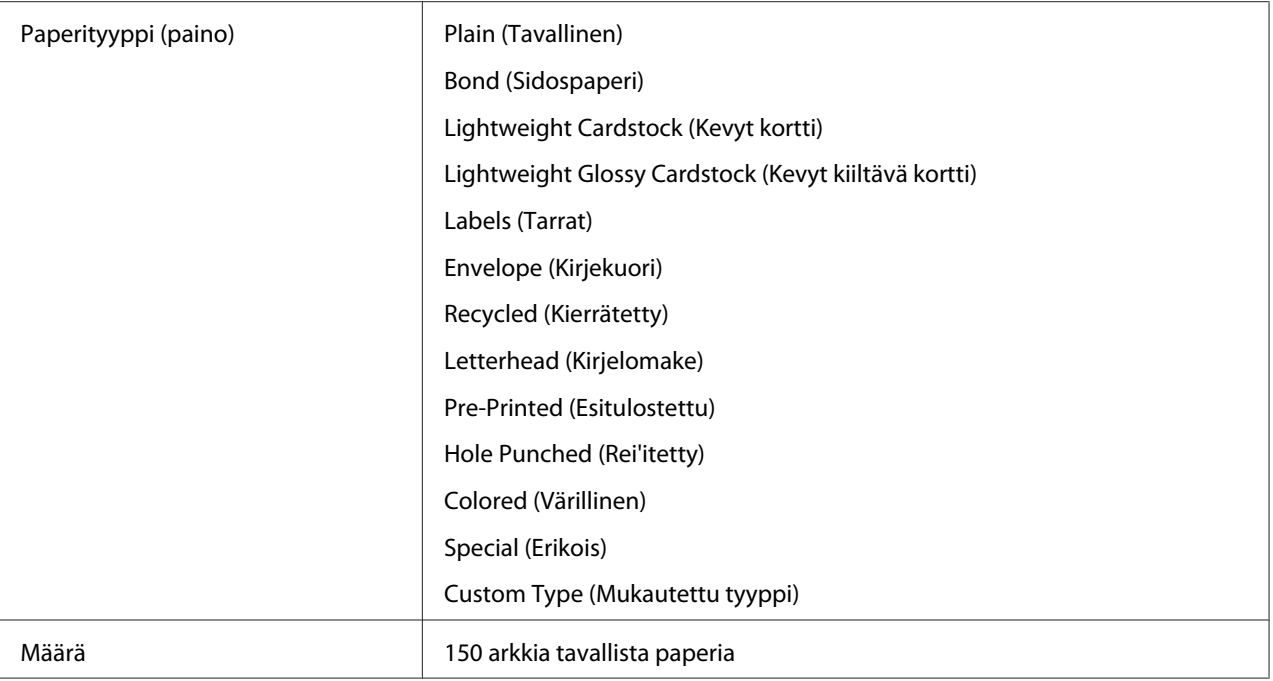

\*1 Monarch ja DL -kirjekuoret voidaan tulostaa pitkä reuna edellä (LEF) läppä auki.

\*2 Suurin leveys on 220 mm, kun DL LEF.

\*3 Pienin pituus on 3,875 tuumaa, kun Monarch LEF ja 110 mm, kun DL LEF.

### **Tulostusmateriaalin lisääminen**

Tulostusmateriaalin lisääminen auttaa ehkäisemään paperitukoksia ja varmistamaan ongelmattoman tulostuksen.

Tarkista tulostusmateriaalin suositeltu tulostuspuoli ennen tulostusmateriaalin lisäämistä. Nämä tiedot ovat yleensä tulostusmateriaalin pakkauksessa.

#### *Huomautus:*

*Kun olet lisännyt paperia syöttölokeroon, määritä sama paperityyppi tulostinohjaimeen.*

#### **Määrä**

Monikäyttölokeroon (MPF) mahtuu:

- ❏ 150 arkkia tavallista paperia
- ❏ 16,2 mm paksua paperia
- <span id="page-36-0"></span>❏ Yksi arkki pinnoitettua paperia
- ❏ Viisi kirjekuorta
- ❏ 16,2 mm tarroja

## **Tulostusmateriaalin mitat**

Monikäyttölokeroon (MPF) voidaan asettaa tulostusmateriaaleja, joiden mitat ovat seuraavat:

- ❏ Leveys: 76,2 215,9 mm
- ❏ Pituus: 127 355,6 mm

#### *Huomautus:*

- ❏ *Suurin leveys on 220 mm, kun DL LEF.*
- ❏ *Pienin pituus on 3,875 tuumaa, kun Monarch LEF ja 110 mm, kun DL LEF.*

## **Tulostusmateriaalin lisääminen monikäyttölokeroon (MPF)**

#### *Huomautus:*

- ❏ *Älä irrota paperin suojusta tulostuksen aikana välttääksesi paperitukoksia.*
- ❏ *Käytä vain lasertulostusmateriaalia. Älä käytä mustesuihkutulostuksen paperia tässä tulostimessa.*
- 1. Avaa etukansi.

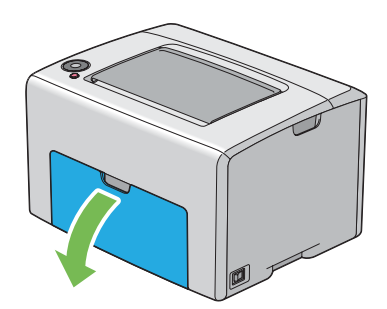

#### *Huomautus:*

*Kun käytät monikäyttölokeroa (MPF) ensimmäistä kertaa, avaa etukansi vetämällä ohjelehti ulos.*

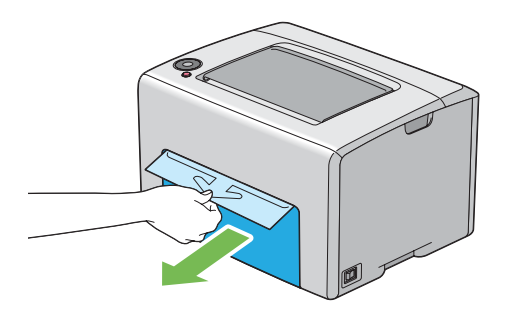

2. Vedä paperin suojus ulos.

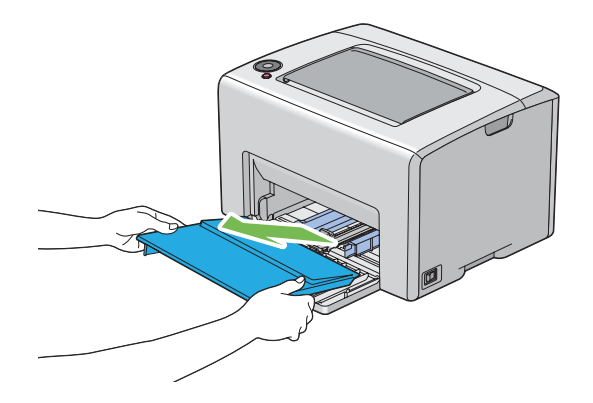

#### *Huomautus:*

*Kun käytät monikäyttölokeroa (MPF) ensimmäistä kertaa, irrota teipillä paperin suojukseen kiinnitetty ohjelehti.*

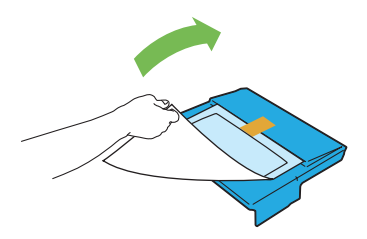

3. Vedä liukupalkkia eteen, kunnes se pysähtyy.

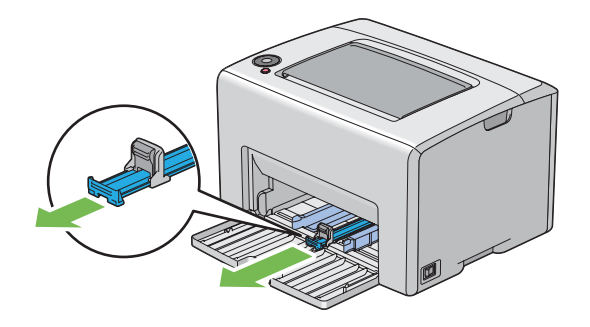

4. Vedä pituusohjainta eteen, kunnes se pysähtyy.

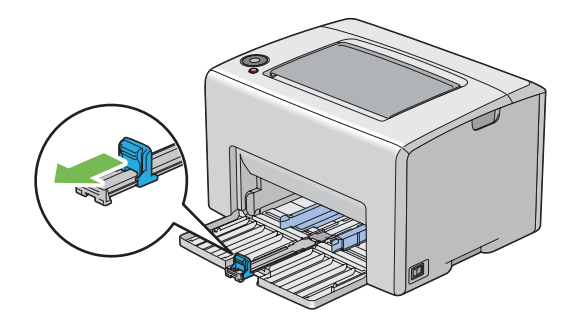

5. Säädä paperin leveyden ohjaimet maksimileveyteen.

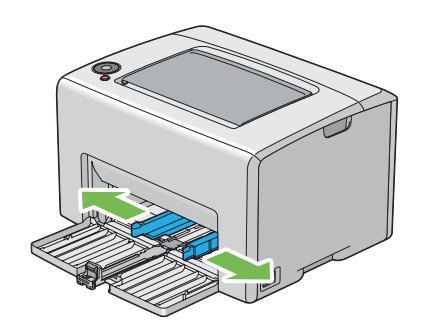

6. Taivuttele arkkeja edestakaisin ja anna niiden tuulettua ennen kuin lisäät tulostusmateriaalin lokeroon. Suorista pinon reunat tasaiseksi pinnaksi.

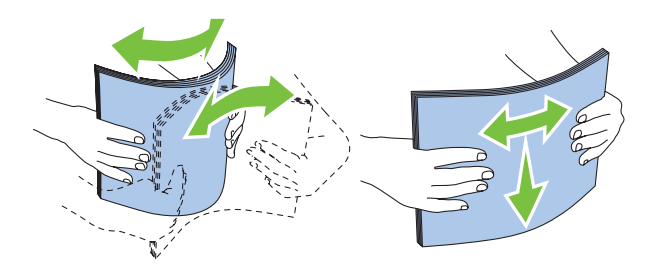

7. Lisää tulostusmateriaali monikäyttölokeroon (MPF) yläreuna edellä ja suositeltu tulostuspuoli ylöspäin.

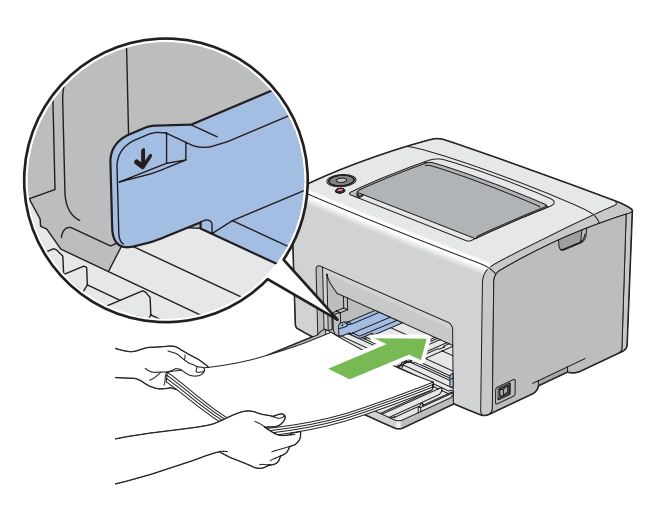

8. Säädä paperin leveyden ohjaimia, kunnes ne ovat asettuneet kevyesti tulostusmateriaalipinon reunoja vasten.

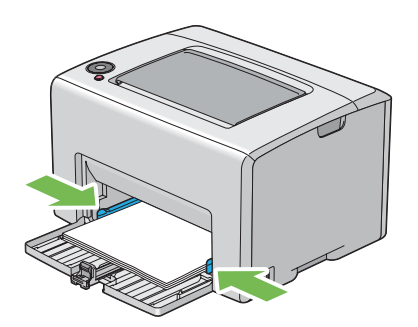

9. Liu'uta pituuden ohjainta kohti tulostinta, kunnes se koskee tulostusmateriaaliin.

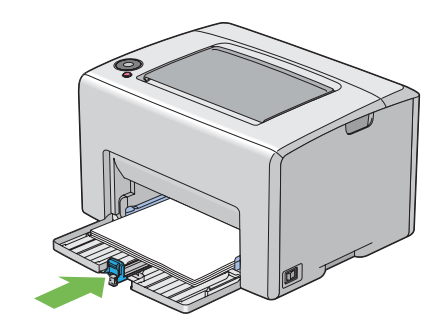

### *Huomautus:*

*Tulostusmateriaalin koosta riippuen liu'uta liukupalkkia taaksepäin, kunnes se pysähtyy, ja tartu sitten pituuden ohjaimeen ja liu'uta sitä taaksepäin, kunnes se koskee tulostusmateriaaliin.*

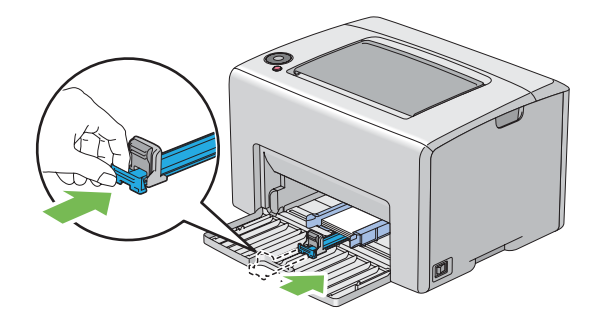

10. Laita paperin suojus tulostimen sisään ja kohdista paperin suojus sitten monikäyttölokerossa (MPF) olevaan merkkiin.

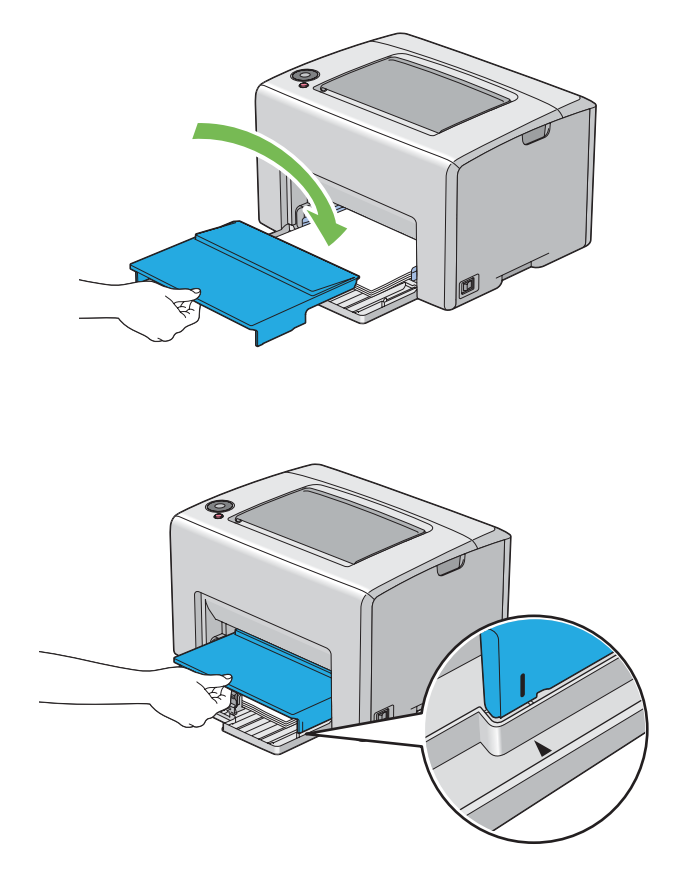

11. Avaa tulostelokeron jatke.

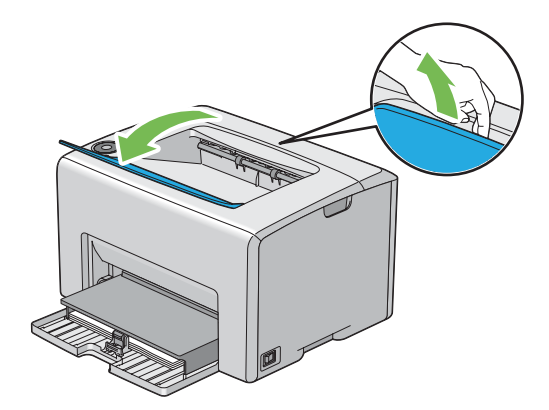

12. Valitse paperityyppi tulostinohjaimesta, jos olet lisännyt muuta kuin tavallista paperia. Jos monikäyttölokeroon (MPF) on lisätty käyttäjän määrittämää tulostusmateriaalia, paperin kokoasetukset on määritettävä tulostinohjaimella.

#### *Huomautus:*

*Kun haluat lisätietoja paperin koko- ja tyyppiasetusten määrittämisestä tulostinohjaimella, katso tulostinohjaimen yhteydessä olevaa online-ohjetta.*

#### *Huomautus:*

*Kun käytetään vakiokokoista paperia, säädä ohjaimet ensin ja aseta paperi vasta sitten.*

## **Kirjekuorten lisääminen monikäyttölokeroon (MPF)**

#### *Huomautus:*

*Kun tulostat kirjekuorille, muista määrittää kirjekuoren asetukset tulostinohjaimella. Jos niitä ei määritetä, tulostettava kuva kääntyy 180 astetta.*

### Kun lisätään # 10, DL tai Monarch

Lisää kirjekuoret tulostettava puoli ylöspäin, läppäpuoli alaspäin ja läppä käännettynä oikealle.

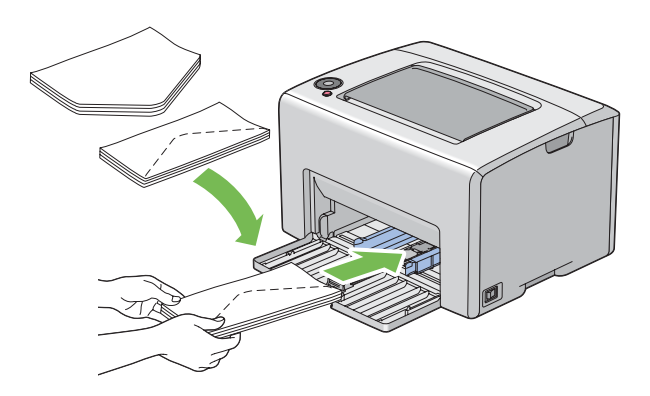

DL- ja Monarch -materiaalin rypistymisen estämiseksi on suositeltavaa lisätä ne tulostuspuoli ylöspäin siten, että läppä on auki ja sinua kohti suunnattuna.

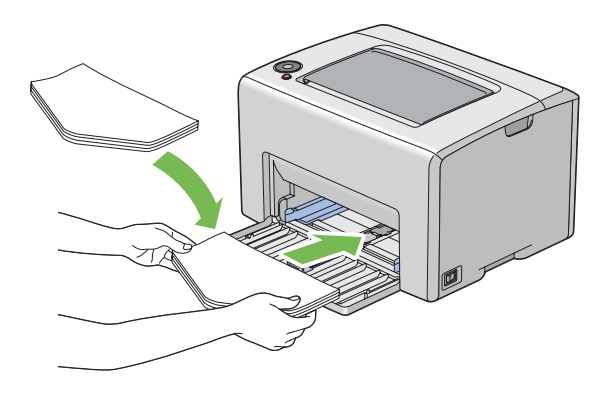

### *Huomautus:*

*Kun lisäät kirjekuoria pitkä reuna edellä (LEF) -suunnassa, muista määrittää tulostusohjaimessa vaakasuuntainen asetus.*

## Kun lisätään C5

Lisää kirjekuoret tulostettava puoli ylöspäin siten, että läppä on auki ja sinua kohti.

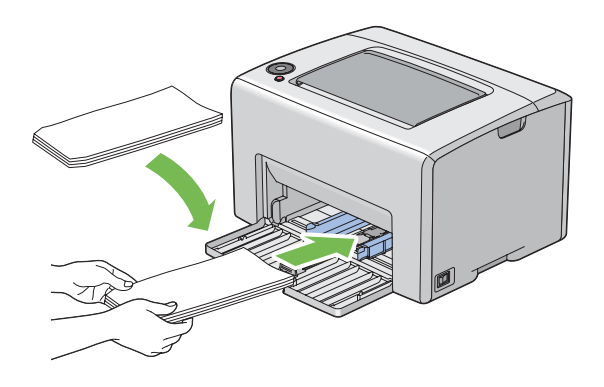

#### *Tärkeää:*

*Älä koskaan käytä kirjekuoria, joissa on osoiteikkunoita tai pinnoitettuja osia. Ne aihauttavat tukoksia ja mahdollisesti tulostimen vaurioita.*

#### *Huomautus:*

❏ *Jos et lisää kirjekuoria monikäyttölokeroon (MPF) heti sen jälkeen, kun ne on poistettu pakkauksestaan, ne voivat pullistua. Tukosten välttämiseksi ne on tasoitettava esitetyllä tavalla, kun ne lisätään monikäyttölokeroon (MPF).*

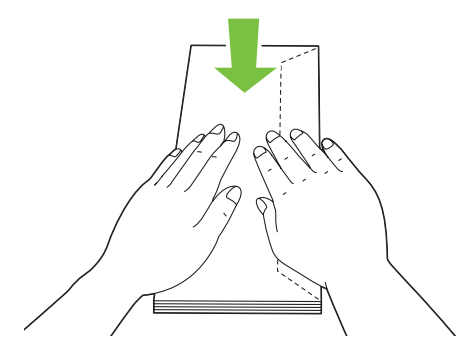

❏ *Jos kirjekuoria ei edelleenkään syötetä oikein, taivuta kirjekuorien läppiä hieman enemmän seuraavassa kuvassa esitetyllä tavalla. Taivutuksen tulee olle 5 mm tai vähemmän.*

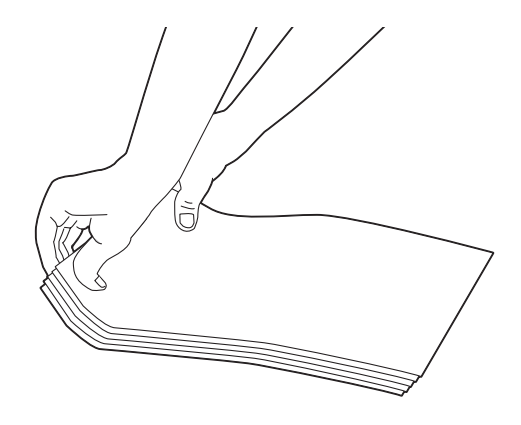

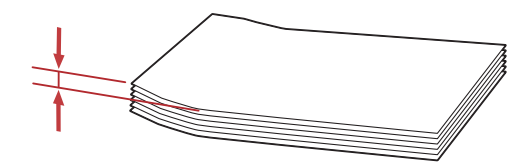

<span id="page-45-0"></span>❏ *Kun haluat varmistaa tulostusmateriaalin, kuten kirjekuorien, oikean suunnan, katso tulostinohjaimesta kohdassa Envelope/Paper Setup Navigator olevat ohjeet.*

## **Kirjelomakkeiden lisääminen monikäyttölokeroon (MPF)**

Lisää kirjelomakkeet tulostimeen tulostuspuoli ylöspäin. Varmista, että kirjelomakkeen otsikko tulee tulostimeen ensin.

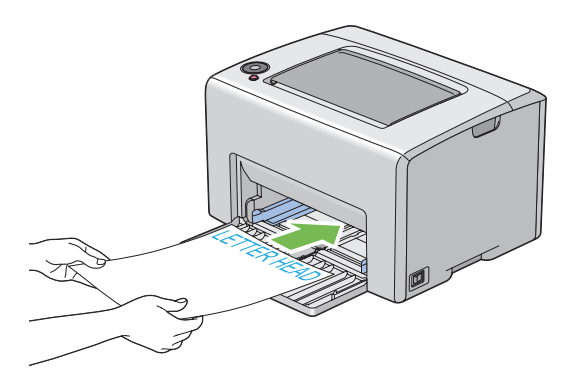

## **Manuaalinen kaksipuolitulostus (vain Windowsin tulostinohjain)**

### *Huomautus:*

*Kun tulostetaan poimuiselle paperille, suorista paperi ja lisää se sitten syöttölokeroon.*

Kun käynnistät manuaalisen kaksipuolitulostuksen, esiin tulee ohjeikkuna. Huomaa, että ikkunaa ei voi sulkemisen jälkeen avata uudelleen. Älä sulje ikkunaa ennen kuin kaksipuolitulostus on valmis.

## **Toiminnot tietokoneessa**

Seuraavassa prosessissa esimerkkinä käytetään Microsoft® Windows® XP WordPad -ohjelmaa.

#### *Huomautus:*

*Tulostimen* **Properties (Ominaisuudet)***/***Printing Preferences** *-valintaikkunan ulkoasu on erilainen eri sovellusohjelmien yhteydessä. Katso omaa sovellusohjelmaasi koskeva ohje.*

- 1. Valitse **File (Tiedosto)**-valikosta **Print (Tulosta)**.
- 2. Valitse tulostin **Select Printer (Valitse tulostin)** -luettelosta ja napsauta sitten **Preferences (Ominaisuudet)**.
- 3. **Paper/Output** -välilehti tulee esiin.

Valitse **2 Sided Print** -kohdasta joko **2 Sided, Flip on Short Edge** tai **2 Sided Print** määrittääksesi tavan, jolla 2-puoliset tulostuspaperit on sidottu.

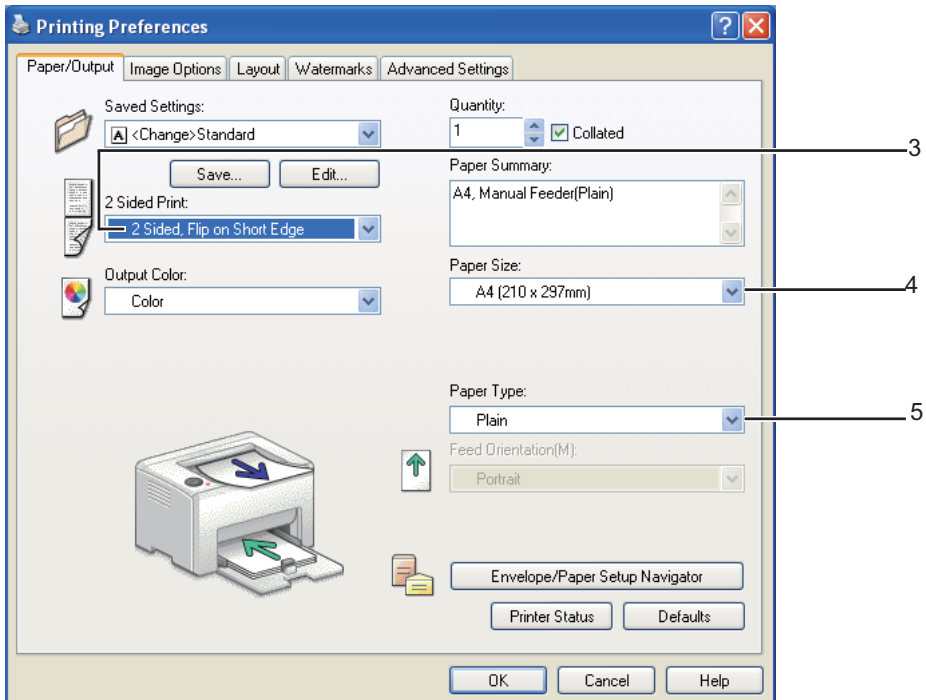

- 4. Valitse **Paper Size** -kohdasta tulostettavan asiakirjan koko.
- 5. Valitse **Paper Type** -kohdasta käytettävä paperityyppi.
- 6. Napsauta **OK** sulkeaksesi **Printing Preferences** -valintaikkunan.
- 7. Napsauta **Print (Tulosta) Print (Tulosta)** -valintaikkunassa.

#### *Tärkeää:*

*Kun käynnistät manuaalisen kaksipuolitulostuksen, esiin tulee ohjeikkuna. Huomaa, että ikkunaa ei voi sulkemisen jälkeen avata uudelleen. Älä sulje ikkunaa ennen kuin kaksipuolitulostus on valmis.*

### **Tulostusmateriaalin lisääminen monikäyttölokeroon (MPF)**

1. Tulosta ensin parilliset sivut (kääntöpuolet).

Kun kyseessä on kuusisivuinen asiakirja, kääntöpuolet tulostetaan järjestyksessä: sivu 6, sivu 4 ja sivu 2.

 (**Start**) -merkkivalo vilkkuu ja (**Valmis/tiedot** -merkkivalo palaa, kun parilliset sivut on tulostettu.

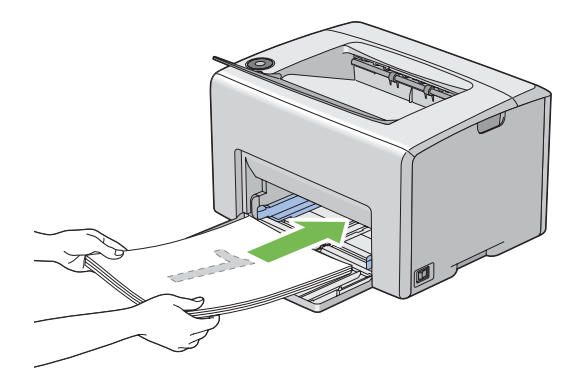

2. Kun parilliset sivut on tulostettu, poista paperipino keskitulostelokerosta.

#### *Huomautus:*

*Käpristyneet tai poimuiset tulosteet voivat aiheuttaa paperitukoksia. Suorista ne ennen niiden asettamista.*

3. Pinoa tulosteet ja aseta ne sellaisinaan (tyhjä puoli ylöspäin) monikäyttölokeroon (MPF).

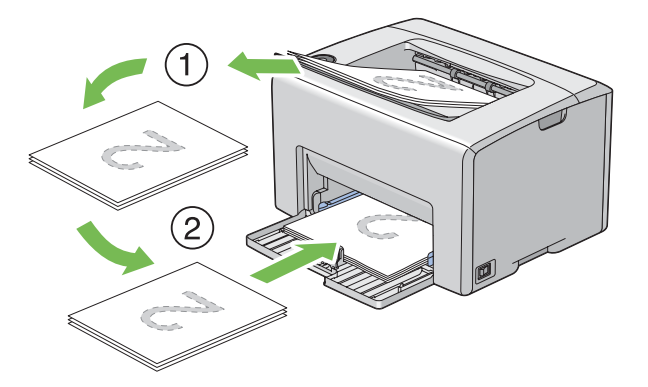

4. Paina (**Start**) -painiketta.

Sivut tulostetaan järjestyksessä: sivu 1 (sivun 2 kääntöpuoli), sivu 3 (sivun 4 kääntöpuoli) ja sivu 5 (sivun 6 kääntöpuoli).

#### *Huomautus:*

*Tulostaminen sivun molemmille puolille ei ole mahdollista, jos asiakirja koostuu erikokoisista papereista.*

## **Tulostelokeron laajennuksen käyttö**

Tulostelokeron laajennus on suunniteltu estämään tulostusmateriaalia putoamasta ulos tulostimesta, kun tulostus on valmis.

Varmista ennen asiakirjan tulostusta, että tulostelokeron laajennus on avattu.

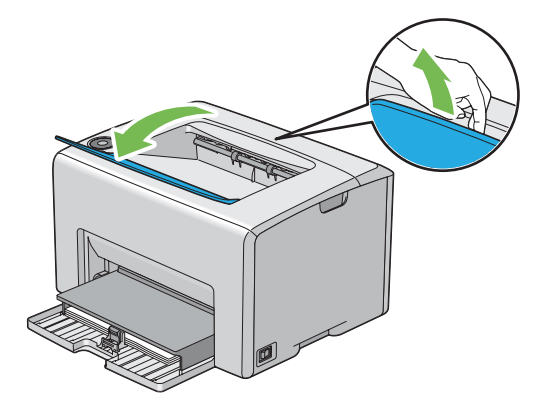

## **Tulostus**

Tässä osiossa kerrotaan, miten voit tulostaa tietolistoja tulostimestasi ja miten tulostustyö peruutetaan.

## **Tulostustyön lähettäminen**

Asenna tulostinohjain, joka mahdollistaa tulostimen kaikkien toimintojen käyttämisen. Kun valitset ohjelmasta kohdan **Print (Tulosta)**, tulostinohjaimen ikkuna avautuu. Valitse tulostettavaksi lähettämääsi tulostustyötä vastaavat asetukset. Ohjaimella valituilla tulostusasetuksilla on etusija verrattuna Printer Setting Utility -sovelluksessa asetettuihin oletusasetuksiin.

Sinun on ehkä napsautettava **Properties (Ominaisuudet)** -kohtaa alkuperäisestä **Print (Tulosta)** -valintaikkunasta nähdäksesi kaikki ne käytettävissä olevat järjestelmäasetukset, joita voit muuttaa. Jos et ole perehtynyt tulostinohjain-ikkunan ominaisuuksiin, avaa online-ohje saadaksesi lisätietoja.

Työn tulostus tavallisesta Windows-sovelluksesta:

- 1. Avaa tiedosto, jonka haluat tulostaa.
- 2. Valitse **File (Tiedosto)**-valikosta **Print (Tulosta)**.
- <span id="page-49-0"></span>3. Tarkista, että oikea tulostin on valittuna valintaikkunassa. Muokkaa järjestelmäasetuksia tarpeen mukaan (esim. tulostettavat sivut tai kopioiden määrä).
- 4. Kun haluat säätää järjestelmäasetuksia, jotka eivät ole käytettävissä ensimmäisessä näytössä, kuten esim. **Quantity**, **Paper Size** tai **Feed Orientation**, napsauta **Preferences (Ominaisuudet)**.

Näyttöön tulee **Printing Preferences** -valintaikkuna.

- 5. Määritä tulostusasetukset. Kun haluat lisätietoja, napsauta **Help**.
- 6. Napsauta **OK** sulkeaksesi **Printing Preferences** -valintaikkunan.
- 7. Napsauta **Print (Tulosta)** lähettääksesi työn valittuun tulostimeen.

## **Tulostustyön peruuttaminen**

Tulostustyö voidaan peruuttaa usella tavalla.

## **Peruuttaminen ohjauspaneelista**

Kun haluat peruuttaa työn tulostuksen jo alettua:

1. Paina (**Peruuta työ**) -painiketta.

#### *Huomautus:*

*Tulostus peruutetaan vain nykyisen työn osalta. Kaikki seuraavat työt tulostetaan edelleen.*

## **Tulostustyön peruuttaminen tietokoneesta, jossa on Windows**

### Tulostustyön peruuttaminen tehtäväpalkista

Kun lähetät työn tulostettavaksi, pieni tulostin-kuvake ilmestyy tehtäväpalkin oikeaan nurkkaan.

1. Kaksoisnapsauta tulostin-kuvaketta.

Luettelo tulostustöistä ilmestyy tulostin-ikkunaan.

- 2. Valitse työ, jonka haluat peruuttaa.
- 3. Paina **Delete** -näppäintä.

### Tulostustyön peruuttaminen työpöydältä

1. Pienennä kaikki ohjelmat avataksesi työpöytä-näkymän.

Napsauta **start (käynnistä)** — **Printers and Faxes (Tulostimet ja faksit)** (Windows XP:ssä).

Napsauta **Start (Käynnistä)** — **Printers and Faxes (Tulostimet ja faksit)** (Windows Server® 2003:ssa).

Napsauta **Start (Käynnistä)** — **Devices and Printers (Laitteet ja tulostimet)** (Windows 7 ja Windows Server 2008 R2).

Napsauta **Start (Käynnistä)** — **Control Panel (Ohjauspaneeli)** — **Hardware and Sound (Laitteistot ja äänet)** — **Printers (Tulostimet)** (Windows Vista®).

Napsauta **Start (Käynnistä)** — **Control Panel (Ohjauspaneeli)** — **Printer (Tulostin)** (Windows Server 2008).

Luettelo käytettävissä olevista tulostimista tulee esiin.

2. Kaksoisnapsauta sitä tulostinta, jonka valitsit lähettäessäsi työtä.

Luettelo tulostustöistä ilmestyy tulostin-ikkunaan.

- 3. Valitse työ, jonka haluat peruuttaa.
- 4. Paina **Delete** -näppäintä.

## **Tulostusvalintojen valinta**

### **Tulostuksen ominaisuuksien valinta (Windows)**

Tulostuksen ominaisuudet hallitsevat kaikkia tulostustöitä, ellet ohita niitä erityisesti kyseistä työtä varten. Jos esimerkiksi haluat käyttää kaksipuolitulostusta useimmissa töissä, määritä tämä valinta tulostusasetuksiin.

Tulostuksen ominaisuuksien valinta:

1. Napsauta **start (käynnistä)** — **Printers and Faxes (Tulostimet ja faksit)** (Windows XP:ssä).

Napsauta **Start (Käynnistä)** — **Printers and Faxes (Tulostimet ja faksit)** (Windows Server 2003).

Napsauta **Start (Käynnistä)** — **Devices and Printers (Laitteet ja tulostimet)** (Windows 7 ja Windows Server 2008 R2).

Napsauta **Start (Käynnistä)** — **Control Panel (Ohjauspaneeli)** — **Hardware and Sound (Laitteistot ja äänet)** — **Printers (Tulostimet)** (Windows Vista).

Napsauta **Start (Käynnistä)** — **Control Panel (Ohjauspaneeli)** — **Printer (Tulostin)** (Windows Server 2008).

Luettelo käytettävissä olevista tulostimista tulee esiin.

2. Napsauta tulostimen kuvaketta hiiren oikealla painikkeella ja valitse **Printing Preferences**.

### **EPSON AL-C1700 Printing Preferences** -näyttö tulee esiin.

3. Tee valinnat ohjaimen välilehdiltä ja napsauta sitten **OK** tallentaaksesi valintasi.

#### *Huomautus:*

*Kun haluat lisätietoja Windowsin tulostinohjaimen valinnoista, napsauta* **Help** *tulostinohjaimen välilehdeltä näyttääksesi online-ohjeen.*

## **Valintojen tekeminen yksittäistä työtä varten (Windows)**

Jos haluat käyttää erityisiä tulostusvalintoja yksittäiselle työlle, muuta ohjaimen asetuksia ennen työn lähettämistä tulostimeen. Jos esimerkiksi haluat käyttää Valokuvatulostus--laatua määrätyn graafisen asiakirjan tulostamisessa, valitse tämä asetus ennen kuin tulostat työn.

- 1. Kun haluttu asiakirja tai grafiikka on avattuna sovelluksessasi, siirry **Print (Tulosta)** -valintaikkunaan.
- 2. Valitse Epson AcuLaser C1700 series ja napsauta **Preferences (Ominaisuudet)** avataksesi tulostinohjaimen.
- 3. Tee valinnat ohjaimen välilehdillä. Katso erityiset tulostusvalinnat seuraavasta taulukosta.

### *Huomautus:*

*Windowsissa voit tallentaa nykyiset tulostusvalinnat yksilöivällä nimellä ja käyttää niitä muissa tulostustöissä. Tee valinnat* **Paper/Output***,* **Image Options***,* **Layout***,* **Watermarks** *tai* **Advanced Settings** *-välilehdeltä ja napsauta sitten* **Save (Tallenna)** *kohdassa* **Saved Settings Paper/ Output** *-välilehdellä. Napsauta* **Help** *saadaksesi lisätietoja.*

- 4. Tallenna valintasi napsauttamalla **OK**.
- 5. Tulosta työ.

Katso erityiset tulostusvalinnat seuraavasta taulukosta:

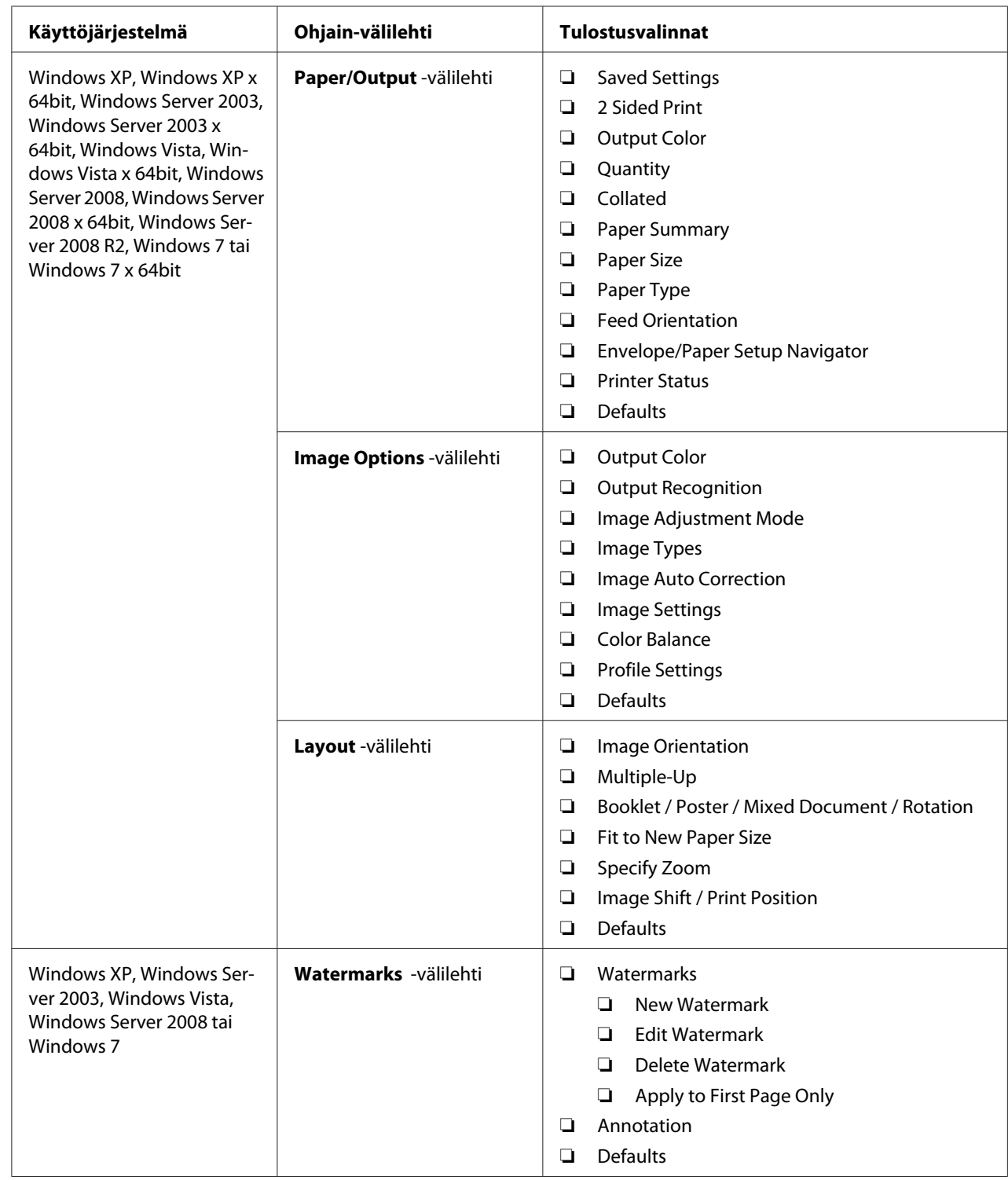

## Windowsin tulostusvalinnat

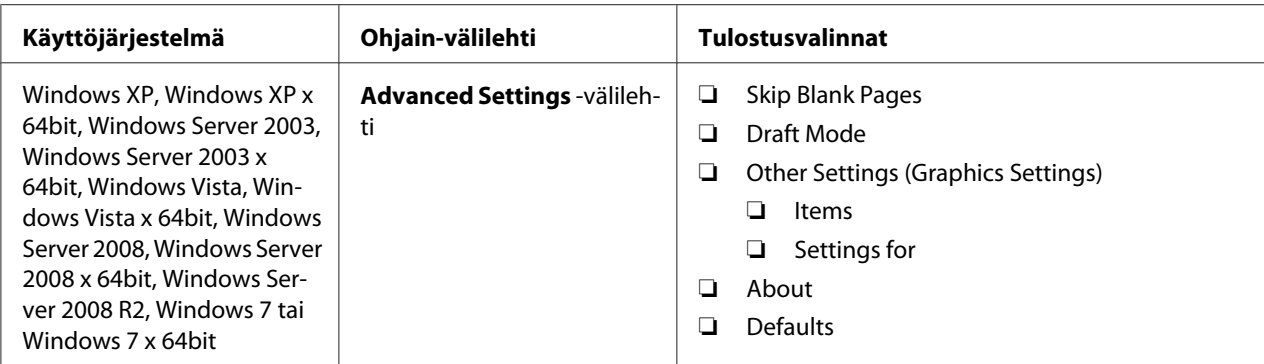

## **Valintojen tekeminen yksittäistä työtä varten (Mac OS X)**

Jos haluat valita tulostusasetukset yksittäiselle työlle, muuta ohjaimen asetuksia ennen työn lähettämistä tulostimeen.

- 1. Kun asiakirja on avattuna sovelluksessasi, napsauta **File (Tiedosto)** ja napsauta sitten **Print (Tulosta)**.
- 2. Valitse Epson AcuLaser C1700 series kohdasta **Printer (Tulostin)**.
- 3. Valitse haluamasi tulostusvalinnat esiin tulevista valikoista ja avattavista luetteloista.

### *Huomautus:*

*Mac OS® X -käyttöjärjestelmässä: napsauta* **Save As (Tallenna nimellä) Presets (esiasetukset)** *-valikon näytössä tallentaaksesi nykyiset tulostinasetukset. Voit luoda useita esiasetuksia ja tallentaa jokaisen omalla nimellään ja tulostinasetuksilla. Kun haluat tulostaa töitä erityisillä tulostinasetuksilla, napsauta soveltuvaa tallennettua esiasetusta* **Presets (Esiasetukset)** *-luettelossa.*

4. Tulosta työ napsauttamalla **Print (Tulosta)**.

Mac OS X -käyttöjärjestelmän tulostinohjaimen tulostusvalinnat:

Alla olevassa taulukossa käytetään esimerkkinä Mac OS X 10.6:n TextEdit-ohjelmaa.

## Tulostusvalinnat Mac OS X:ssä

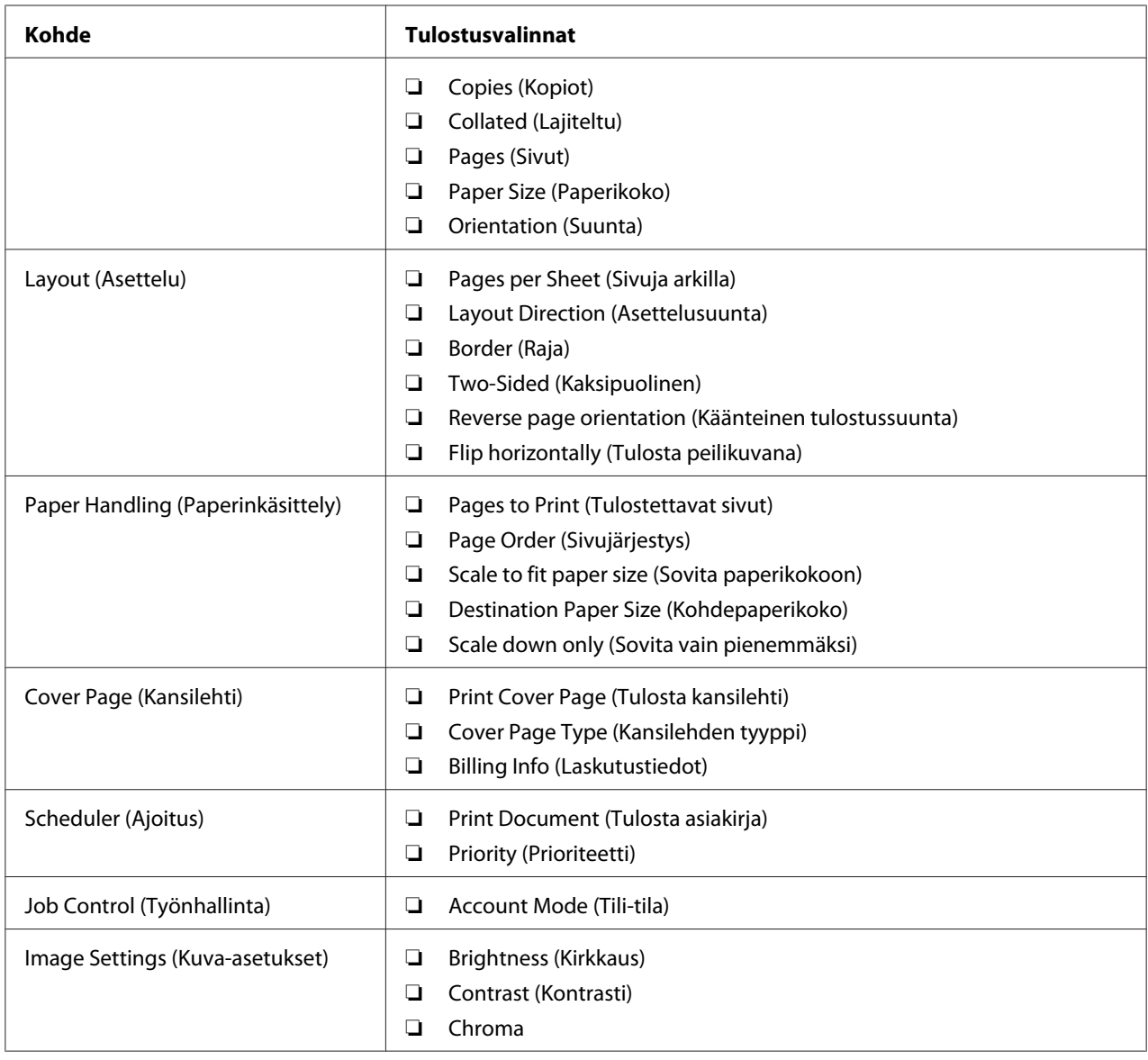

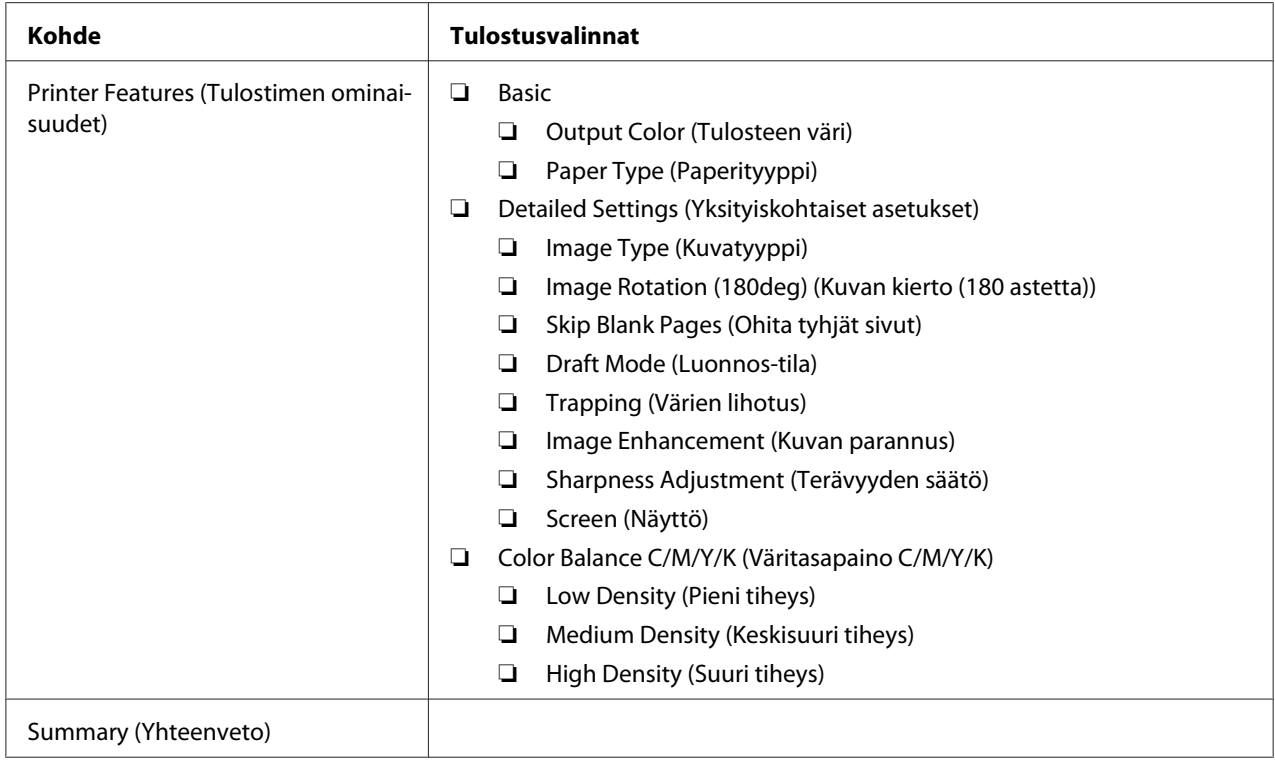

## **Mukautetun paperikoon tulostus**

Tässä osiossa kerrotaan, miten tulostetaan mukautetulle paperikoolle tulostinohjainta käyttäen.

Mukautettuja paperikokoja lisätään monikäyttölokeroon (MPF) samalla tavalla kuin tavallisia paperikokoja.

#### *Katso myös:*

*["Tulostusmateriaalin lisääminen monikäyttölokeroon \(MPF\)" sivulla 37](#page-36-0)*

### **Mukautettujen paperikokojen määrittäminen**

Aseta mukautettu koko tulostinohjaimeen ennen tulostusta.

#### *Huomautus:*

*Kun asetat paperikoon tulostinohjaimeen, muista määrittää juuri se koko, jota tulostusmateriaalissa käytetään. Jos asetat väärän koon, seurauksena voi olla tulostimen häiriö. Tämä on erityisen todennäköistä silloin, kun määritetään suuri koko vaikka käytetään kapeaa paperia.*

### Windowsin tulostinohjaimen käyttäminen

Aseta mukautettu koko Windowsin tulostinohjaimen **Custom Paper Size** -valintaikkunassa. Tämän osion kuvauksessa esimerkkinä käytetään Windows XP -käyttöjärjestelmää.

Windows XP -käyttöjärjestelmässä ja sitä uudemmissa käyttöjärjestelmissä asetuksia voivat muuttaa vain ne käyttäjät, joilla on järjestelmänvalvojan oikeudet ja salasana. Käyttäjät, joilla ei ole järjestelmänvalvojan oikeuksia, voivat vain tarkastella sisältöä.

- 1. Napsauta **start (käynnistä) Printers and Faxes (Tulostimet ja faksit)**.
- 2. Napsauta tulostimen kuvaketta hiiren oikealla painikkeella ja valitse **Properties (Ominaisuudet)**.
- 3. Valitse **Configuration** -välilehti.
- 4. Napsauta **Custom Paper Size**.
- 5. Valitse kohdasta **Details** mukautettu asetus, jonka haluat määrittää.
- 6. Määritä lyhyen reunan ja pitkän reunan pituus kohdassa **Settings for**. Voit määrittää arvot joko kirjoittamalla ne suoraan tai käyttämällä ylös/alas-nuolinäppäimiä. Lyhyen reunan pituus ei saa olla suurempi kuin pitkän reunan pituus, vaikka se olisi määritetyllä alueella. Pitkän reunan pituus ei saa olla lyhyempi kuin lyhyen reunan pituus, vaikka se olisi määritetyllä alueella.
- 7. Määritä paperin nimi valitsemalla **Name Paper Size** -valintaruutu ja antamalla sitten nimi kohtaan **Paper Name**. Paperin nimessä saa olla korkeintaan 14 merkkiä.
- 8. Tarvittaessa toista vaiheet 5 7 määrittääksesi toisen mukautetun koon.
- 9. Napsauta **OK** kaksi kertaa.

## **Tulostaminen mukautetulle paperikoolle**

Toimi seuraavien menettelyohjeiden mukaan käyttäen joko Windowsin tai Mac OS X:n tulostinohjaimia.

### Windowsin tulostinohjaimen käyttö

Tämän osion kuvauksessa esimerkkinä käytetään Windows XP:n WordPad-ohjelmaa.

### *Huomautus:*

*Tulostimen* **Properties (Ominaisuudet)***/***Printing Preferences** *-valintaikkunan ulkoasu on erilainen eri sovellusohjelmien yhteydessä. Katso omaa sovellusohjelmaasi koskeva ohje.*

- 1. Valitse **File (Tiedosto)**-valikosta **Print (Tulosta)**.
- 2. Valitse käytettävä tulostin ja napsauta sitten **Preferences (Ominaisuudet)**.
- 3. Valitse **Paper/Output** -välilehti.
- 4. Valitse alkuperäisen asiakirjan koko kohdasta **Paper Size**.
- 5. Valitse sopiva paperityyppi kohdasta **Paper Type**.
- 6. Napsauta **Layout** -välilehteä.
- 7. Valitse määrittämäsi mukautettu koko kohdasta **Fit to New Paper Size**. Jos olet valinnut mukautetun koon kohdasta **Paper Size** vaiheessa 4, valitse **Same as Paper Size**.
- 8. Napsauta **OK**.
- 9. Napsauta **Print (Tulosta) Print (Tulosta)** -valintaikkunassa.

### Mac OS X:n tulostinohjaimen käyttö

Tämän osion kuvauksessa esimerkkinä käytetään Mac OS X 10.6:n TextEdit-ohjelmaa.

- 1. Valitse **File (Tiedosto)**-valikosta **Page Setup (Sivun asetukset)**.
- 2. Valitse käytettävä tulostin kohdasta **Format For (Muoto)**.
- 3. Valitse **Paper Size (Paperin koko)** -kohdasta **Manage Custom Sizes (Hallitse mukautettuja kokoja)**.
- 4. Napsauta **Custom Paper Sizes (Mukautetut paperikoot)** -ikkunassa **+**.

Uusi luotu asetus "Untitled (Nimetön)" näkyy luettelossa.

- 5. Kaksoisnapsauta kohtaa "Untitled (Nimetön)" ja anna asetuksen nimi.
- 6. Anna alkuperäisen asiakirjan koko ruutuihin **Width (Leveys)** ja **Height (Korkeus)** kohdassa **Paper Size (Paperin koko)**.
- 7. Määritä **Non-Printable Area (Tulostumaton alue)** tarvittaessa.
- 8. Napsauta **OK**.
- 9. Varmista, että uusi luotu paperikoko on valittu kohdasta **Paper Size (Paperin koko)** ja napsauta sitten**OK**.
- 10. Valitse **File (Tiedosto)**-valikosta **Print (Tulosta)**.
- 11. Käynnistä tulostus napsauttamalla **Print (Tulosta)**.

## **Tulostustietojen tilan tarkastus**

### **Tilan tarkastus (vain Windows)**

Voit tarkistaa tulostimen asetukset Status Monitor -apuohjelman avulla. Kaksoisnapsauta Status Monitor -tulostinkuvaketta näyttöruudun oikeassa alakulmassa olevasta tehtäväpalkista. **Select Printer** -ikkuna tulee esiin ja siinä näkyvät tulostimen nimi, tulostimen yhteysportit ja tulostimen tila. Tarkista tulostimesi nykyinen tila **Status**-sarakkeesta.

**Status Setting** -painike: avaa **Status Settings** -näytön ja mahdollistaa Status Monitor -asetusten muokkaamisen.

Napsauta haluamasi tulostimen nimeä **Select Printer** -ikkunassa. **Status Monitor**-ikkuna tulee esiin. Voit tarkistaa tulostimen tilan ja tulostustyön tilan.

Kun haluat lisätietoja aiheesta Status Monitor, katso Ohje. Seuraavassa prosessissa esimerkkinä käytetään Windows XP -käyttöjärjestelmää:

- 1. Napsauta **Start (Käynnistä) All Programs (Kaikki ohjelmat)**.
- 2. Valitse **EPSON**.
- 3. Valitse **Status Monitor**.
- 4. Valitse **Status Monitor Help**.

*Katso myös: ["Status Monitor \(vain Windows\)" sivulla 19](#page-18-0)*

## **Raporttisivun tulostus**

Kun haluat tarkistaa tulostimesi asetukset, tulosta raporttisivu.

Tässä osiossa kuvataan kaksi tapaa tulostaa raporttisivu.

### **Printer Settings -sivun tulostus**

Kun haluat tarkistaa tulostimen yksityiskohtaiset asetukset, tulosta Printer Settings -sivu.

### **Ohjauspaneeli**

1. Paina (**Start**) -painiketta ja pidä sitä painettuna (**Valmis/tiedot**) -merkkivalon palaessa (valmis-tila), kunnes (**Valmis/tiedot**) -merkkivalo alkaa vilkkua.

Printer Settings -sivu, Panel Settings -sivu ja Error History Report tulostetaan.

## **Printer Setting Utility**

Seuraavassa prosessissa esimerkkinä käytetään Windows XP -käyttöjärjestelmää.

1. Napsauta **Start (Käynnistä)** — **All Programs (Kaikki ohjelmat)** — **EPSON** — **EPSON Printer Software** — **EPSON AL-C1700** — **Printer Setting Utility**.

#### *Huomautus:*

**Select Printer** *-ikkuna tulee esiin tässä vaiheessa, jos tietokoneeseesi on asennettu useita tulostinohjaimia. Tässä tapauksessa napsauta haluamasi tulostimen nimeä kohdassa* **Printer Name***.*

Printer Setting Utility tulee esiin.

- 2. Napsauta **Printer Settings Report** -välilehteä.
- 3. Valitse **Information Pages** sivun vasemmalla puolella olevasta luettelosta.

**Information Pages** -sivu näytetään.

4. Napsauta **Printer Settings**.

Printer Settings -sivu on tulostettu.

## **Tulostinasetukset**

Voit valita valikkokohteet ja vastaavat arvot kohdasta Printer Setting Utility.

Seuraavassa prosessissa esimerkkinä käytetään Windows XP -käyttöjärjestelmää.

### *Huomautus:*

*Tehtaan oletusasetukset voivat olla eri maissa erilaisia. Nämä asetukset ovat käytössä, kunnes valitaan uudet asetukset tai tehtaan oletusasetukset palautetaan.*

Kun haluat valita uuden arvon asetukseksi:

## 1. Napsauta **start (Käynnistä)** — **All Programs (Kaikki ohjelmat)** — **EPSON** — **EPSON Printer Software** — **EPSON AL-C1700** — **Printer Setting Utility**.

#### *Huomautus:*

**Select Printer** *-ikkuna tulee esiin tässä vaiheessa, jos tietokoneeseesi on asennettu useita tulostinohjaimia. Tässä tapauksessa napsauta haluamasi tulostimen nimeä kohdassa* **Printer Name***.*

Printer Setting Utility tulee esiin.

- 2. Napsauta **Printer Maintenance** -välilehteä.
- 3. Valitse haluamasi valikkokohde.

Jokaisessa valikossa on luettelo valikkokohteen arvoista. Arvo voi olla:

- ❏ Lause tai sana, joka kuvaa asetusta
- ❏ Numeroarvo, jota voidaan muuttaa
- ❏ On- tai Off-asetus
- 4. Valitse haluamasi arvo ja napsauta sitten vastaavaa painiketta kussakin valikkokohteessa.

Ohjaimen asetuksilla voi olla etusija verrattuna aiempiin tehtyihin muutoksiin ja tämä saattaa edellyttää Printer Setting Utility -oletusasetusten muuttamista.

## Luku 6

# **Ohjauspaneelin käyttö**

## **Tehtaan oletusasetusten palautus**

Kun säilyvä muisti Non-Volatile Memory (NVM) on alustettu ja tulostin käynnistetty uudelleen, kaikki valikon parametrit on palautettu tehtaan oletusasetuksiin.

- 1. Katkaise tulostimesta virta.
- 2. Avaa takaluukku.
- 3. Kytke tulostin päälle pitäen (**Start**) -painiketta ja (**Peruuta työ**) -painiketta samanaikaisesti painettuina.
- 4. Kun (**Start**), (**Virransäästötilan**) ja (**Error**) -merkkivalot sammuvat, vapauta (**Start**) -painike ja (**Peruuta työ**) -painike.
- 5. Sulje takaluukku.

Tulostin aloittaa NVM:n alustuksen.

#### *Tärkeää:*

*Älä koskaan yritä katkaista tulostinta pois virrasta. Tulostin lakkaa toiminasta.*

Tulostin käynnistyy uudelleen automaattisesti ottaakseen käyttöön asetukset ja tulostaa sivut Printer Settings ja Panel Settings.

6. Tarkista, onko tehtaan oletusasetukset palautettu katsoen sivuja Printer Settings ja Panel Settings.

## **Ohjauspaneelin valojen ymmärtäminen**

Ohjauspaneelin valit merkitsevät eri asioita riippuen niiden tilasta. Kun oranssi tai vihreä valo on sammuksissa, päällä ja/tai vilkkuu, se kertoo esimerkiksi tulostimen tilasta, häiriöstä (esim. paperi lopussa) tai huollon tarpeesta.

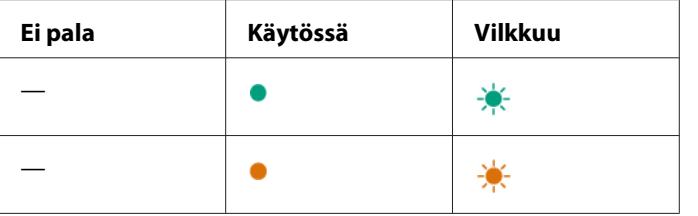

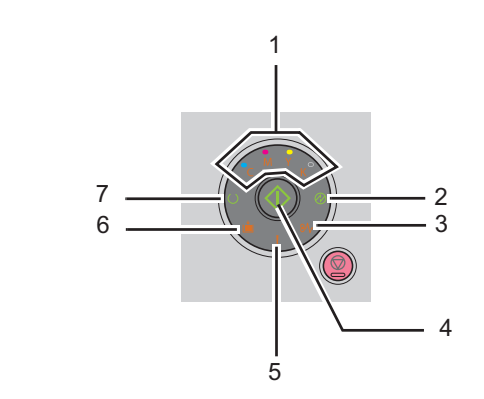

# **Valojen yleiset tilat**

Seuraavassa taulukossa esitetään valojen yleisimmät tilat.

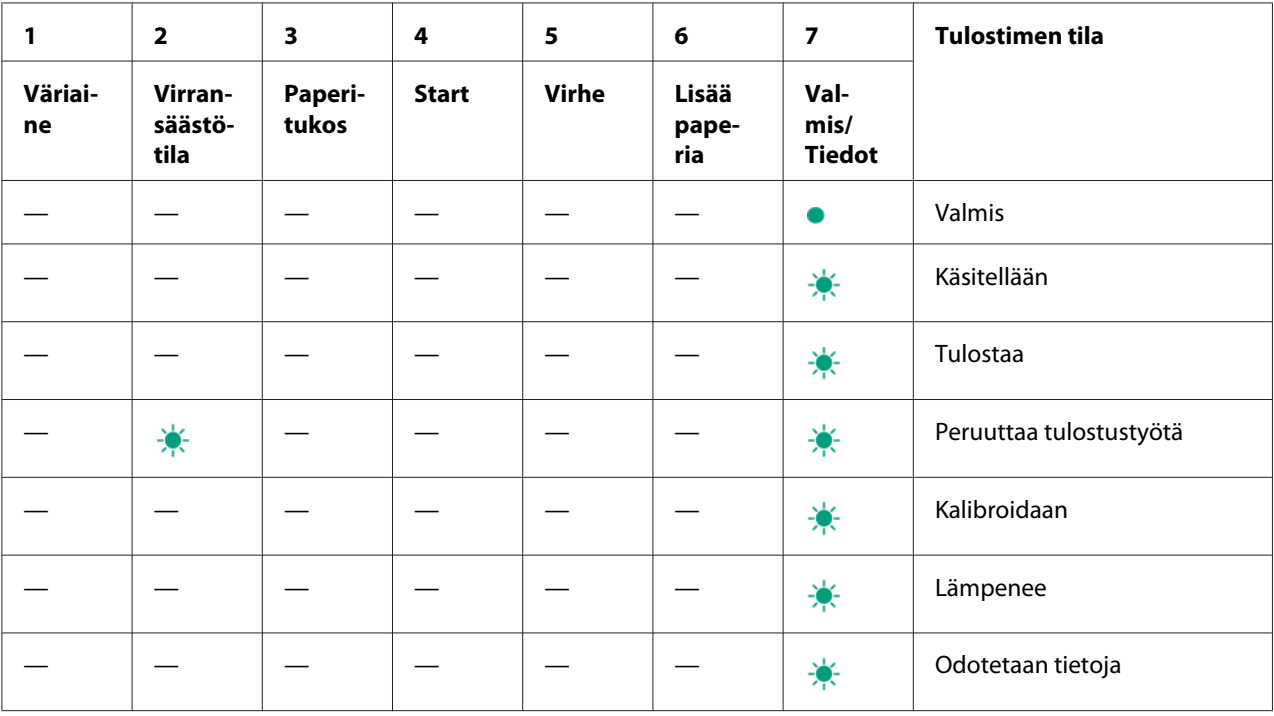

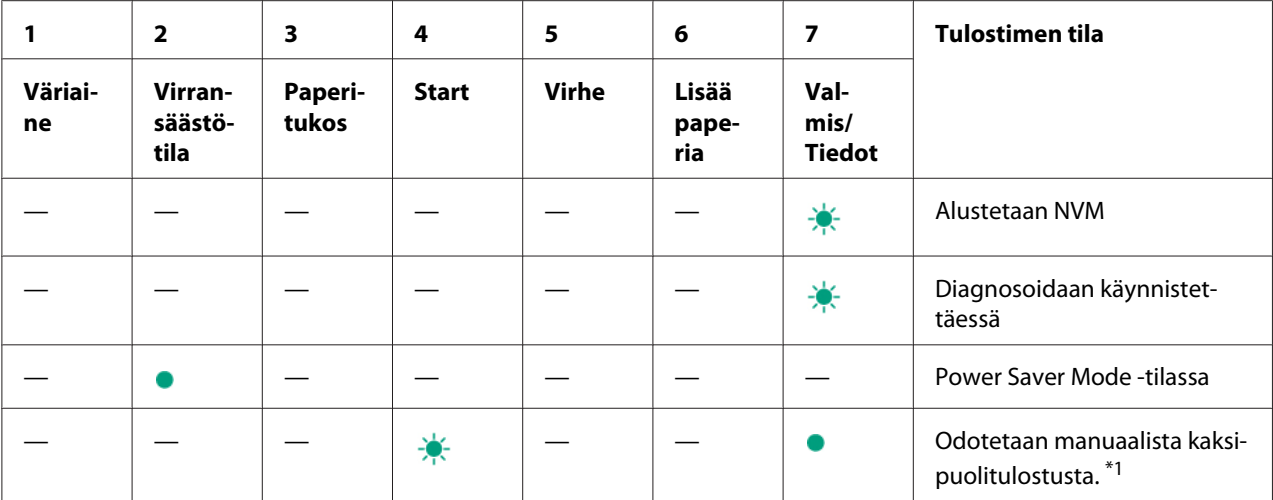

\*1 Lisää paperia toisia sivuja (kääntöpuoli) varten ja paina (**Start**) -painiketta. Katso ["Manuaalinen kaksipuolitulostus](#page-45-0) [\(vain Windowsin tulostinohjain\)" sivulla 46.](#page-45-0)

## **Varoitukset**

Seuraavassa taulukossa esitetään varoitustilat. Voit jatkaa tulostusta, vaikka varoitustapahtuma olisi olemassa.

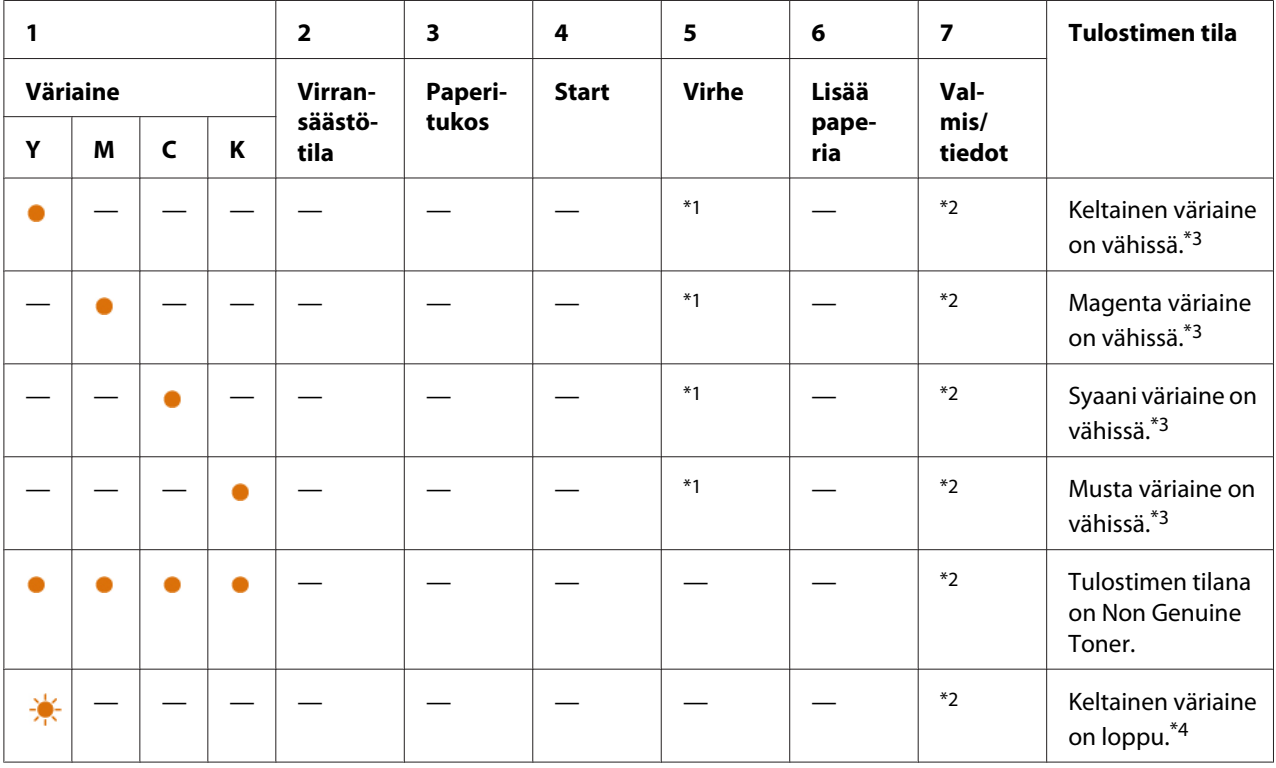

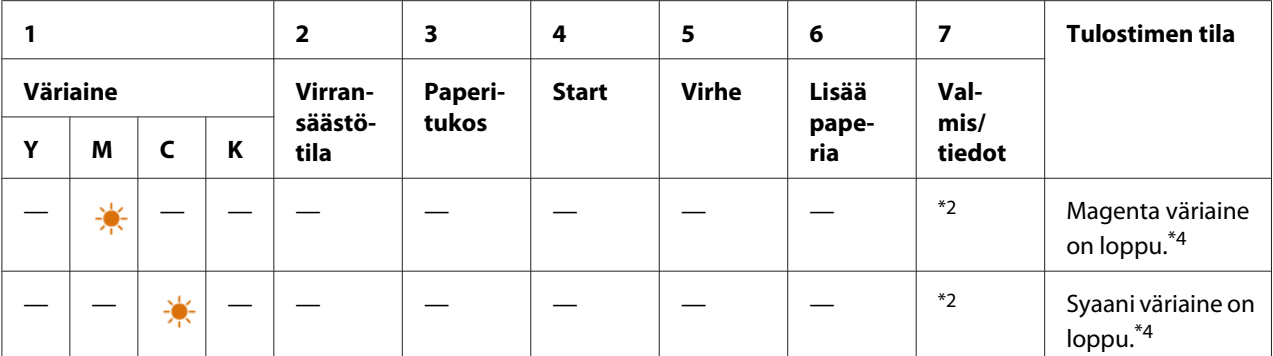

\*1Kun ilmenee toinen virhe, (**Error**) -merkkivalo syttyy ja väriaine-merkkivalot eivät enää pala.

\*2 (**Valmis/tiedot**) -merkkivalo vilkkuu tai palaa vihreänä riippuen tulostimen tilasta.

\*3 Tämä varoitus ilmestyy vain, kun käytetään Epson-väriainekasetteja (**Non Genuine Toner** on asetettu pois kohdassa Printer Setting Utility).

\*4 Voit tässä tapauksessa jatkaa mustavalkotulostusta.

## **Käyttäjän toimenpiteitä edellyttävät virheet**

Seuraavassa taulukossa esitetään virheen esiintymispaikka. Käyttäjän toimenpiteitä edellyttävät virheet vaativat jonkin asteisia virheenkorjaustoimia.

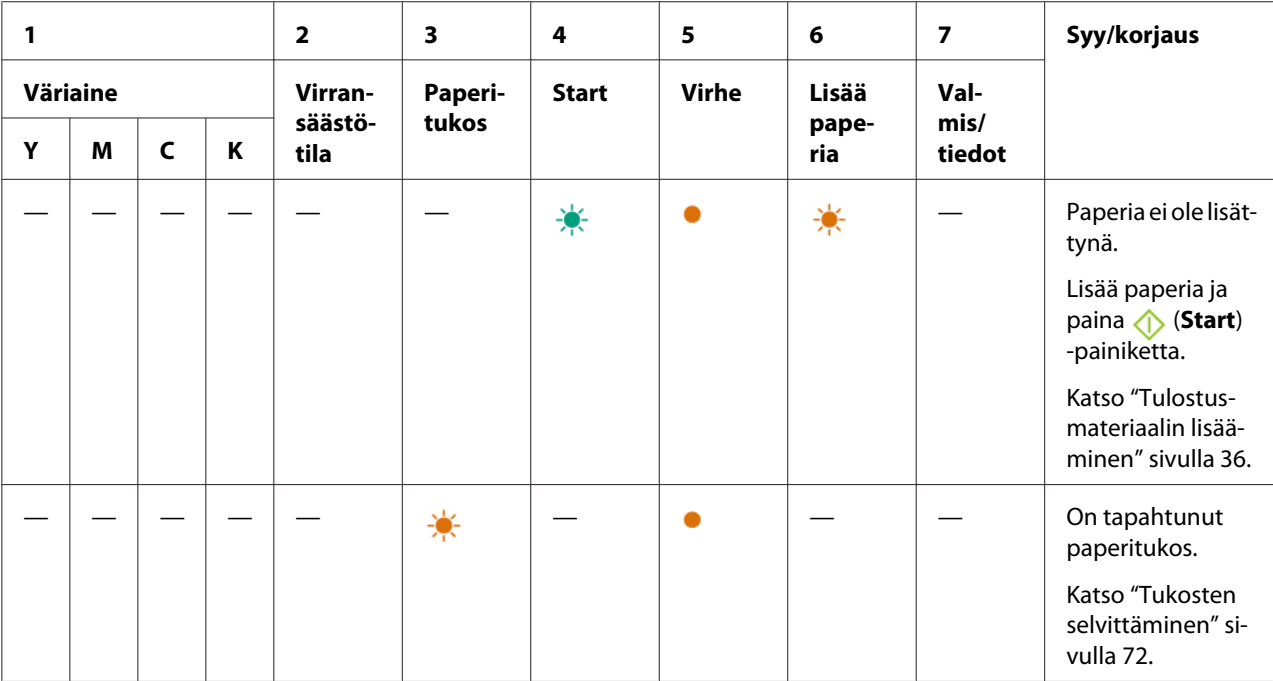

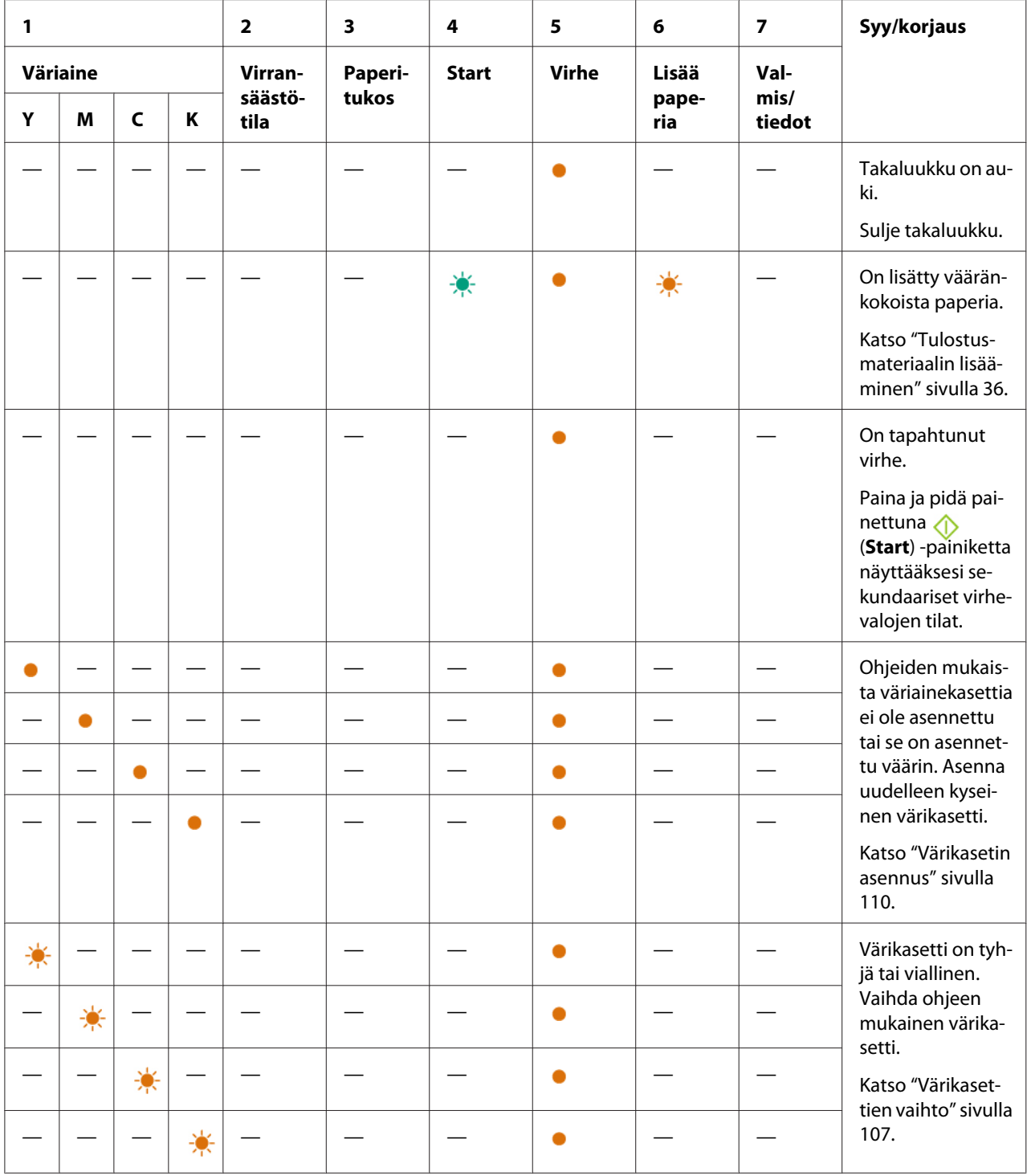

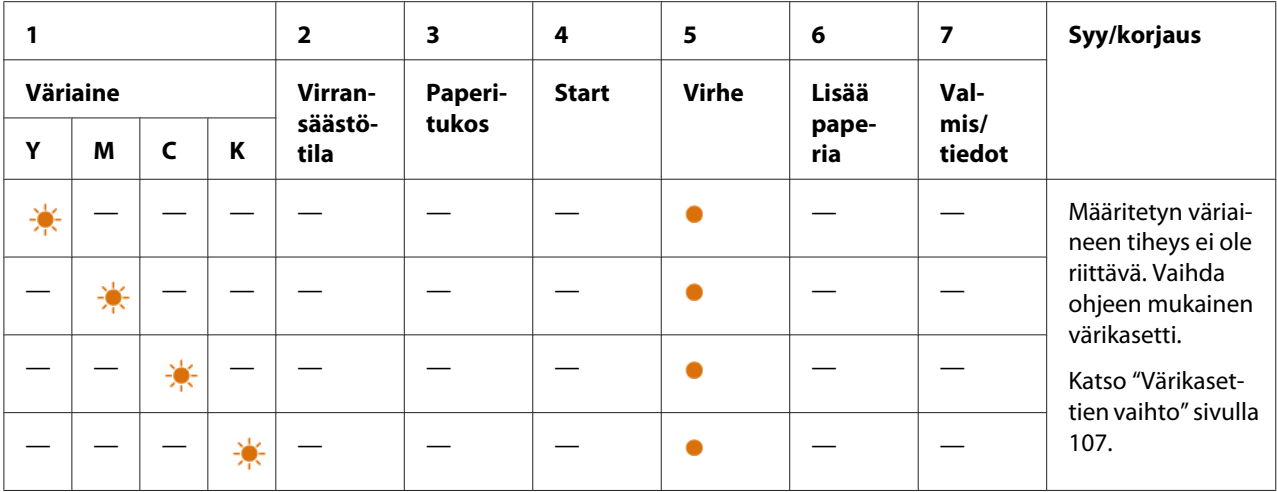

## **Sekundaaristen valojen tilat**

Kun (**Error**) -merkkivalo syttyy, tarkista ensin, onko takaluukku suljettu. Jos (**Error**) -merkkivalo palaa edelleen, on tapahtunut sekundaarinen virhe. Paina ja pidä painettuna (**Start**) -painiketta näyttääksesi sekundaariset virhevalojen tilat.

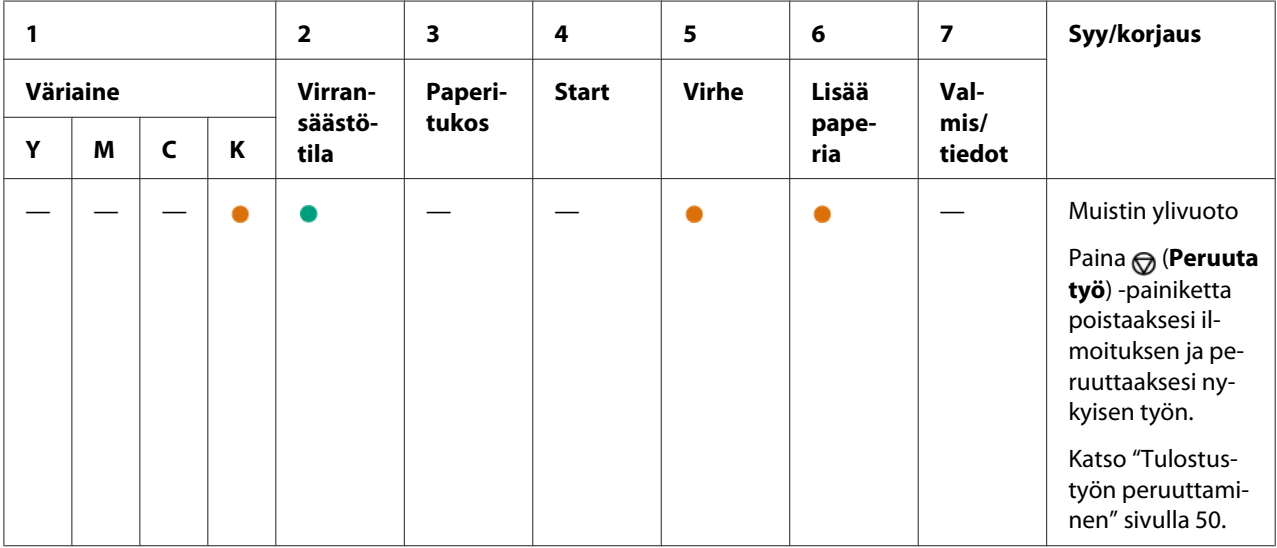

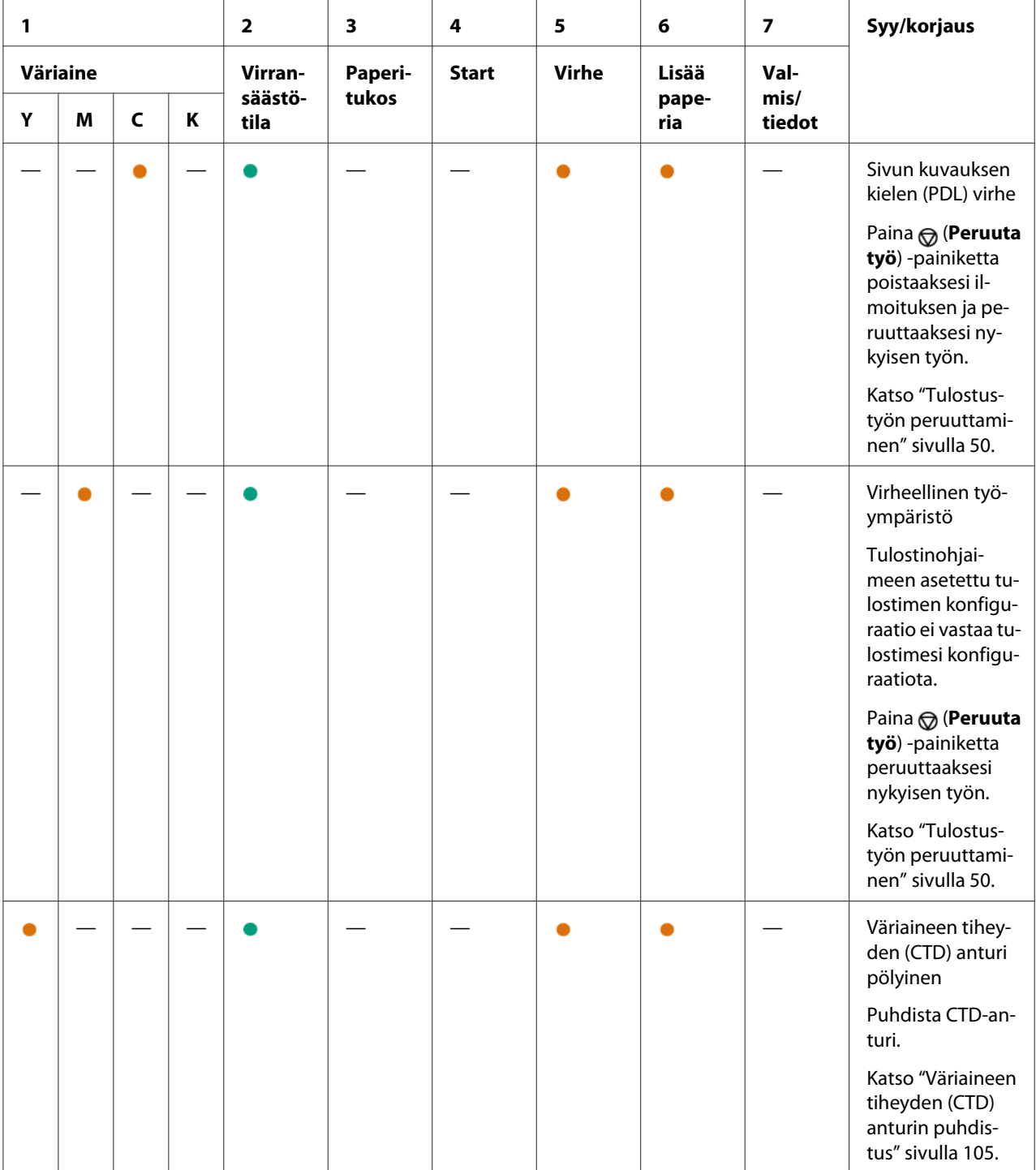

## **Vakavat virheet**

Ota yhteyttä Epsonin paikalliseen edustajaan tai valtuutettuun jälleenmyyjään, jos tämä virhe toistuu.

### *Katso myös:*

*["Yhteyden ottaminen Epson-tuotetukeen" sivulla 119](#page-118-0)*

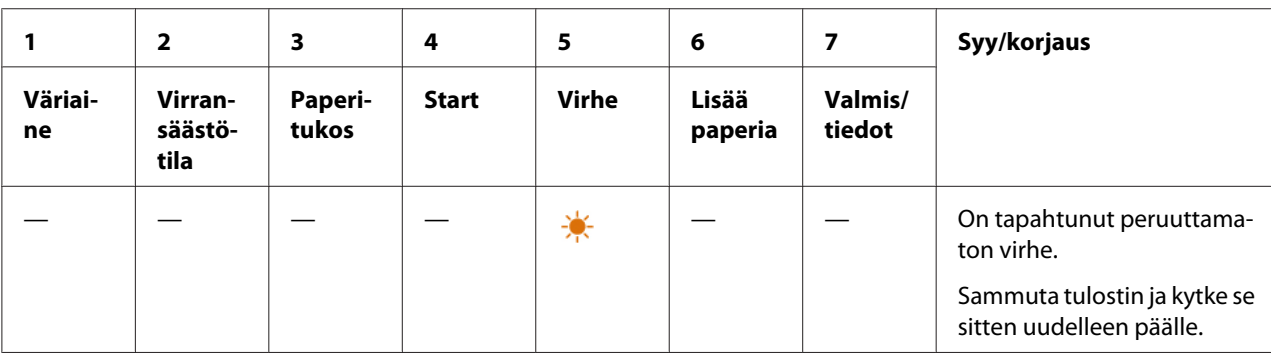

# **Kiinteän ohjelmiston (Firmware) virheet**

Ota yhteyttä Epsonin paikalliseen edustajaan tai valtuutettuun jälleenmyyjään, jos tämä virhe toistuu.

### *Katso myös:*

*["Yhteyden ottaminen Epson-tuotetukeen" sivulla 119](#page-118-0)*

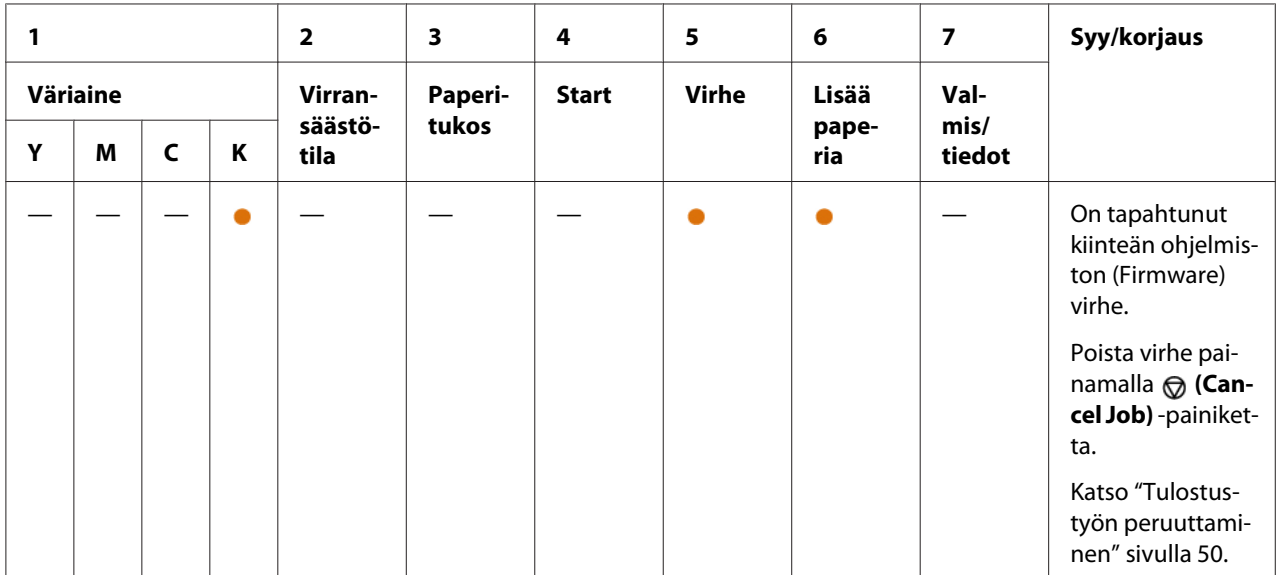

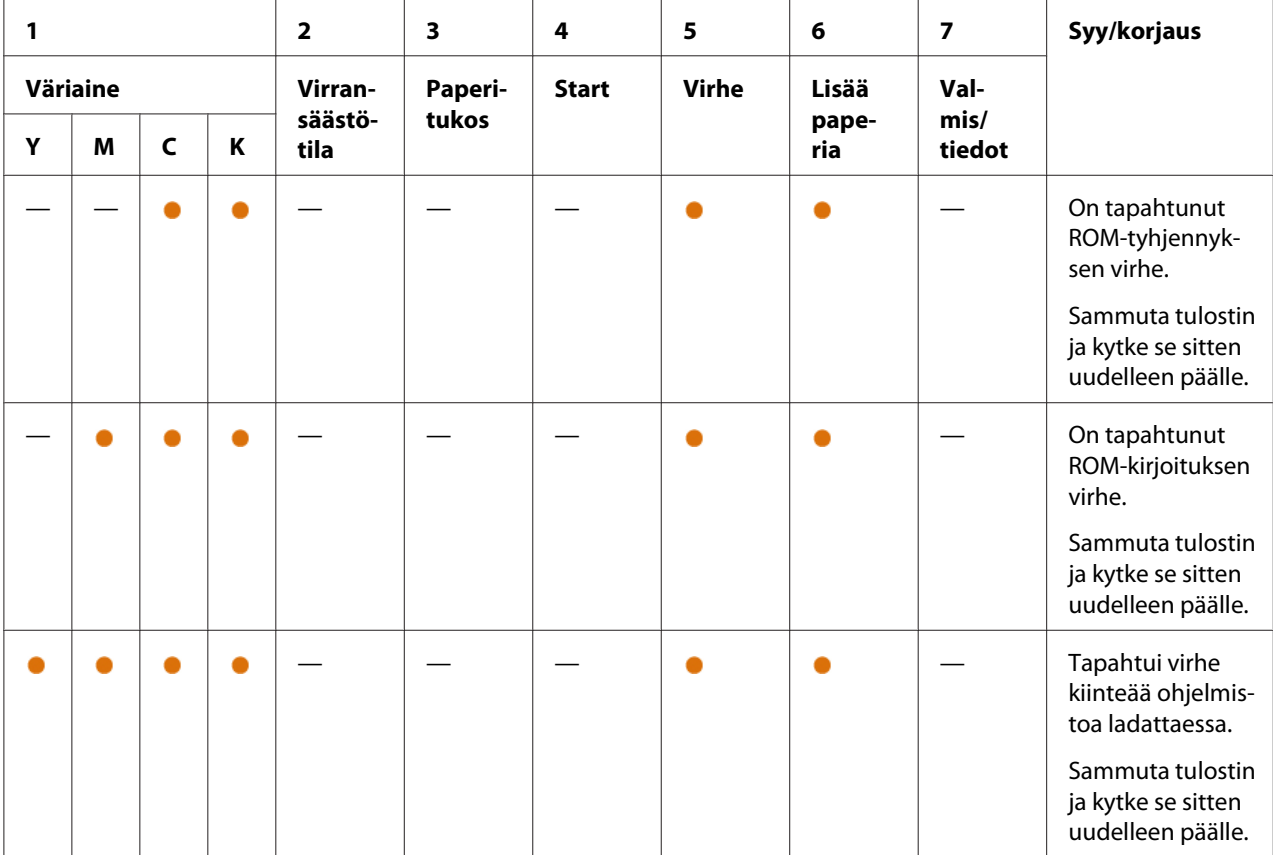

## <span id="page-71-0"></span>Luku 7

# **Vianmääritys**

## **Tukosten selvittäminen**

Kun sopivat tulostusmateriaalit valitaan huolellisesti ja lisätään laitteeseen oikein, paperitukokset vältetään useimmissa tapauksissa.

## *Katso myös:*

❏ *["Tietoja tulostusmateriaalista" sivulla 33](#page-32-0)*

❏ *["Tuetut tulostusmateriaalit" sivulla 34](#page-33-0)*

### *Huomautus:*

*Ennen kuin ostat suuria määriä tulostusmateriaaleja, on suositeltavaa kokeilla näytteellä.*

## **Tukosten välttäminen**

- ❏ Käytä vain suositeltua tulostusmateriaalia.
- ❏ Katso ["Tulostusmateriaalin lisääminen monikäyttölokeroon \(MPF\)" sivulla 37](#page-36-0) oppiaksesi lisäämään tulostusmateriaalin oikein.
- ❏ Älä täytä tulostusmateriaalin syöttölokeroita liikaa. Varmista, että tulostusmateriaalipino ei ylitä paperin leveysohjaimissa olevaa enimmäiskorkeuden merkkiä.
- ❏ Älä lisää rypistynyttä, taittunutta, kosteaa tai poimuttunutta tulostusmateriaalia.
- ❏ Taivuttele kevyesti ja tuuleta tulostusmateriaali ennen kuin lisäät sen. Jos tulostusmateriaali tukkeutuu, yritä syöttää yksi arkki kerrallaan monikäyttölokeron (MPF) kautta.
- ❏ Älä käytä repeytynyttä tai leikattua tulostusmateriaalia.
- ❏ Älä sekoita keskenään eri kokoisia tai -tyyppisiä tulostusmatriaaleja samaan tulostusmateriaalin lähteeseen.
- ❏ Varmista, että suositeltu tulostuspuoli on ylöspäin, kun lisäät tulostusmateriaalia.
- ❏ Säilytä tulostusmateriaalia hyväksyttävissä olosuhteissa.
- ❏ Varmista, että kaikki tulostimeen liitetyt johdot ovat kunnolla kiinni.
❏ Liiallinen kiristys voi aiheuttaa tukoksia.

#### *Katso myös:*

❏ *["Tietoja tulostusmateriaalista" sivulla 33](#page-32-0)*

❏ *["Tuetut tulostusmateriaalit" sivulla 34](#page-33-0)*

### **Paperitukosten paikan määritys**

### c *Muistutus:*

*Älä yritä poistaa syvälle laitteeseen juuttunutta paperia, erityisesti, jos paperi on kietoutunut kiinnitinyksikön tai lämpötelan ympärille. Muuten seurauksena voi olla vammoja tai palovammoja. Kytke laite heti pois päältä ja ota yhteyttä paikalliseen Epson-edustajaan.*

#### *Tärkeää:*

*Älä yritä selvittää tukoksia työkaluilla tai esineillä. Tämä voi vaurioittaa tulostinta pysyvästi.*

Seuraavassa kuvassa on esitetty, missä kohtaa tulostusmateriaalin reittiä paperitukoksia voi esiintyä.

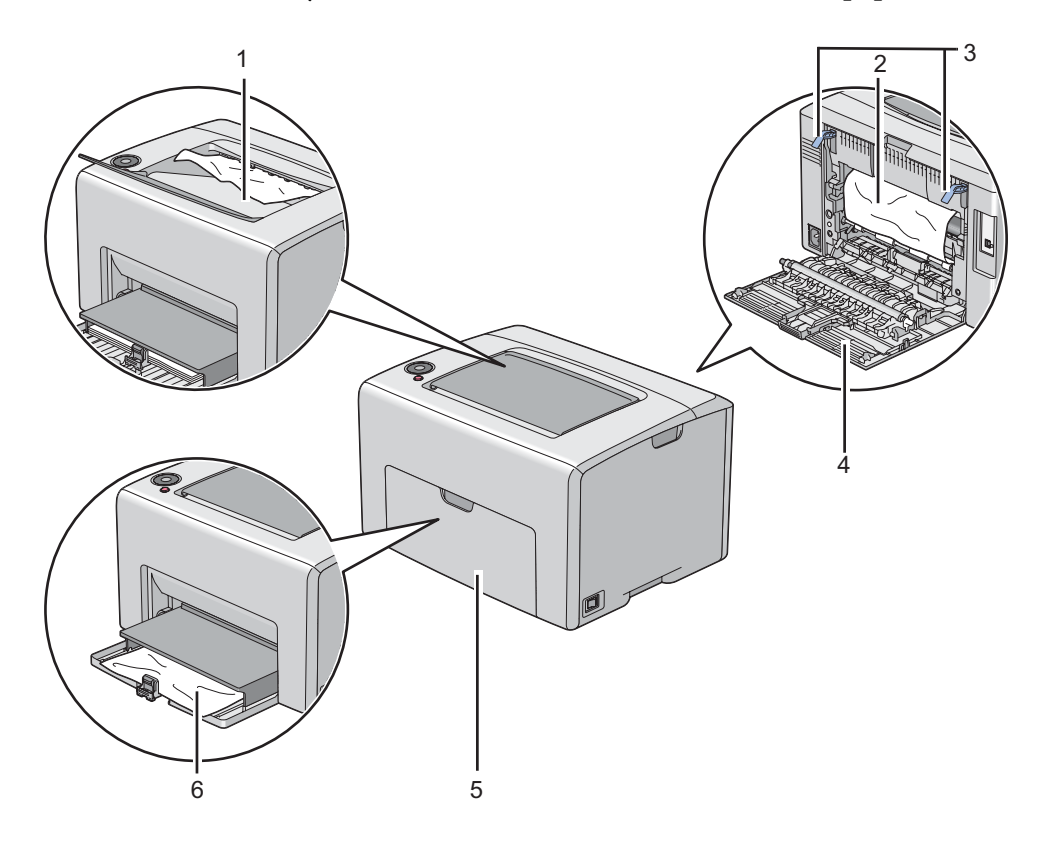

- 1 Keskitulostelokero
- 2 Siirtohihna
- 3 Vivut
- 4 Takaluukku
- 5 Etukansi
- 6 Monikäyttölokero (MPF)

### **Paperitukosten selvittäminen tulostimen etuosasta**

#### *Huomautus:*

*Poistaaksesi ohjauspaneelissa ilmaistun virheen, sinun on poistettava kaikki tulostusmateriaali sen kulkureitiltä.*

1. Vedä paperin suojus ulos.

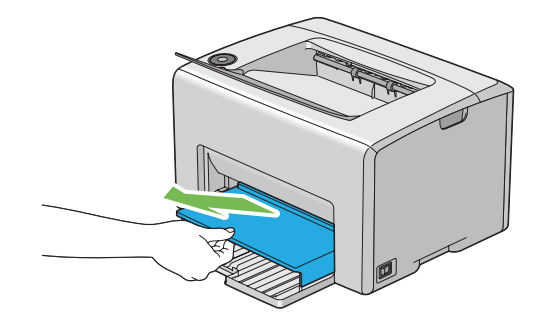

2. Poista kaikki juuttuneet paperit tulostimen etuosasta.

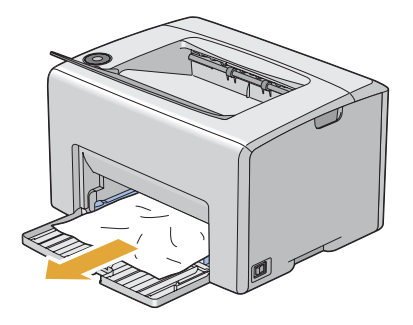

3. Vaihda tulostimen paperin suojus.

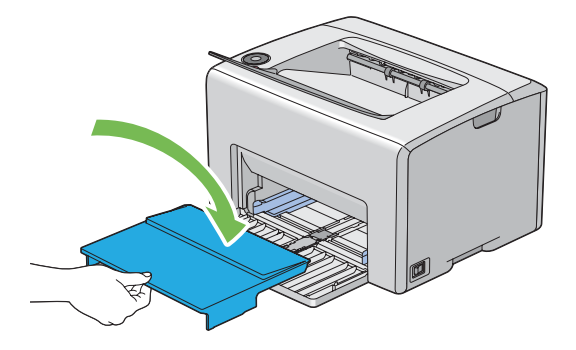

#### *Tärkeää:*

*Älä käytä liikaa voimaa käsitellessäsi paperin suojusta. Se voi vaurioittaa sitä tai tulostimen sisäosia.*

### **Paperitukosten selvittäminen tulostimen takaosasta**

### *Tärkeää:*

- ❏ *Sähköiskujen välttämiseksi tulostin on aina kytkettävä pois päältä ja sen virtajohto on irrotettava maadoitetusta pistorasiasta ennen huoltotoimiin ryhtymistä.*
- ❏ *Palovammojen vältämiseksi paperitukoksia ei saa ryhtyä selvittämään heti tulostuksen jälkeen. Kiinnitinyksikkö kuumenee voimakkaasti käytön aikana.*

*Poistaaksesi ohjauspaneelissa ilmaistun virheen, sinun on poistettava kaikki tulostusmateriaali sen kulkureitiltä.*

1. Paina takaluukun kahvaa ja avaa takaluukku.

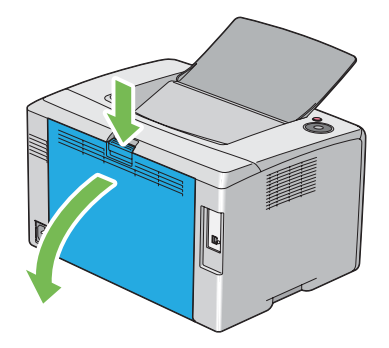

2. Nosta vivut ylös.

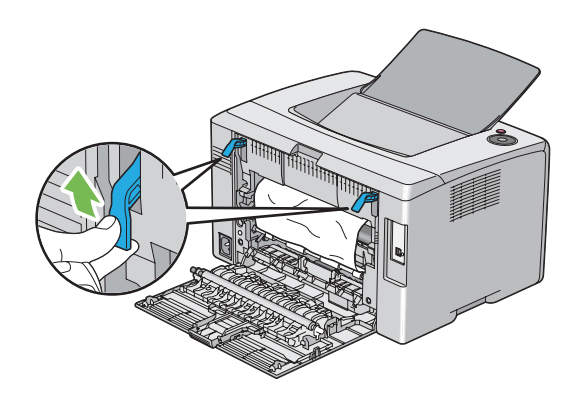

3. Poista kaikki juuttuneet paperit tulostimen takaosasta.

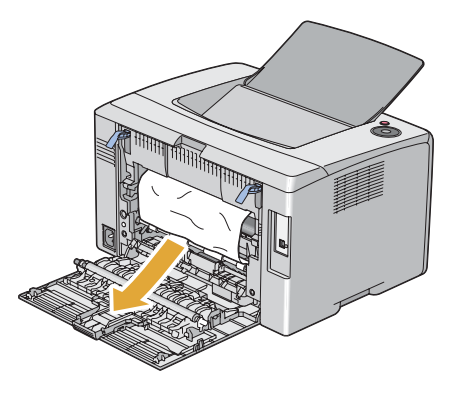

4. Laske vivut alkuperäisille paikoilleen.

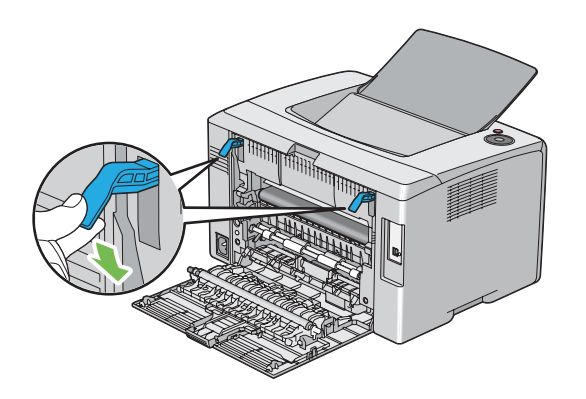

5. Sulje takaluukku.

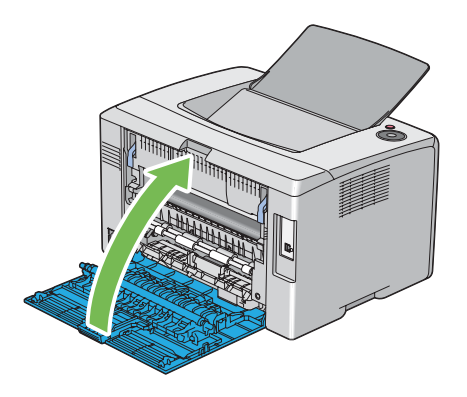

### **Paperitukosten selvittäminen keskitulostelokerosta**

### *Tärkeää:*

- ❏ *Sähköiskujen välttämiseksi tulostin on aina kytkettävä pois päältä ja sen virtajohto on irrotettava maadoitetusta pistorasiasta ennen huoltotoimiin ryhtymistä.*
- ❏ *Palovammojen vältämiseksi paperitukoksia ei saa ryhtyä selvittämään heti tulostuksen jälkeen. Kiinnitinyksikkö kuumenee voimakkaasti käytön aikana.*

#### *Huomautus:*

*Poistaaksesi ohjauspaneelissa ilmaistun virheen, sinun on poistettava kaikki tulostusmateriaali sen kulkureitiltä.*

1. Paina takaluukun kahvaa ja avaa takaluukku.

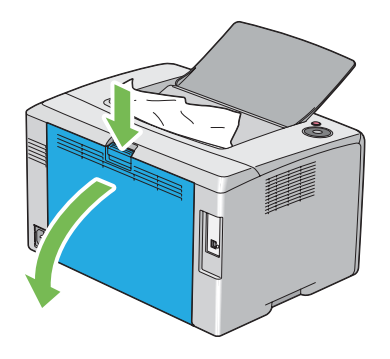

2. Nosta vivut ylös.

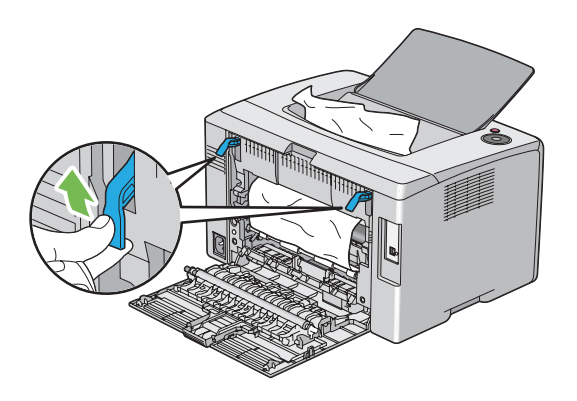

3. Poista kaikki juuttuneet paperit tulostimen takaosasta. Jos paperin kulkureitillä on paperia, poista juuttunut paperi keskitulostelokerosta.

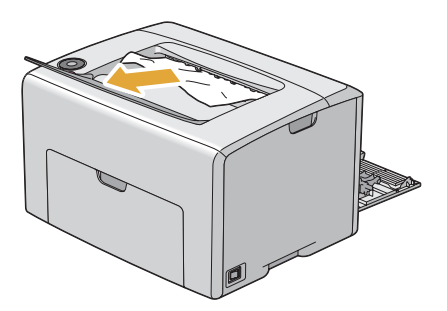

4. Laske vivut alkuperäisille paikoilleen.

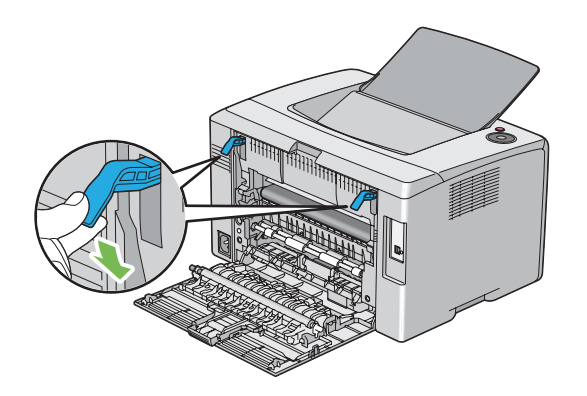

5. Sulje takaluukku.

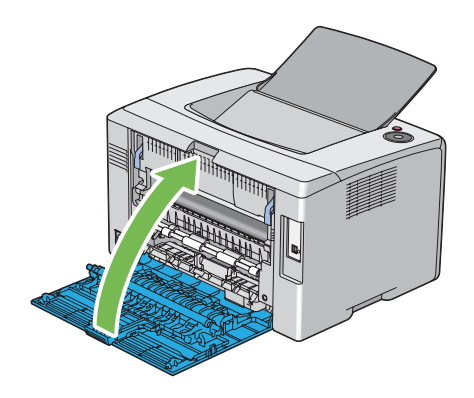

### **Tukosongelmat**

### **Syöttöhäiriöstä aiheutuva tukos**

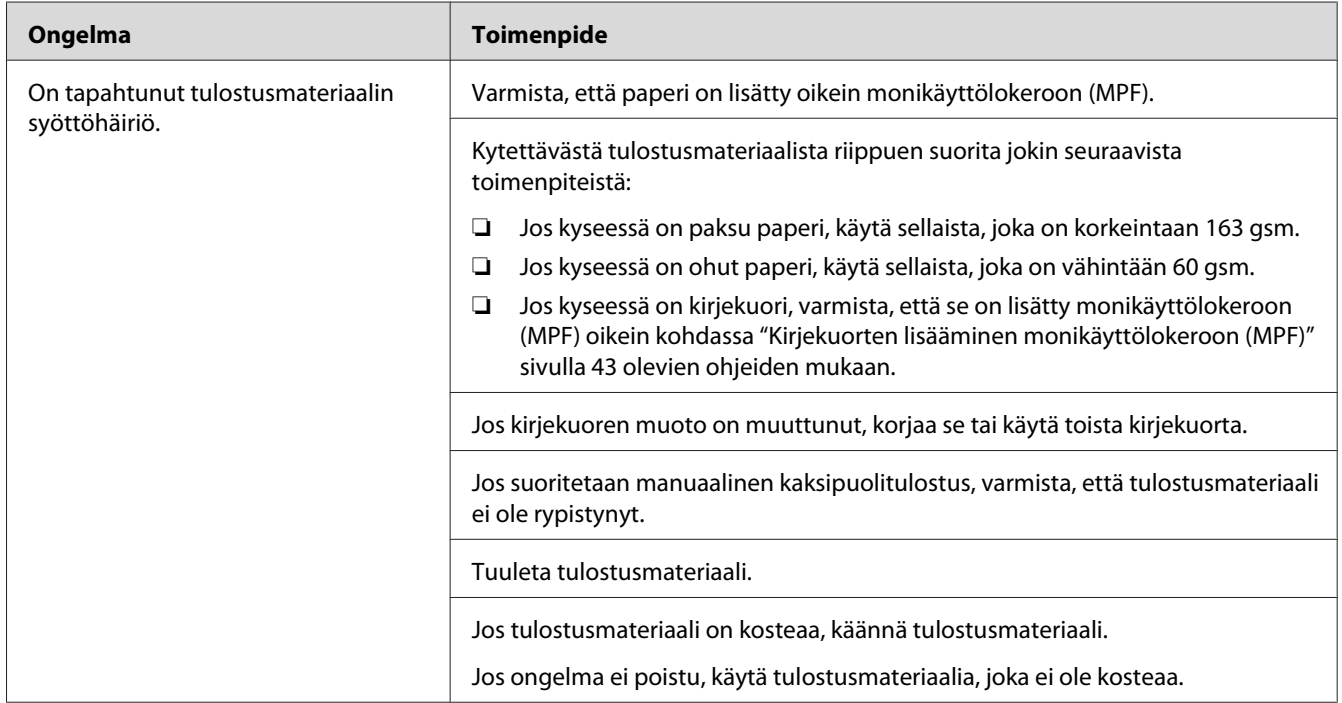

#### *Huomautus:*

*Jos ongelma ei poistu, vaikka olet suorittanut yllä kuvatut toimenpiteet, ota yhteyttä Epsonin paikalliseen edustajaan tai valtuutettuun jälleenmyyjään.*

### **Monisyötöstä aiheutuva tukos**

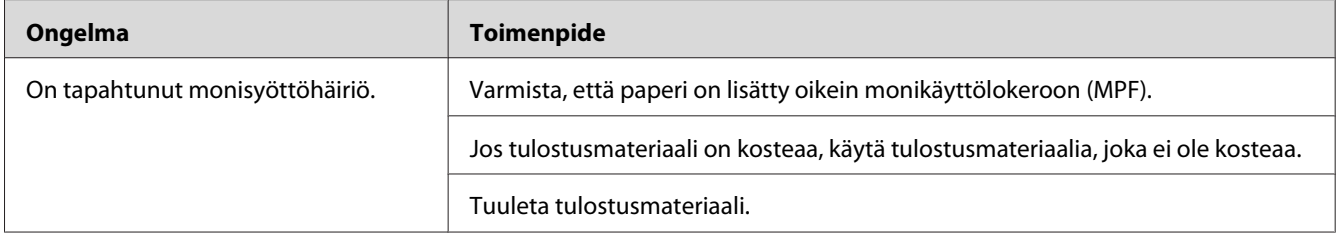

### *Huomautus:*

*Jos ongelma ei poistu, vaikka olet suorittanut yllä kuvatut toimenpiteet, ota yhteyttä Epsonin paikalliseen edustajaan tai valtuutettuun jälleenmyyjään.*

# **Tulostimen yksinkertaisia ongelmia**

Jotkut tulostimen ongelmat ovat helppoja ratkaista. Jos ongelma säilyy tulostimessa itsepintaisesti, tarkista seuraavat kohdat:

- ❏ Virtajohto on liitetty tulostimeen ja asianmukaisesti maadoitettuun pistorasiaan.
- ❏ Tulostin on kytketty päälle.
- ❏ Sähköpistorasiasta ei ole katkaistu virtaa mistään katkaisijasta.
- ❏ Muut samaan pistorasiaan kytketyt laitteet toimivat.

Jos olet tarkastanut kaikki yllä mainitut seikat ja ongelma on yhä olemassa, kytke tulostin pois päältä, odota 10 minuuttia ja kytke tulostin uudelleen päälle. Tämä tavallisesti ratkaisee ongelman.

# **Ongelmien näyttö**

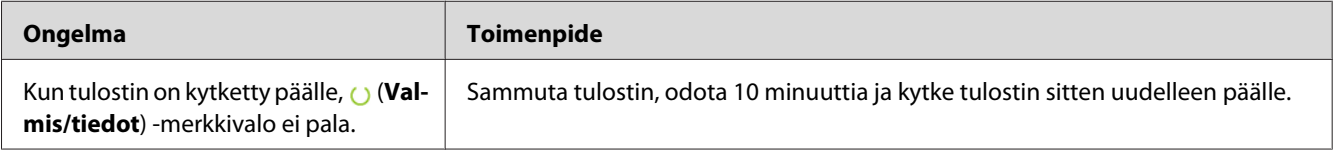

# **Tulostusongelmat**

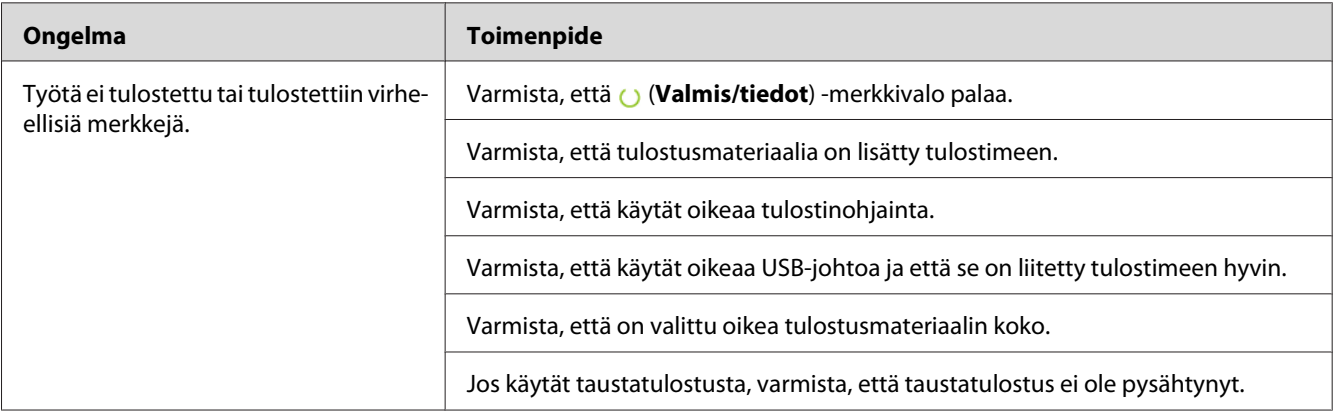

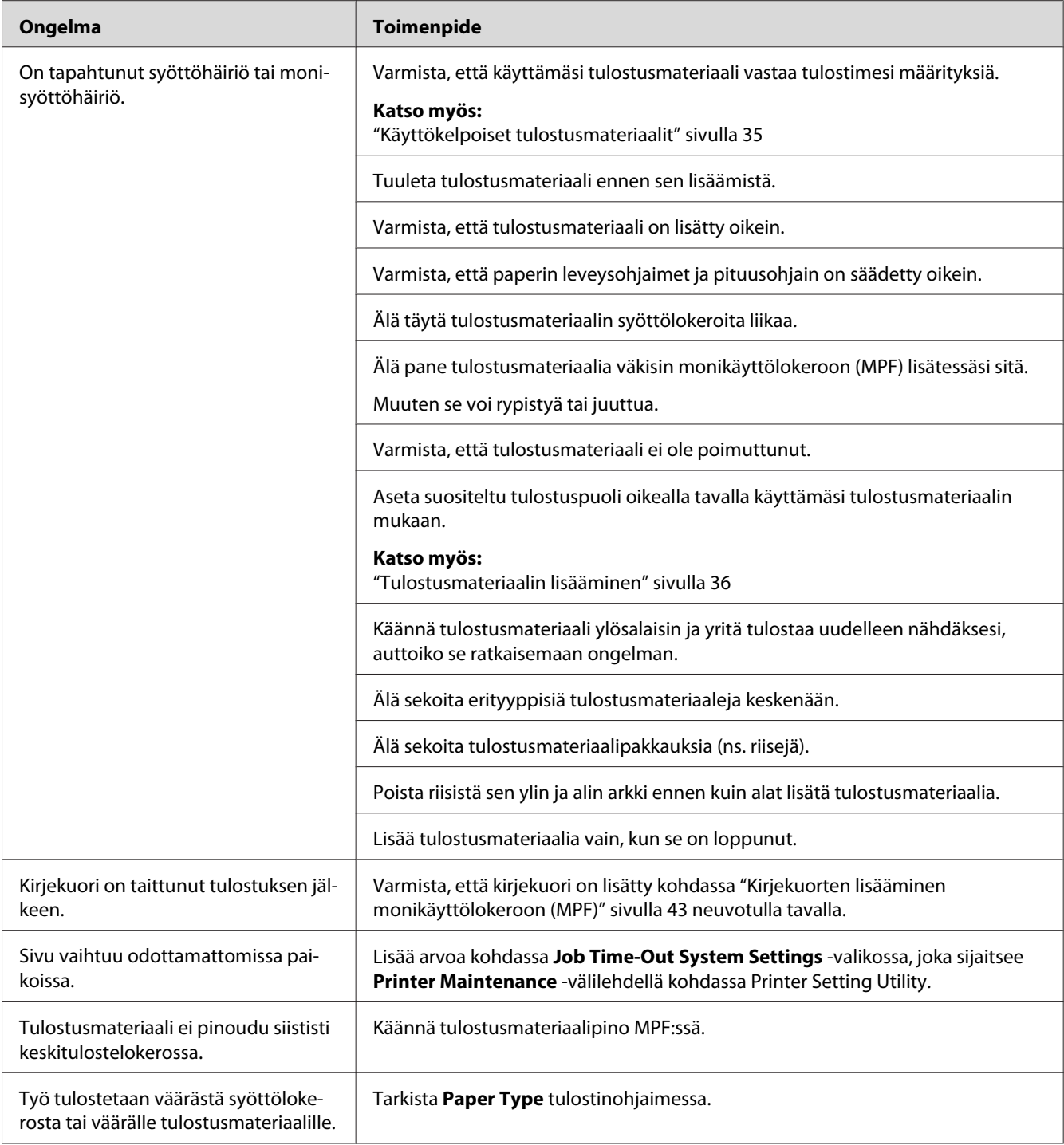

# **Tulostuslaadun songelmat**

#### *Huomautus:*

*Tässä osiosssa joissain prosesseissa on käytössä Printer Setting Utility tai Status Monitor.*

#### *Katso myös:*

- ❏ *["Printer Setting Utility \(vain Windows\)" sivulla 19](#page-18-0)*
- ❏ *["Status Monitor \(vain Windows\)" sivulla 19](#page-18-0)*

### **Tuloste on liian vaalea**

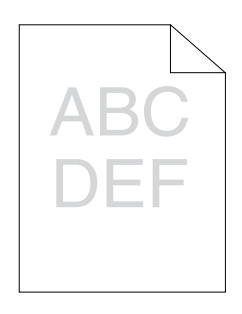

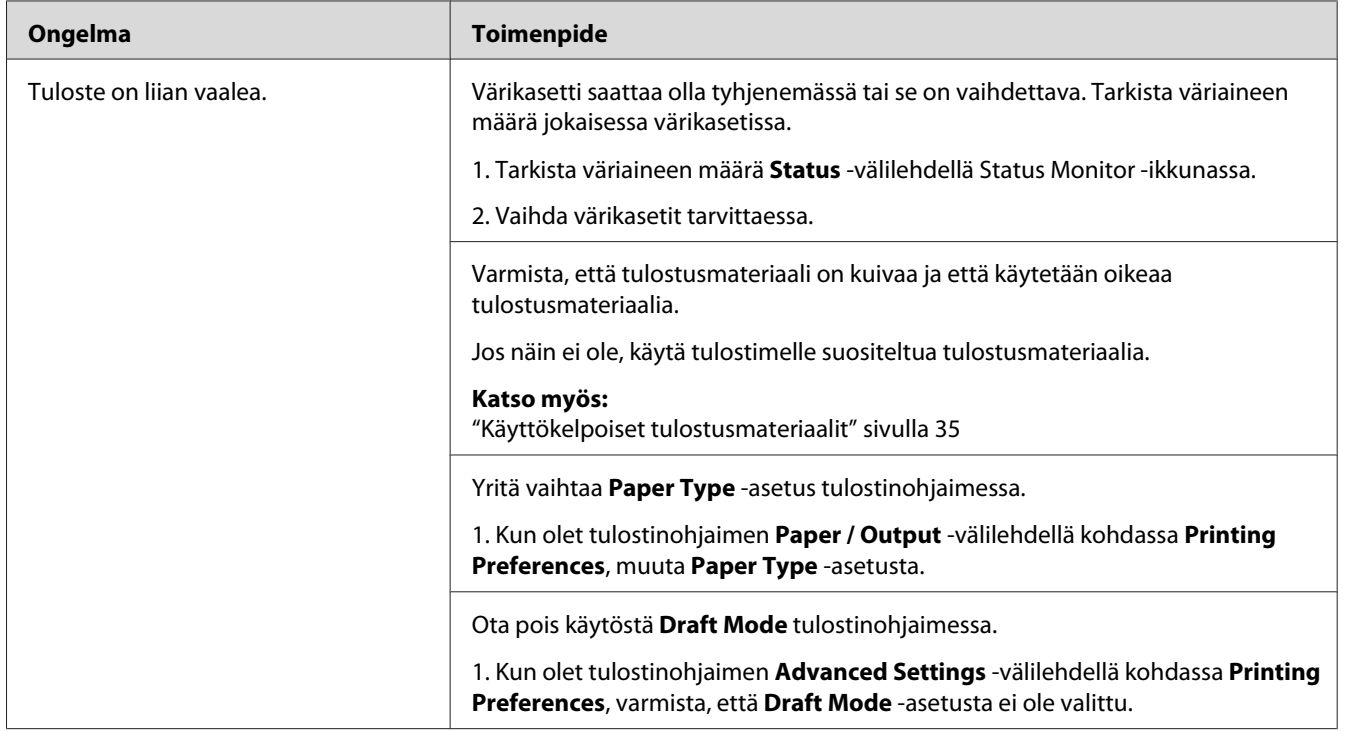

*Jos ongelma ei poistu, vaikka olet suorittanut yllä kuvatut toimenpiteet, ota yhteyttä Epsonin paikalliseen edustajaan tai valtuutettuun jälleenmyyjään.*

# **Väriainelaikkuja tai mustetta tulee ulos/tahroja kääntöpuolella**

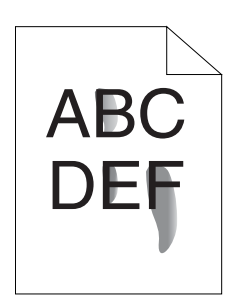

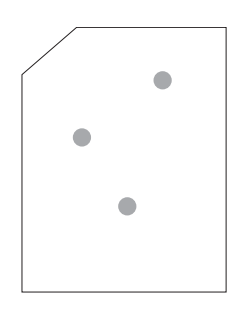

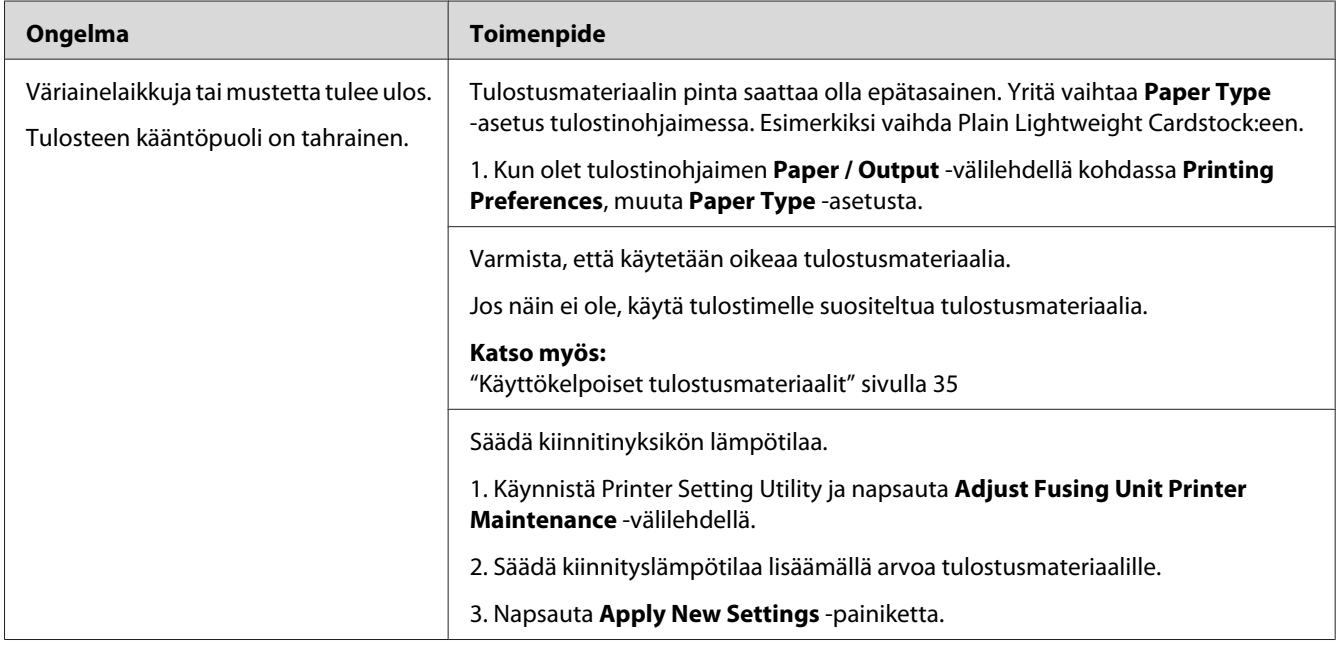

### *Huomautus:*

*Jos ongelma ei poistu, vaikka olet suorittanut yllä kuvatut toimenpiteet, ota yhteyttä Epsonin paikalliseen edustajaan tai valtuutettuun jälleenmyyjään.*

## **Satunnaisia pisteitä/epätarkkoja kuvia**

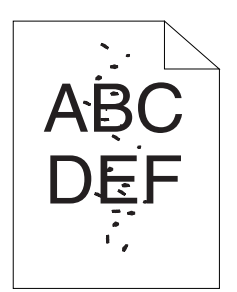

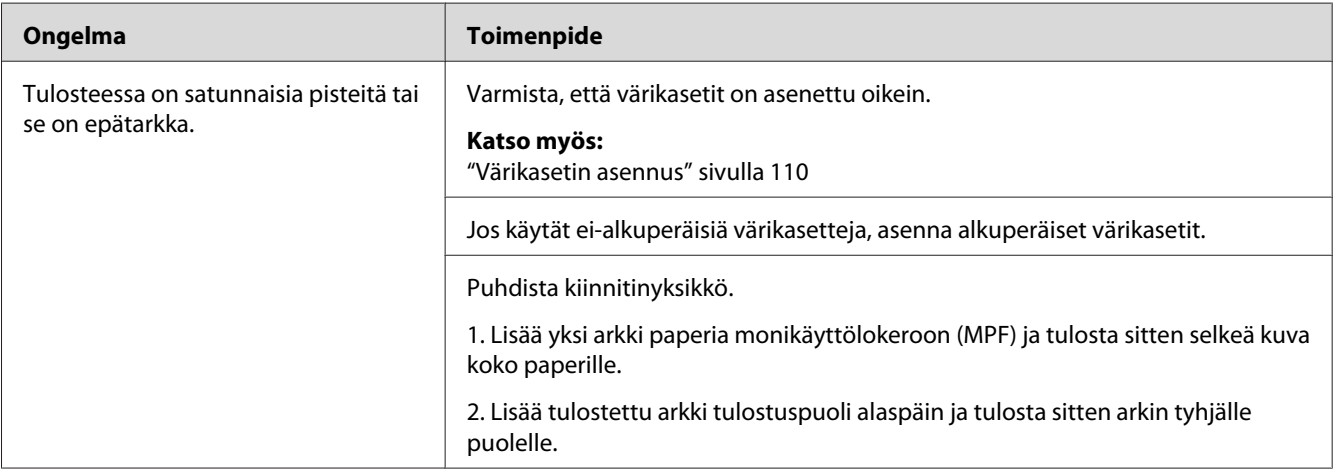

### *Huomautus:*

*Jos ongelma ei poistu, vaikka olet suorittanut yllä kuvatut toimenpiteet, ota yhteyttä Epsonin paikalliseen edustajaan tai valtuutettuun jälleenmyyjään.*

# **Koko tuloste on tyhjä**

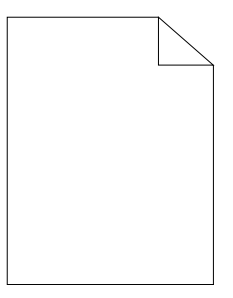

Jos tämä ongelma esiintyy, ota yhteyttä Epsonin paikalliseen edustajaan tai valtuutettuun jälleenmyyjään.

### **Tulosteessa on raitoja**

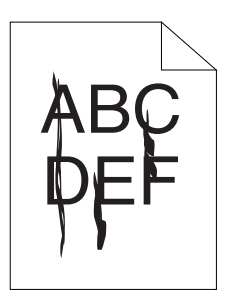

Jos tämä ongelma esiintyy, ota yhteyttä Epsonin paikalliseen edustajaan tai valtuutettuun jälleenmyyjään.

# **Väripilkkuja**

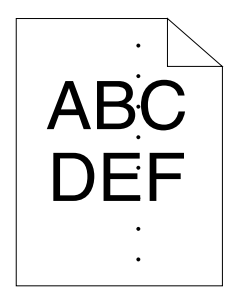

Jos tämä ongelma esiintyy, ota yhteyttä Epsonin paikalliseen edustajaan tai valtuutettuun jälleenmyyjään.

## **Pystysuoria tyhjiä kohtia**

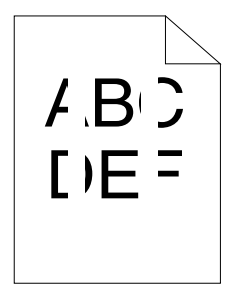

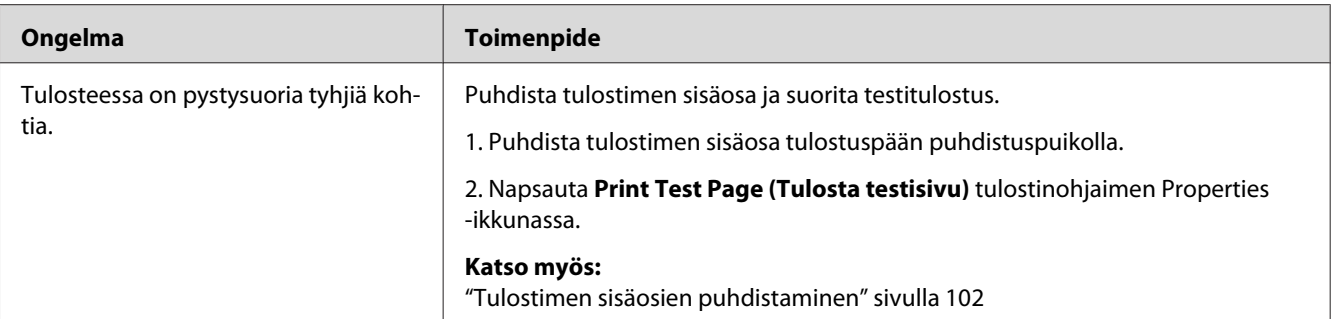

*Jos ongelma ei poistu, vaikka olet suorittanut yllä kuvatut toimenpiteet, ota yhteyttä Epsonin paikalliseen edustajaan tai valtuutettuun jälleenmyyjään.*

### **Rakeisuutta**

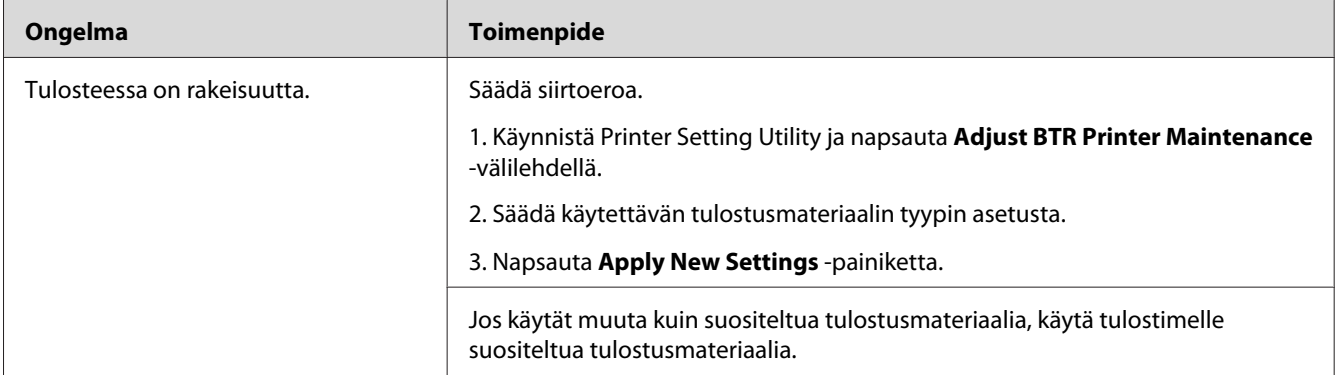

### *Huomautus:*

*Jos ongelma ei poistu, vaikka olet suorittanut yllä kuvatut toimenpiteet, ota yhteyttä Epsonin paikalliseen edustajaan tai valtuutettuun jälleenmyyjään.*

### **Haamutulostus**

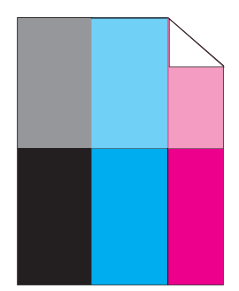

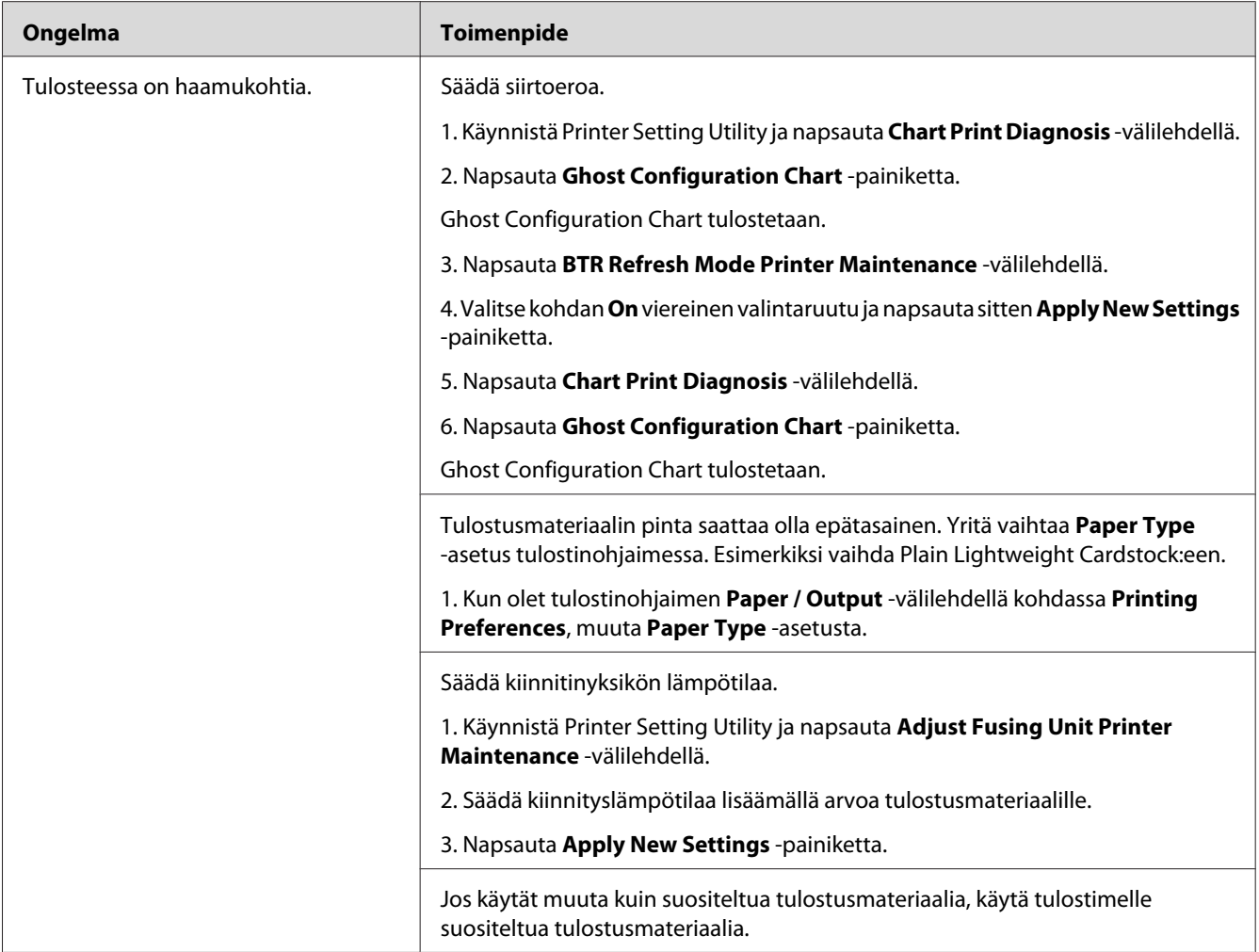

*Jos ongelma ei poistu, vaikka olet suorittanut yllä kuvatut toimenpiteet, ota yhteyttä Epsonin paikalliseen edustajaan tai valtuutettuun jälleenmyyjään.*

### **Utuinen**

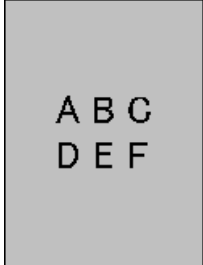

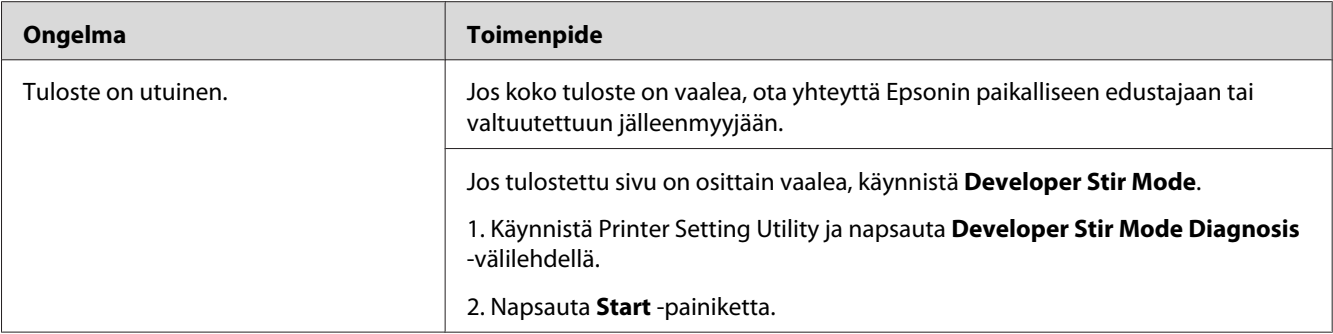

*Jos ongelma ei poistu, vaikka olet suorittanut yllä kuvatut toimenpiteet, ota yhteyttä Epsonin paikalliseen edustajaan tai valtuutettuun jälleenmyyjään.*

### **Bead-Carry-Out (BCO)**

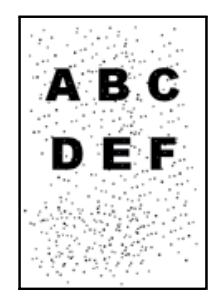

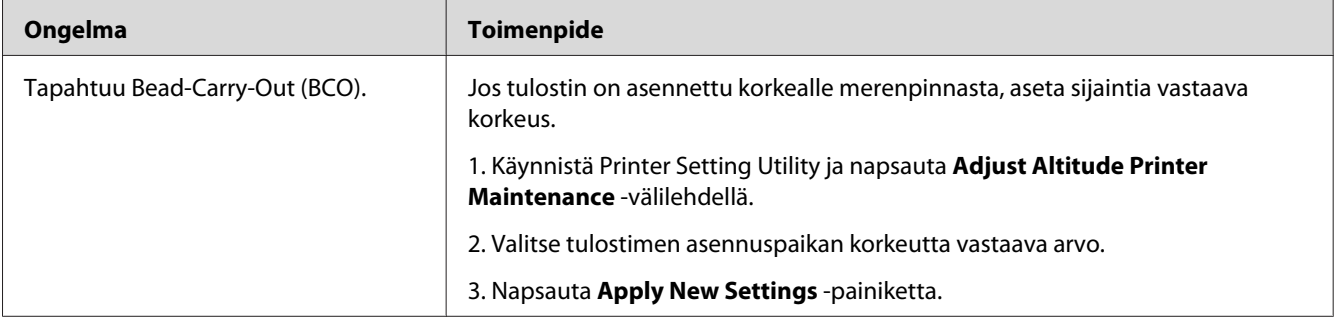

### *Huomautus:*

*Jos ongelma ei poistu, vaikka olet suorittanut yllä kuvatut toimenpiteet, ota yhteyttä Epsonin paikalliseen edustajaan tai valtuutettuun jälleenmyyjään.*

# **Spriraali-merkki**

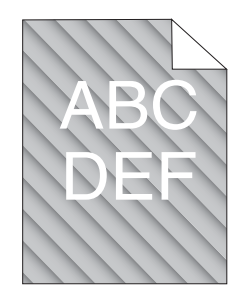

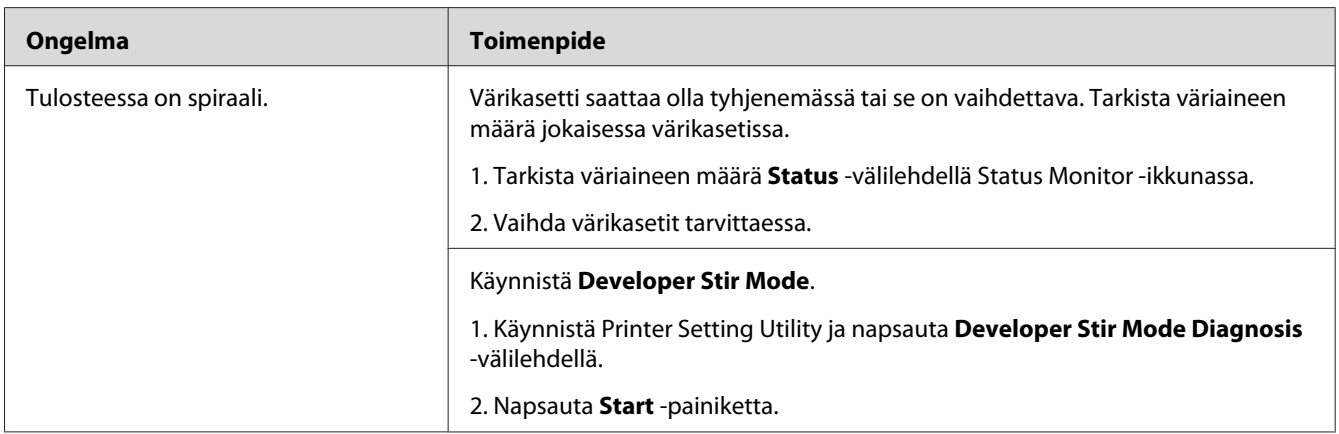

### *Huomautus:*

*Jos ongelma ei poistu, vaikka olet suorittanut yllä kuvatut toimenpiteet, ota yhteyttä Epsonin paikalliseen edustajaan tai valtuutettuun jälleenmyyjään.*

# **Rypistynyt/tahrainen paperi**

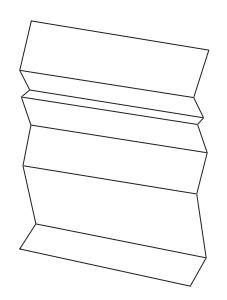

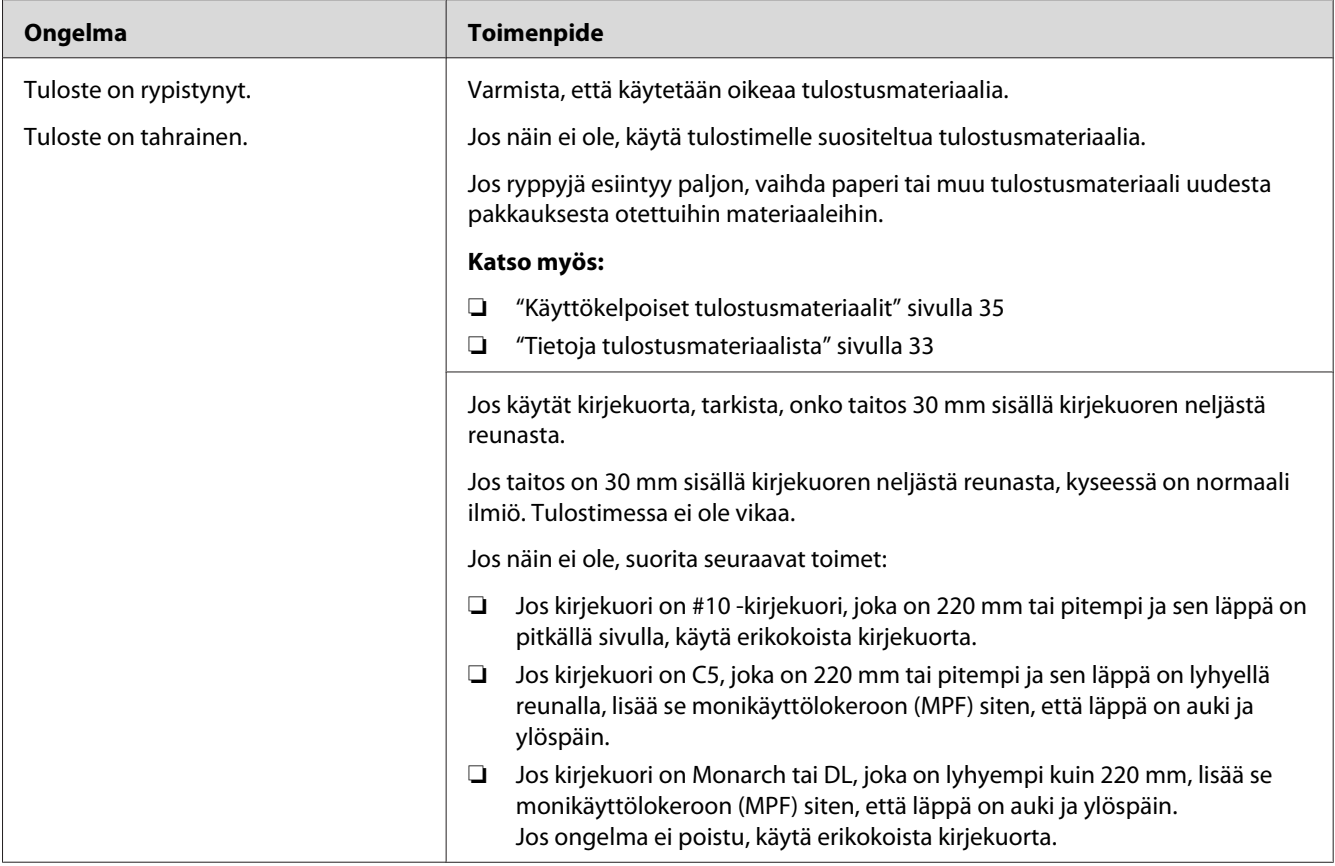

*Jos ongelma ei poistu, vaikka olet suorittanut yllä kuvatut toimenpiteet, ota yhteyttä Epsonin paikalliseen edustajaan tai valtuutettuun jälleenmyyjään.*

# **Yläreuna on virheellinen**

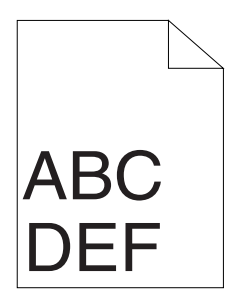

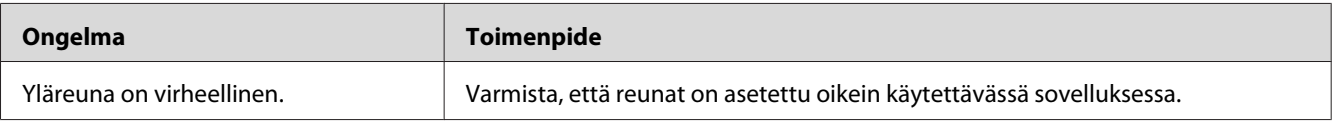

*Jos ongelma ei poistu, vaikka olet suorittanut yllä kuvatut toimenpiteet, ota yhteyttä Epsonin paikalliseen edustajaan tai valtuutettuun jälleenmyyjään.*

# **Värin rekisteröinti on pois kohdistuksesta**

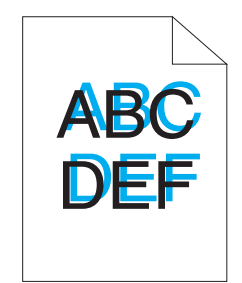

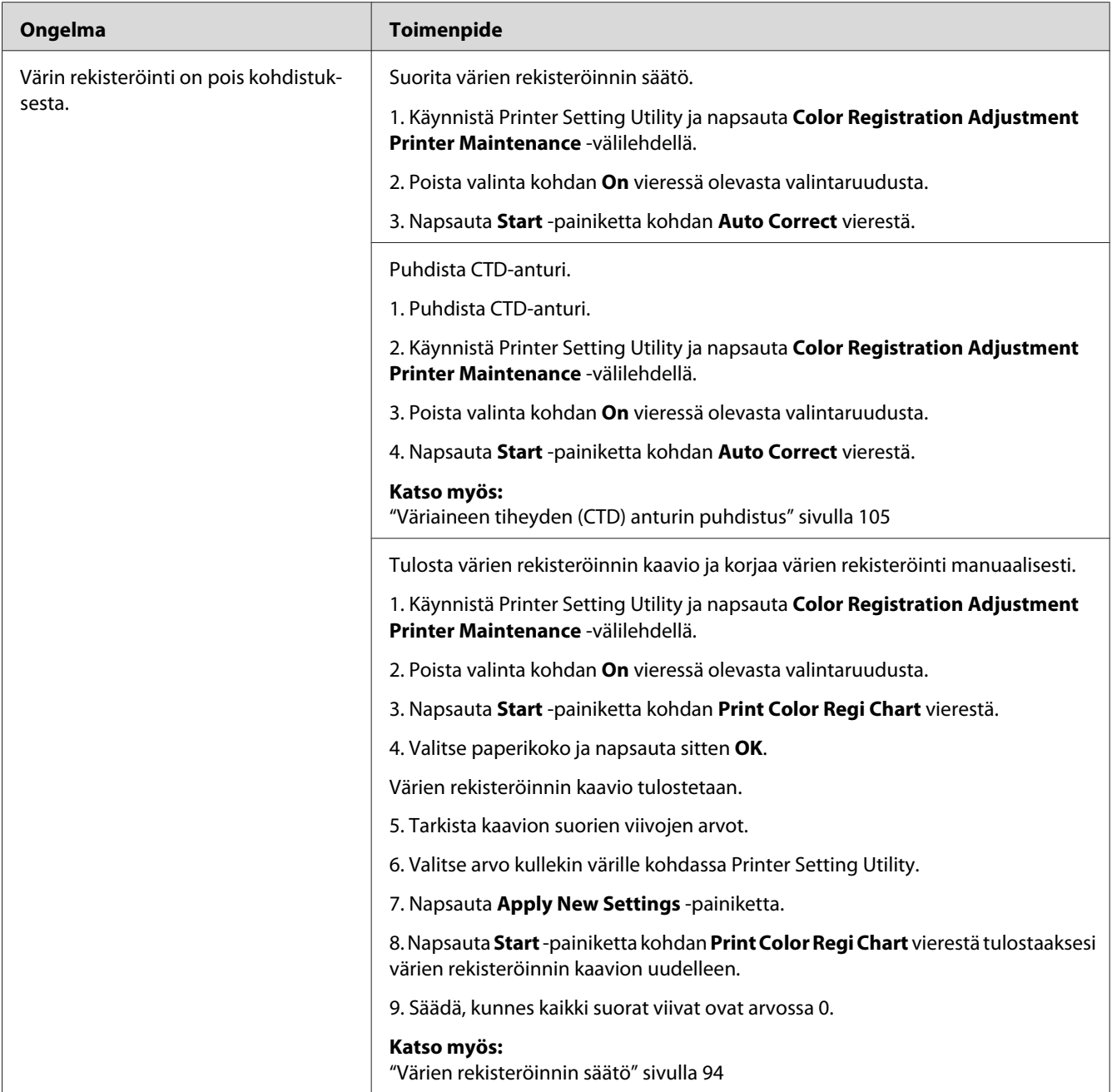

*Jos ongelma ei poistu, vaikka olet suorittanut yllä kuvatut toimenpiteet, ota yhteyttä Epsonin paikalliseen edustajaan tai valtuutettuun jälleenmyyjään.*

### <span id="page-93-0"></span>**Ulkoneva/epätasainen paperi**

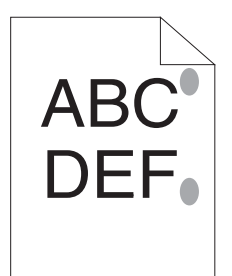

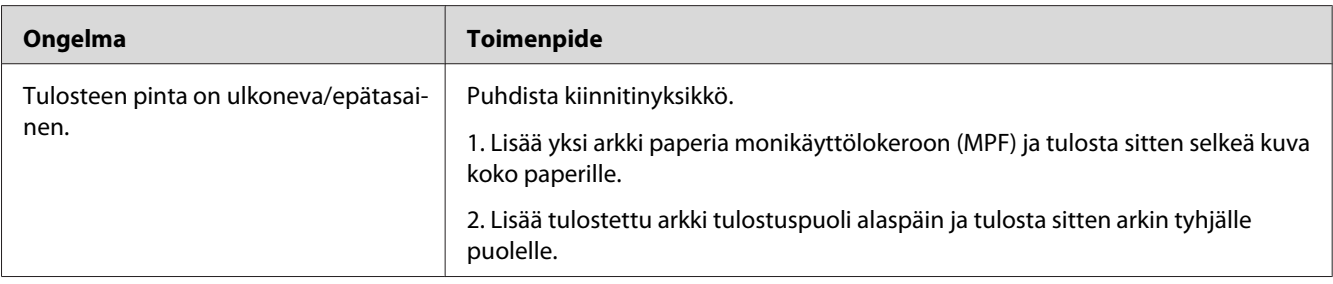

### *Huomautus:*

*Jos ongelma ei poistu, vaikka olet suorittanut yllä kuvatut toimenpiteet, ota yhteyttä Epsonin paikalliseen edustajaan tai valtuutettuun jälleenmyyjään.*

### **Värien rekisteröinnin säätö**

Tässä osiossa kuvataan värien rekisteröinnin säätö, kun tulostin asennetaan ensimmäistä kertaa tai kun se on siirretty uuteen paikkaan.

### **Auto Correct -toiminnon suoritus**

Auto Correct mahdollistaa värien rekisteröinnin korjaamisen automaattisesti.

### **Printer Setting Utility**

Seuraavassa prosessissa esimerkkinä käytetään Microsoft® Windows® XP -käyttöjärjestelmää.

1. Napsauta **start (Käynnistä)** — **All Programs (Kaikki ohjelmat)** — **EPSON** — **EPSON Printer Software** — **EPSON AL-C1700** — **Printer Setting Utility**.

**Select Printer** *-ikkuna tulee esiin tässä vaiheessa, jos tietokoneeseesi on asennettu useita tulostinohjaimia. Tässä tapauksessa napsauta haluamasi tulostimen nimeä kohdassa* **Printer Name***.*

Printer Setting Utility avautuu.

- 2. Napsauta **Printer Maintenance** -välilehteä.
- 3. Valitse **Color Registration Adjustment** sivun vasemmalla puolella olevasta luettelosta.

**Color Registration Adjustment** -sivu näytetään.

- 4. Poista valinta kohdan **On** vieressä olevasta valintaruudusta.
- 5. Napsauta **Start** -painiketta kohdan **Auto Correct** vierestä.

Värien rekisteröinti korjataan automaattisesti.

### **Värien rekisteröinnin kaavion tulostaminen**

### **Printer Setting Utility**

Seuraavassa prosessissa esimerkkinä käytetään Windows XP -käyttöjärjestelmää.

### 1. Napsauta **Start (Käynnistä)** — **All Programs (Kaikki ohjelmat)** — **EPSON** — **EPSON Printer Software** — **EPSON AL-C1700** — **Printer Setting Utility**.

*Huomautus:* **Select Printer** *-ikkuna tulee esiin tässä vaiheessa, jos tietokoneeseesi on asennettu useita tulostinohjaimia. Tässä tapauksessa napsauta haluamasi tulostimen nimeä kohdassa* **Printer Name***.*

Printer Setting Utility avautuu.

- 2. Napsauta **Printer Maintenance** -välilehteä.
- 3. Valitse **Color Registration Adjustment** sivun vasemmalla puolella olevasta luettelosta.

**Color Registration Adjustment** -sivu näytetään.

- 4. Poista valinta kohdan **On** vieressä olevasta valintaruudusta.
- 5. Napsauta **Start** -painiketta kohdan **Print Color Regi Chart** vierestä.
- 6. Valitse paperikoko ja napsauta sitten **OK**.

Värien rekisteröinnin kaavio tulostetaan.

### **Arvojen määrittäminen**

Etsi tulostetusta värien rekisteröinnin kaaviosta suorimmat linjat, joissa kaksi mustaa linjaa ja värillinen linja ovat lähes kohdistettuina kullekin värille (Y, M ja C).

Jos löydät suorimman linjan, merkitse muistiin arvo (-5 – +5), jonka suorin linja osoittaa kullekin värille.

Jos arvo kullekin värille on 0, sinun ei tarvitse säätää värien rekisteröintiä.

Jos arvo ei ole 0, anna arvo kohdassa ["Arvojen syöttäminen" sivulla 97](#page-96-0) olevien ohjeiden mukaan.

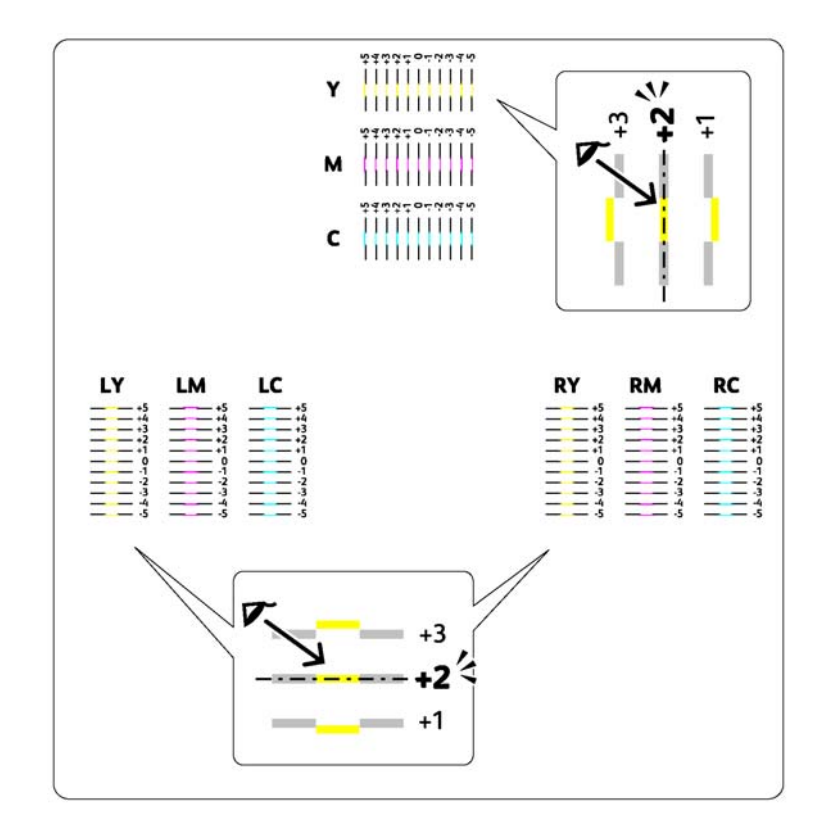

### <span id="page-96-0"></span>**Arvojen syöttäminen**

### **Printer Setting Utility**

Käytä Printer Setting Utility -sovellusta, syötä värien rekisteröinnin kaaviosta läytämäsi arvot tehdäksesi säädöt.

Seuraavassa prosessissa esimerkkinä käytetään Windows XP -käyttöjärjestelmää.

### 1. Napsauta **start (Käynnistä)** — **All Programs (Kaikki ohjelmat)** — **EPSON** — **EPSON Printer Software** — **EPSON AL-C1700** — **Printer Setting Utility**.

### *Huomautus:*

**Select Printer** *-ikkuna tulee esiin tässä vaiheessa, jos tietokoneeseesi on asennettu useita tulostinohjaimia. Tässä tapauksessa napsauta haluamasi tulostimen nimeä kohdassa* **Printer Name***.*

Printer Setting Utility avautuu.

- 2. Napsauta **Printer Maintenance** -välilehteä.
- 3. Valitse **Color Registration Adjustment** sivun vasemmalla puolella olevasta luettelosta.

**Color Registration Adjustment** -sivu näytetään.

- 4. Poista valinta kohdan **On** vieressä olevasta valintaruudusta.
- 5. Valitse värien rekisteröinnin kaaviosta tarkistamasi arvo ja napsauta sitten **Apply New Settings** -painiketta.
- 6. Napsauta **Start** -painiketta kohdan **Print Color Regi Chart** vierestä.
- 7. Valitse paperikoko ja napsauta sitten **OK**.

Värien rekisteröinnin kaavio tulostetaan uusien arvojen kanssa.

8. Säädä, kunnes kaikki suorat viivat ovat arvossa 0. Kuvan tarkastelu ennen ja jälkeen on avuksi tässä toimenpiteessä.

#### *Tärkeää:*

❏ *Kun olet tulostanut värien rekisteröinnin kaavion, älä sammuta tulostinta ennen kuin tulostimen moottori on lakannut pyörimästä.*

❏ *Jos 0 ei ole suorimpien linjojen vieressä, määritä arvot ja säädä tulostin uudelleen.*

# **Melu**

### *Huomautus:*

*Tässä osiosssa prosesseissa on käytössä Printer Setting Utility.*

#### *Katso myös:*

*["Printer Setting Utility \(vain Windows\)" sivulla 19](#page-18-0)*

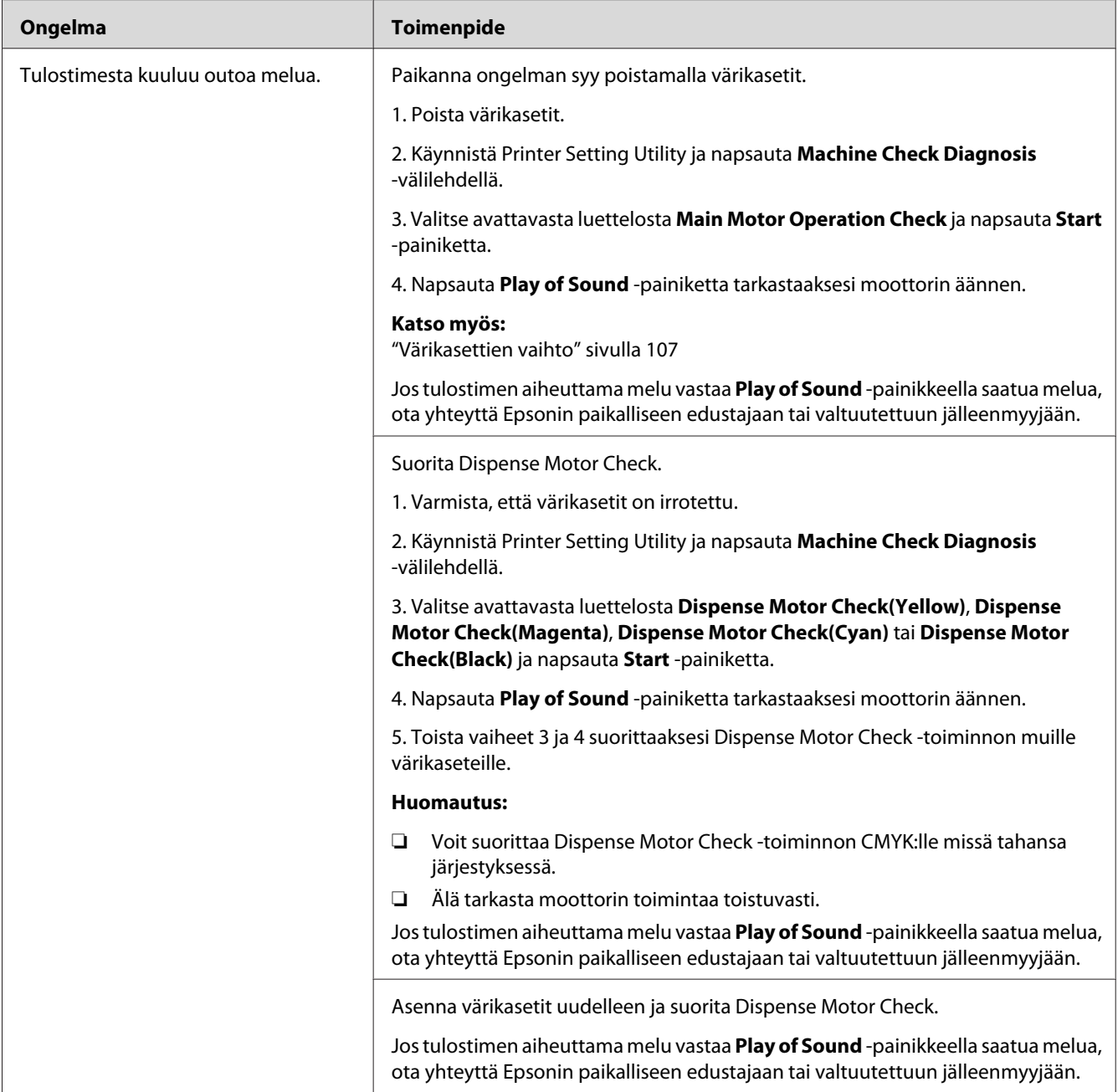

# **Muut ongelmat**

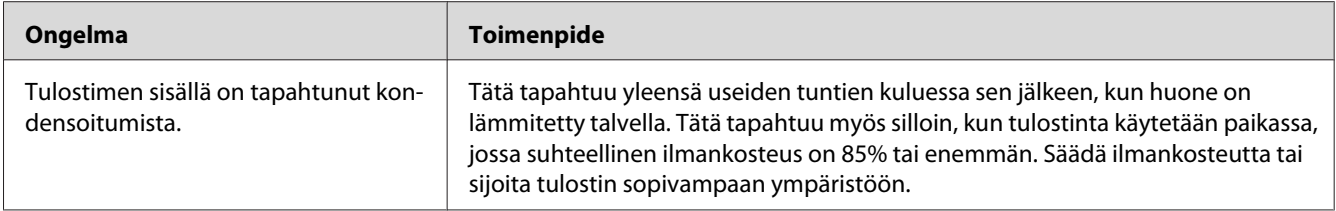

## **Yhteyden ottaminen asiakaspalveluun**

Kun soitat tulostimen asiakaspalveluun, valmistaudu kuvaamaan havaitsemasi ongelma tai ohjauspaneelin ilmaisimien tilat.

Sinun on tiedettävä tulostimesi malli ja sarjanumero. Katso mallinimi tulostimen takaluukusta. Katso sarjanumero tulostimen värikasettitilan suojuksesta.

### **Miten saan apua**

Epson tarjoaa asiakkailleen automaattisia diagnostiikkatyökaluja, jotka helpottavat ylläpitämään hyvää tulostuslaatua.

### **Ohjauspaneelin valot**

Ohjauspaneelissa näytetään tietoja virheistä ja varoituksista. Kun tapahtuu virhe tai varoitustapahtuma, ohjauspaneeli ilmaisee kyseiset ongelmat.

### *Katso myös:*

*["Ohjauspaneelin valojen ymmärtäminen" sivulla 63](#page-62-0)*

### **Status Monitor Hälytykset**

Status Monitor on työkalu, joka sisältyy *ohjelmistolevyyn*. Se tarkastaa tulostimen tilan automaattisesti, kun lähetät tulostustyön. Jos tulostin ei voi tulostaa työtä, Status Monitor näyttää automaattisesti ilmoituksen tietokoneessasi ja kiinnittää huomiosi ongelmaan.

# **Non Genuine Toner -tila**

Kun värikasetissa oleva väriaine on loppu, väriaineen merkkivalo syttyy tai vilkkuu ja samaan aikaan l (**Error**) -merkkivalo syttyy riippuen tulostimen tilasta. Katso lisätietoja merkkivaloista kohdasta ["Ohjauspaneelin valojen ymmärtäminen" sivulla 63](#page-62-0).

Kun haluat käyttää tulostinta Non Genuine Toner -tilassa, ota käyttöön Non Genuine Toner -tila ja vaihda värikasetti.

#### *Tärkeää:*

*Jos käytät tulostinta Non Genuine Toner -tilassa, tulostin ei ehkä toimi optimaalisella tavalla. Mikään ongelma, joka on seurausta Non Genuine Toner -tilan käytöstä, ei sisälly takuun piiriin. Jos Non Genuine Toner -tilaa käytetään jatkuvasti, tulostin voi mennä epäkuntoon ja tästä aiheutuvat korjauskustannukset ovat käyttäjien vastuulla.*

#### *Huomautus:*

*Kun haluat ottaa Non Genuine Toner -tilan pois käytöstä, poista valinta kohdan* **On** *vierestä sivulla* **Non Genuine Toner** *Printer Setting Utility -sovelluksessa.*

### **Printer Setting Utility**

Seuraavassa prosessissa esimerkkinä käytetään Windows XP -käyttöjärjestelmää.

1. Napsauta **start (Käynnistä)** — **All Programs (Kaikki ohjelmat)** — **EPSON** — **EPSON Printer Software** — **EPSON AL-C1700** — **Printer Setting Utility**.

#### *Huomautus:*

**Select Printer** *-ikkuna tulee esiin tässä vaiheessa, jos tietokoneeseesi on asennettu useita tulostinohjaimia. Tässä tapauksessa napsauta haluamasi tulostimen nimeä kohdassa* **Printer Name***.*

Printer Setting Utility avautuu.

- 2. Napsauta **Printer Maintenance** -välilehteä.
- 3. Valitse **Non Genuine Toner** sivun vasemmalla puolella olevasta luettelosta.

**Non Genuine Toner** -sivu näytetään.

4. Valitse kohdan **On** viereinen valintaruutu ja napsauta sitten **Apply New Settings** -painiketta.

## <span id="page-101-0"></span>Luku 8

# **Huolto**

### **Tulostimen puhdistaminen**

Tässä osiossa kuvataan, miten tulostin puhdistetaan, jotta se säilyisi hyvässä kunnossa ja tulostaisi jatkuvasti hyvälaatuisia tulosteita.

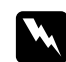

### w *Varoitus:*

*Kun puhdistat tätä tuotetta, käytä vain ohjeen mukaisia puhdistusmateriaaleja. Muiden puhdistusmateriaalien käytöstä voi seurata tuotteen toiminnan heikentymistä. Älä koskaan käytä aerosolipuhdistusaineita, koska ne voivat aiheuttaa tulipalo- ja räjähdysvaaran.*

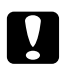

# **n** *Muistutus:*

*Kun puhdistat tätä tuotetta, kytke se aina pois päältä ja irrota se pistorasiasta. Jos koneen jännitteellisiin osiin kosketaan, seurauksena voi olla sähköisku.*

### **Tulostimen sisäosien puhdistaminen**

- 1. Katkaise tulostimesta virta.
- 2. Avaa värikasettitilan suojus.

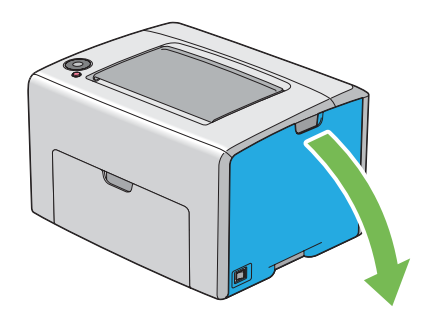

3. Tartu värikasettiin lujasti kuvassa esitetyllä tavalla.

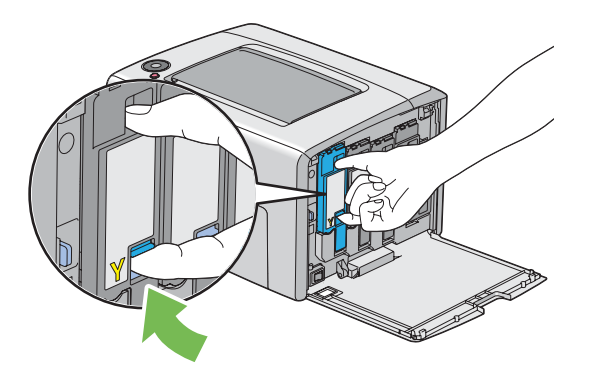

4. Vedä värikasetti ulos.

#### *Tärkeää:*

*Vedä värikasetti ulos aina hitaasti, jotta väriainetta ei roiskuisi.*

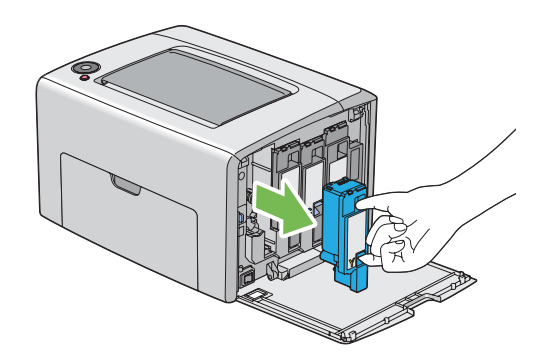

5. Vedä myös muut kolme värikasettia ulos.

6. Vedä tulostuspään puhdistuspuikko ulos.

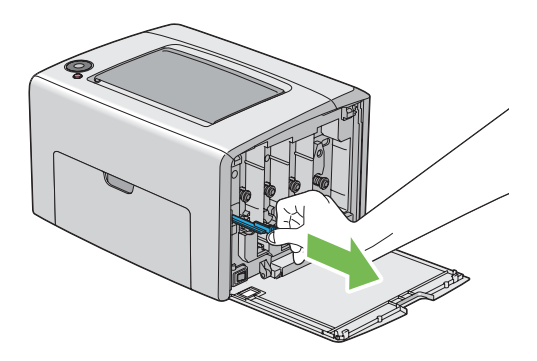

7. Työnnä tulostuspään puhdistuspuikko kokonaan nuolen vieressä olevaan reikään, kunnes sen kärki on tulostimen sisäosassa (katso alhaalla oleva kuva), ja vedä se sitten ulos.

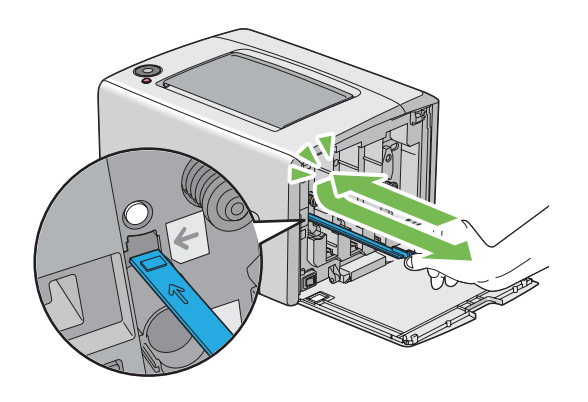

- 8. Toista sama menettely muille kolmelle reiälle.
- 9. Aseta tulostuspään puhdistuspuikko takaisin alkuperäiseen paikkaansa.

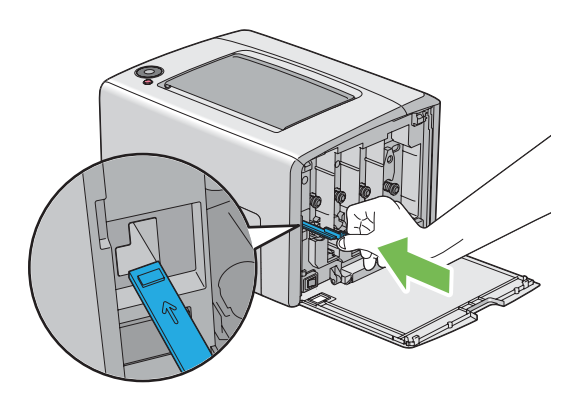

<span id="page-104-0"></span>10. Pane musta värikasetti paikalleen: aseta se vastaavan värikasetin pidikkeen kohdalle ja työnnä se sitten paikalleen painamalla tarran keskikohdan läheltä, kunnes värikasetti naksahtaa paikalleen.

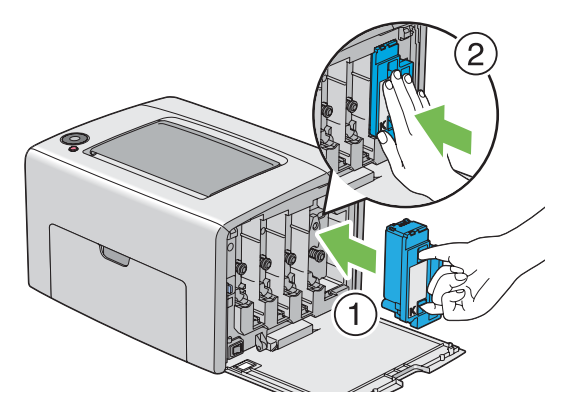

- 11. Aseta myös muut kolme värikasettia paikoilleen.
- 12. Sulje värikasettitilan suojus.

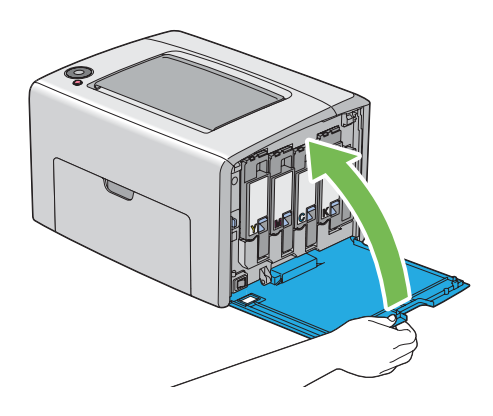

### **Väriaineen tiheyden (CTD) anturin puhdistus**

Puhdista CTD-anturi vain, kun CTD-anturin hälytys näkyy ohjauspaneelin Status Monitor -ikkunassa.

1. Varmista, että tulostimen virta on katkaistu.

2. Paina takaluukun kahvaa ja avaa takaluukku.

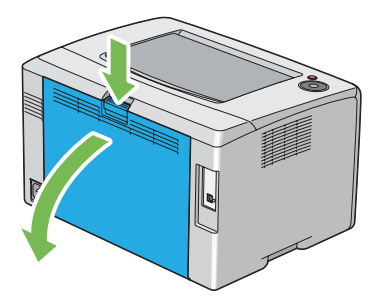

3. Puhdista CTD-anturi tulostimen sisäosassa käyttäen puhdasta, kuivaa puuvillapuikkoa.

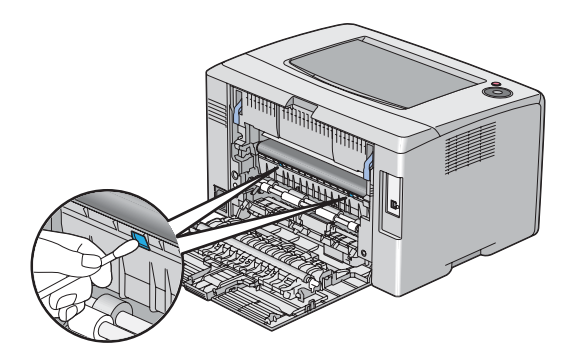

4. Sulje takaluukku.

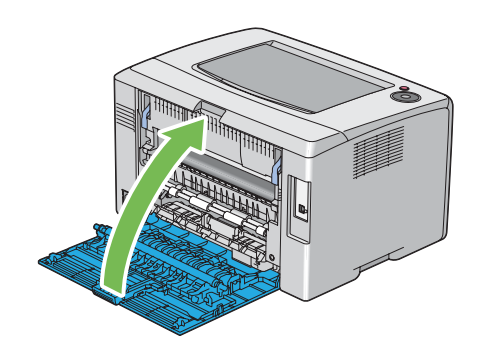

# <span id="page-106-0"></span>**Värikasettien vaihto**

Epson-värikasetteja saa vain Epsonilta.

Epson suosittelee käyttämään tulostimessa vain Epsonin värikasetteja. Epson ei myönnä takuuta vahingoille, jotka aiheutuvat muiden kuin Epsonin toimittamien tarvikkeiden, osien tai komponenttien käytöstä.

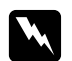

#### w *Varoitus:*

❏ *Pyyhi roiskunut väriaine pois märällä pyyhkeellä. Älä koskaan käytä pölynimuria roiskeiden poistamiseen.*

*Pölynimurin sisään voi päästä staattista sähköä ja tästä voi seurata räjähdys. Jos väriainetta on roiskunut paljon, ota yhteyttä paikalliseen Epson-edustajaan.*

❏ *Älä koskaan heitä värikasettia avotuleen. Värikasetissa oleva väriaine voi syttyä ja aiheuttaa palovammoja tai räjähdyksen.*

*Jos et enää tarvitse käyttämääsi värikasettia, ota yhteyttä paikalliseen Epson-edustajaan saadaksesi tietoja sen hävittämisestä.*

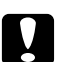

#### c *Muistutus:*

- ❏ *Pidä värikasetit lasten ulottumattomissa. Jos lapsi vahingossa nielee väriainetta, se on sylkäistävä ulos, suu on huuhdeltava vedellä, vettä on juotava ja sen jälkeen on hakeuduttava lääkärin hoitoon.*
- ❏ *Kun vaihdat värikasetteja, varo roiskuttamasta väriainetta. Jos väriainetta roiskuu, vältä sen pääsyä vaatteisiin, iholle, silmiin ja suuhun, äläkä hengitä sen höyryjä.*
- ❏ *Jos väriainetta roiskuu iholle tai vaatteille, pese tahrakohta saippualla ja vedellä. Jos väriainetta pääsee silmiisi, huuhtele silmiäsi runsaalla vedellä vähintään 15 minuutin ajan, kunnes ärsytys lakkaa. Hakeudu tarvittaessa lääkärin hoitoon. Jos hengität väriainehiukkasia, siirry raikkaaseen ilmaan ja huuhtele suusi vedellä. Jos nielet väriainetta, sylkäise se ulos, huuhtele suusi vedellä, juo runsaasti vettä ja hakeudu sen jälkeen heti lääkärin hoitoon.*

### *Tärkeää:*

*Älä ravistele käytettyä värikasettia, ettei väriainetta roiskuisi ulos.*

### **Yleiskatsaus**

Tulostimessa käytetään neljää värikasettia: mustaa (K), keltaista (Y), magentaa (M) ja syaania (C).

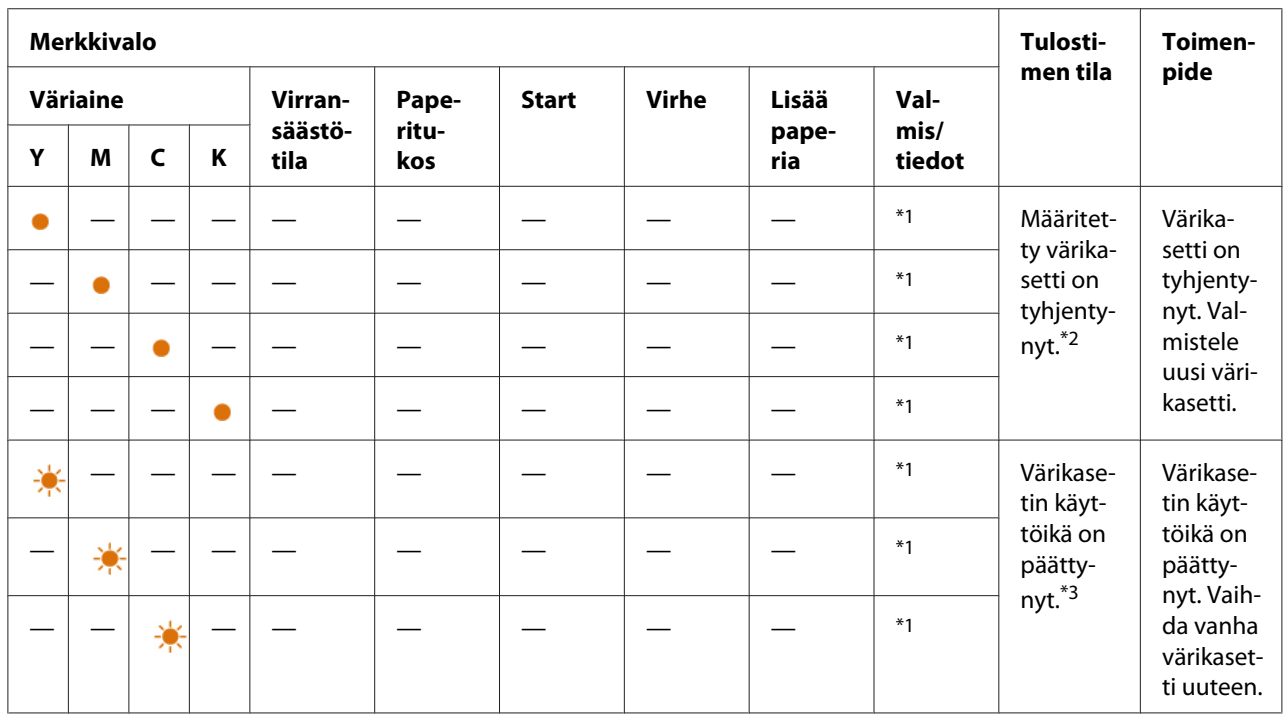

Kun värikasetin elinikä on loppumassa, ohjauspaneelin valot vilkkuvat päälle ja pois päältä. Seuraavassa taulukossa esitetään varoitustilat.

\*1 (**Valmis/tiedot**) -merkkivalo vilkkuu tai palaa vihreänä riippuen tulostimen tilasta.

\*2 Tämä varoitus ilmestyy vain, kun käytetään Epson-väriainekasetteja (**Non Genuine Toner** on asetettu pois kohdassa Printer Setting Utility.)

\*3 Voit tässä tapauksessa jatkaa mustavalkotulostusta.

#### *Tärkeää:*

- ❏ *Kun asetat käytetyn värikasetin lattialle tai pöydälle, aseta käytetyn värikasetin alle paperiarkkeja, joihin mahdolliset roiskeet jäävät kinni.*
- ❏ *Älä käytä vanhoja värikasetteja uudelleen poistettuasi ne tulostimesta. Se voi heikentää tulostuslaatua.*
- ❏ *Älä ravista tai koputtele käytettyjä värikasetteja. Jäljellä olevaa väriainetta voi roiskua.*
- ❏ *Suosittelemme käyttämään värikasetit yhden vuoden kuluessa siitä, kun ne poistetaan pakkauksesta.*

### **Värikasettien poistaminen**

1. Katkaise tulostimesta virta.
2. Avaa värikasettitilan suojus.

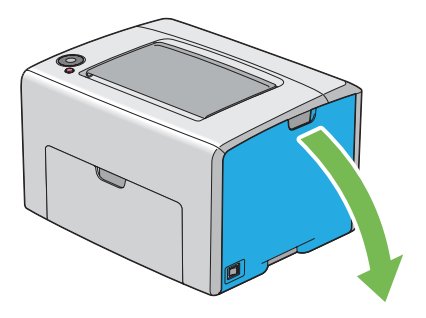

- 3. Levitä muutama paperiarkki lattialle tai pöydälle paikkaan, johon poistettava värikasetti asetetaan.
- 4. Tartu värikasettiin lujasti kuvassa esitetyllä tavalla.

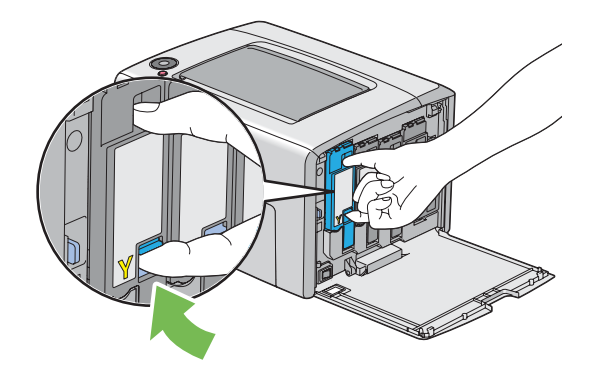

5. Vedä värikasetti ulos.

#### <span id="page-109-0"></span>*Tärkeää:*

*Vedä värikasetti ulos aina hitaasti, jotta väriainetta ei roiskuisi.*

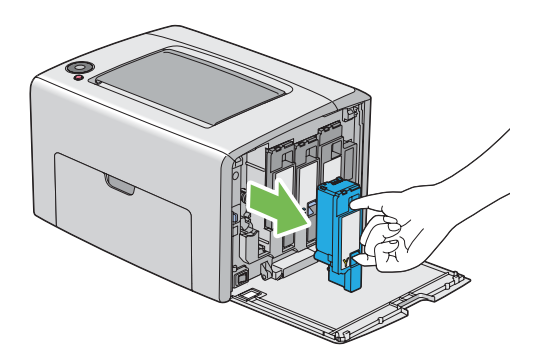

6. Aseta värikasetti hitaasti vaiheessa 3 levitettyjen paperiarkkien päälle.

# **Värikasetin asennus**

1. Ota haluttua väriä vastaava uusi värikasetti ulos pakkauksestaan ja ravista sitä 5-6 kertaa saadaksesi väriaineen leviämään kasetissa tasaisesti.

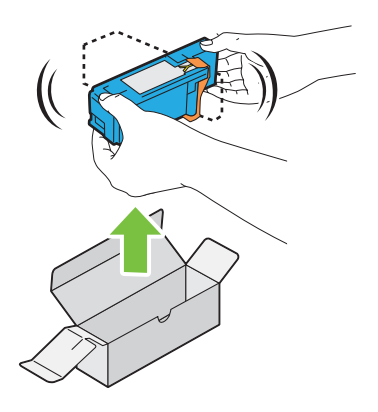

#### *Huomautus:*

- ❏ *Varmista ennen värikasetin vaihtamista, että uuden värikasetin väri vastaa kahvassa olevaa väriä.*
- ❏ *Käsittele värikasettia varovaisesti, ettei väriainetta roiskuisi ulos.*

2. Poista teippi värikasetista.

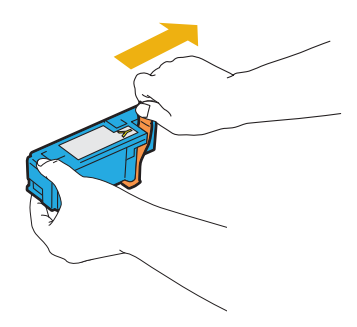

3. Pane värikasetti paikalleen: aseta se vastaavan värikasetin pidikkeen kohdalle ja työnnä se sitten paikalleen painamalla tarran keskikohdan läheltä, kunnes värikasetti naksahtaa paikalleen.

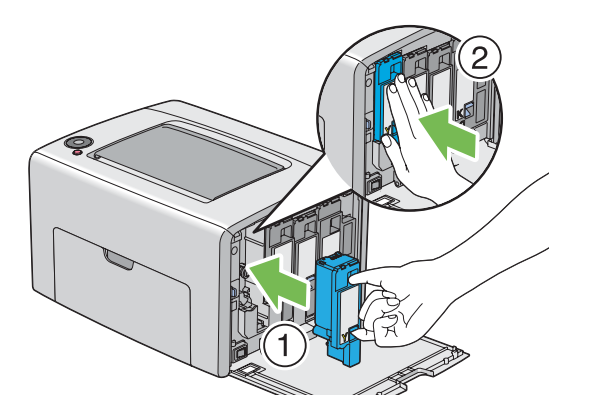

4. Sulje värikasettitilan suojus.

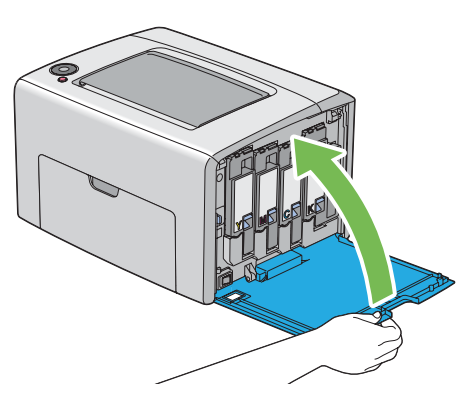

5. Pakkaa poistettu värikasetti asennetun uuden värikasetin laarikkoon.

<span id="page-111-0"></span>6. Varo koskemasta roiskuneeseen väriaineseen, ja poista irrotetun värikasetin alla olevat paperiarkit.

# **Tarvikkeiden tilaaminen**

Värikasetteja on aika ajoin tilattava. Jokaisen värikasetin laatikossa on asennusohjeet.

## **Tarvikkeet**

#### *Tärkeää:*

*Muiden kuin Epsonin suosittelemien tarvikkeiden käyttö voi heikentää laitteen laatua ja suorituskykyä. Käytä vain Epsonin suosittelemia tarvikkeita.*

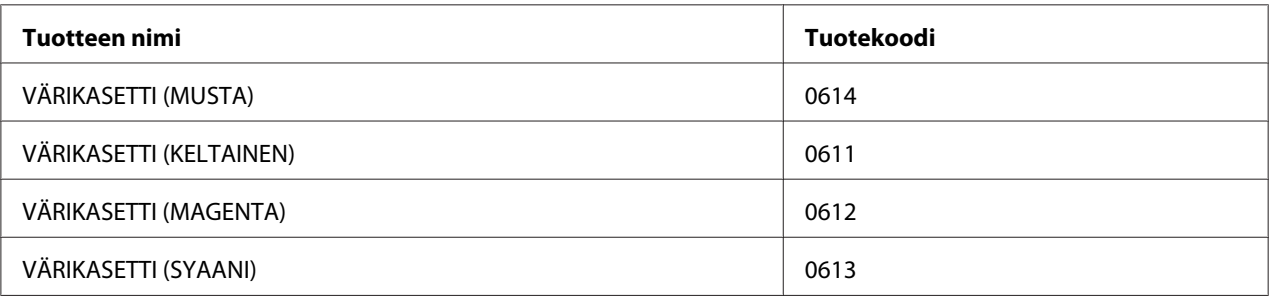

# **Milloin värikasetteja tulee tilata**

Ohjauspaneelin merkkivalot varoittavat, kun värikasetin vaihtamisajankohta on lähestymässä. Tarkista, onko sinulla tarvittavat vaihto-osat. On tärkeää tilata värikasetti, kun merkkivalot syttyvät kertoen värikasetin vaihtamistarpeesta, jotta tulostukseen ei tulisi katkoja.

#### *Tärkeää:*

*Tämä tulostin tarjoaa mahdollisimman luotettavan ja korkealuokkaisen tulostuslaadun, kun siinä käytetään suositeltuja värikasetteja. Jos käytetään muita kuin suositeltuja värikasetteja, koneen suorituskyky ja tulosteiden laatu heikkenevät. Kone voi myös mennä epäkuntoon, mistä aiheutuu korjauskustannuksia. Muista käyttää suositeltuja värikasetteja saadaksesi asiakastukea ja yltääksesi optimaaliseen tulostuslaatuun.*

# <span id="page-112-0"></span>**Tarvikkeiden varastoiminen**

Varastoi tarvikkeita alkuperäispakkauksissaan, kunnes otat ne käyttöön. Älä varastoi tarvikkeita:

- ❏ Yli 40 ˚C-asteen lämpötilassa.
- ❏ Ympäristössä, missä esiintyy suuria ilmankosteuden tai lämpötilan vaihteluja.
- ❏ Suorassa auringonvalossa.
- ❏ Pölyisissä paikoissa.
- ❏ Autossa pitkiä aikoja.
- ❏ Ympäristössä, missä on syövyttäviä kaasuja.
- ❏ Ympäristössä, missä ilmassa on suolaa.

# **Tulostimen hallinta**

## **Tulostimen tilan tarkistus Status Monitor -työkalulla (vain Windows)**

Status Monitor on työkalu, joka on asennettu yhdessä Epson-tulostinohjaimen kanssa. Se tarkastaa tulostimen tilan automaattisesti, kun lähetät tulostustyön.Status Monitor voi tarkistaa myös värikasettien jäljellä olevan väriaineen määrän.

#### **Status Monitor -työkalun käynnistäminen**

Kaksoisnapsauta Status Monitor -kuvaketta tehtäväpalkissa tai napsauta kuvaketta hiiren oikealla painikkeella ja valitse **Select Printer**.

Jos Status Monitor -kuvake ei näy tehtäväpalkissa, avaa Status Monitor **käynnistä**-valikosta.

Seuraavassa prosessissa esimerkkinä käytetään Microsoft® Windows® XP -käyttöjärjestelmää.

#### 1. Napsauta **Start (Käynnistä)** — **All Programs (Kaikki ohjelmat)** — **EPSON** — **Status Monitor** — **Activate Status Monitor**.

**Select Printer**-ikkuna tulee esiin.

2. Napsauta luettelossa haluamasi tulostimen nimeä.

<span id="page-113-0"></span>**Status Monitor-ikkuna tulee esiin.** 

Katso online-ohjeesta lisätietoja Status Monitor -työkalun toiminnoista.

# **Tarvikkeiden säästäminen**

Voit muuttaa tulostinohjaimen asetuksia paperin säästämiseksi.

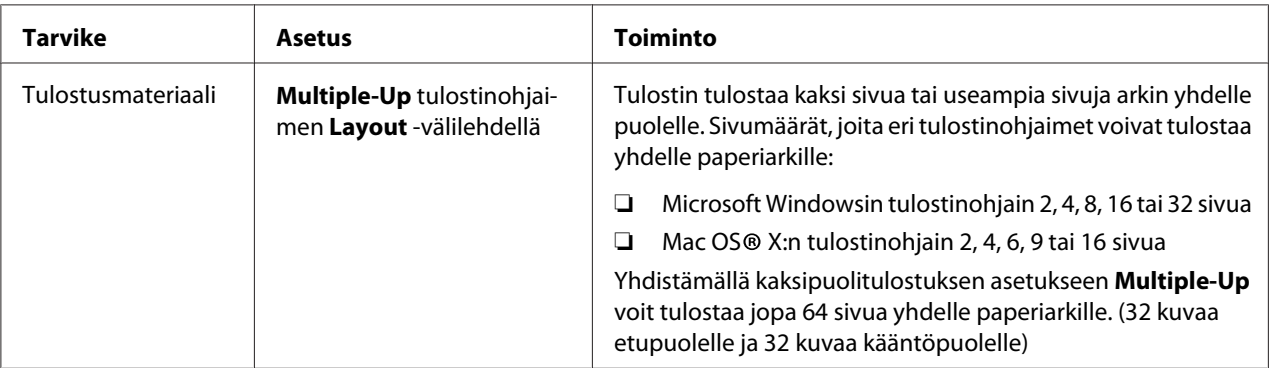

# **Sivumäärien tarkistus (vain Windows)**

Tulostettujen sivujen kokonaismäärä voidaan tarkistaa Printer Setting Utility -sovelluksessa. Käytettävissä on kolme mittaria:

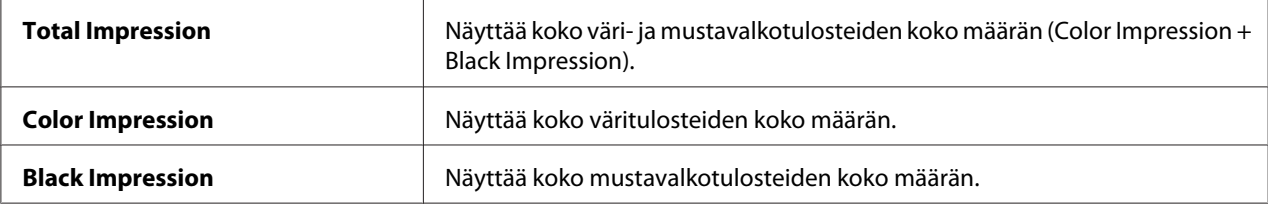

**Billing Meters** laskee oikein tulostettujen sivujen määrän. Yksipuolinen värituloste (mukaan lukien Multiple-Up) lasketaan yhdeksi työksi, ja 2-puolinen tuloste (mukaan lukien Multiple-Up) lasketaan kahdeksi työksi. Jos 2-puolisen tulostuksen aikana tapahtuu virhe, kun yksi sivu on jo tulostettu oikein, tämä lasketaan yhdeksi työksi.

Kun tulostetaan väritietoja, jotka on muunnettu käyttäen ICC-profiilia sovelluksen Color-asetuksella (väriasetus), tiedot tulostetaan värillisinä, vaikka tiedot näyttäisivät näytössä mustavalkoisilta. Tässä tapauksessa arvoja **Color Impression** ja **Total Impression** kasvatetaan.

<span id="page-114-0"></span>Kun suoritetaan 2-puolista tulostusta, voidaan sovelluksen asetuksista riippuen lisätä automaattisesti tyhjä sivu. Tässä tapauksessa tyhjä sivu lasketaan yhdeksi sivuksi. Jos suoritetaan 2-puolinen tulostus parillisille sivunumeroille, viimeisen parillisen sivun kääntöpuolelle lisättyä tyhjää sivua ei kuitenkaan lasketa.

Seuraavassa prosessissa esimerkkinä käytetään Windows XP -käyttöjärjestelmää.

Kun haluat tarkistaa mittarin Printer Setting Utility -sovelluksessa:

#### 1. Napsauta **start (Käynnistä)** — **All Programs (Kaikki ohjelmat)** — **EPSON** — **EPSON Printer Software** — **EPSON AL-C1700** — **Printer Setting Utility**.

#### *Huomautus:*

**Select Printer** *-ikkuna tulee esiin tässä vaiheessa, jos tietokoneeseesi on asennettu useita tulostinohjaimia. Tässä tapauksessa napsauta haluamasi tulostimen nimeä kohdassa* **Printer Name***.*

Printer Setting Utility tulee esiin.

- 2. Napsauta **Printer Settings Report** -välilehteä.
- 3. Valitse **Menu Settings** sivun vasemmalla puolella olevasta luettelosta.

**Menu Settings** -sivu näytetään.

4. Tarkista jokaisen mittarin arvot kohdassa **Billing Meters**.

# **Tulostimen siirtäminen**

#### *Huomautus:*

*Tulostimen etupuoli on takapuolta painavampi. Huomioi tämä painoero, kun siirrät tulostinta.*

1. Katkaise tulostimesta virta.

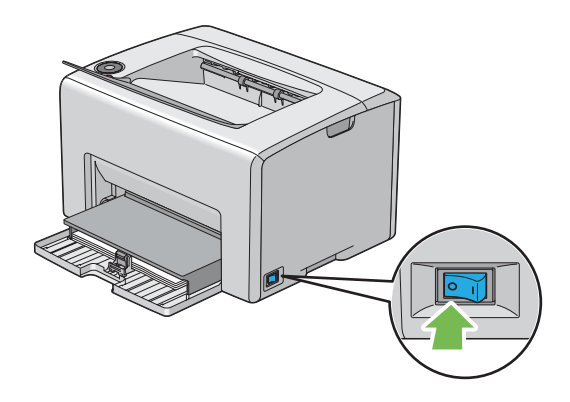

2. Irrota virtajohto ja USB-kaapeli.

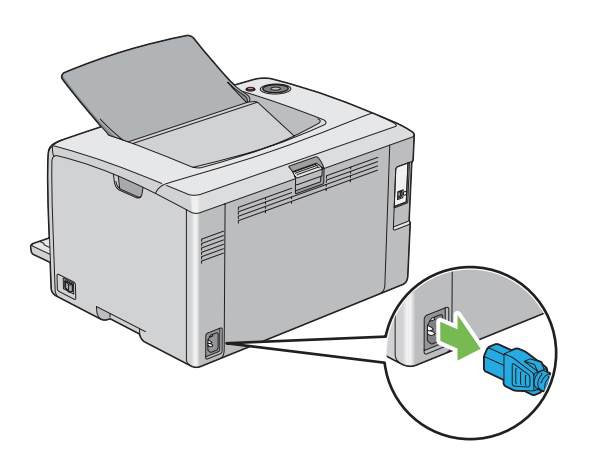

3. Poista paperit keskitulostelokerosta, jos siinä on paperia. Sulje keskitulostelokero, jos se on auki.

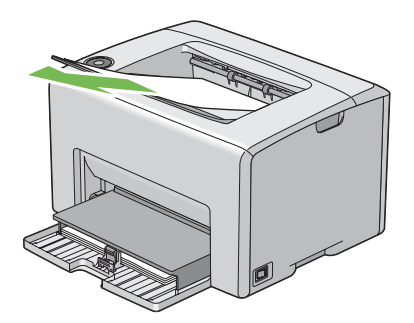

4. Poista kaikki paperit monikäyttölokerosta (MPF). Kiedo paperit suojapaperin sisään ja pidä ne suojassa kosteudelta ja lialta.

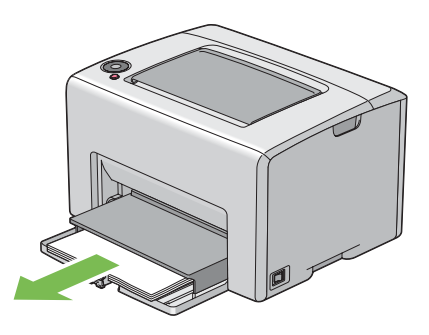

5. Työnnä paperin suojus sisään.

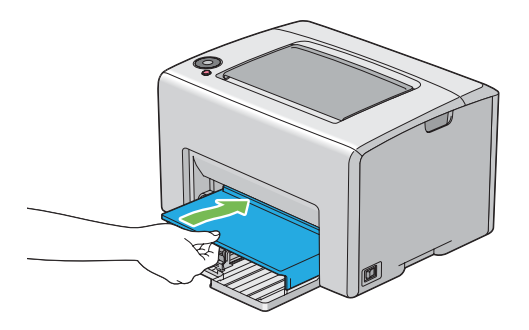

6. Liu'uta liukupalkkia taaksepäin, kunnes se pysähtyy.

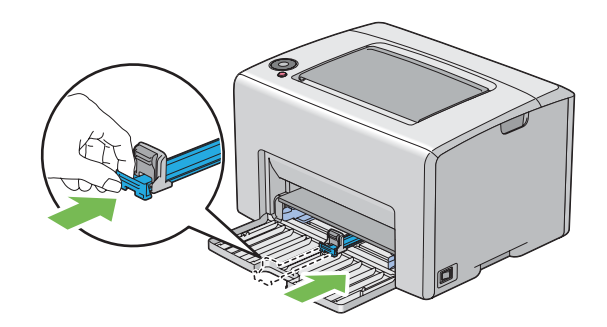

7. Sulje etukansi.

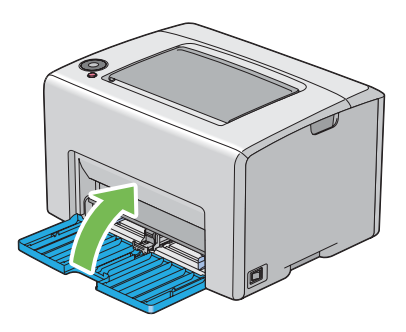

8. Nosta tulostin ja siirrä sitä varoen.

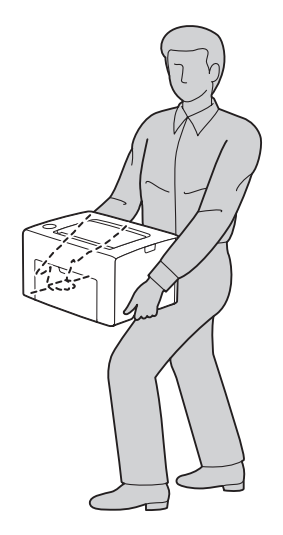

9. Säädä värien rekisteröintiä ennen kuin alat käyttää tulostinta.

#### *Katso myös:*

*["Värien rekisteröinnin säätö" sivulla 94](#page-93-0)*

# <span id="page-118-0"></span>Liite A **Mistä saat ohjeita**

# **Yhteyden ottaminen Epson-tuotetukeen**

## **Ennen kuin otat yhteyttä Epsoniin**

Jos Epson-tuote ei toimi oikein etkä pysty ratkaisemaan ongelmaa tuotteen mukana tulevien vianmääritysohjeiden avulla, pyydä Epson-tuotetuesta lisätietoja. Jos et löydä luettelosta Epson-tuotetukea aluettasi varten, ota yhteys jälleenmyyjään, jolta hankit tuotteen.

Epson-tuotetuki pystyy ratkaisemaan ongelmasi nopeammin, jos annat seuraavat tiedot:

- ❏ Tuotteen sarjanumero (Sarjanumerotarra on yleensä tuotteen takana.)
- ❏ Tuotteen malli
- ❏ Tuotteen ohjelmistoversio (Napsauta **About**, **Version Info (Versiotiedot)** tai muuta samankaltaista ohjelmiston painiketta).
- ❏ Tietokoneesi merkki ja malli
- ❏ Tietokoneesi käyttöjärjestelmän nimi ja versio
- ❏ Laitteen yhteydessä yleensä käytettävien ohjelmien nimet ja versiot

## **Eurooppalaisten käyttäjien tuki**

**Pan-European Warranty Document (Yleiseurooppalaisessa takuuasiakirjassa)** on tietoja yhteyden ottamisesta Epson-tuotetukeen.

# **Ohjeita Thaimaassa oleville käyttäjille**

Yhteystiedot tietoa, tukea ja palveluita varten:

#### **World Wide Web ([http://www.epson.com.tw\)](http://www.epson.com.tw)**

Tuotteiden tekniset tiedot, ladattavat ohjaimet ja tuotetiedustelut.

#### **Epson HelpDesk (Puhelin: +0800212873)**

Tekninen tukemme voi auttaa seuraavissa puhelimitse:

- ❏ Myyntitiedustelut ja tuotetiedot
- ❏ Tuotteen käyttöön liittyvät kysymykset tai ongelmat
- ❏ Korjauspalvelu- ja takuukysymykset

#### **Korjauspalvelukeskus:**

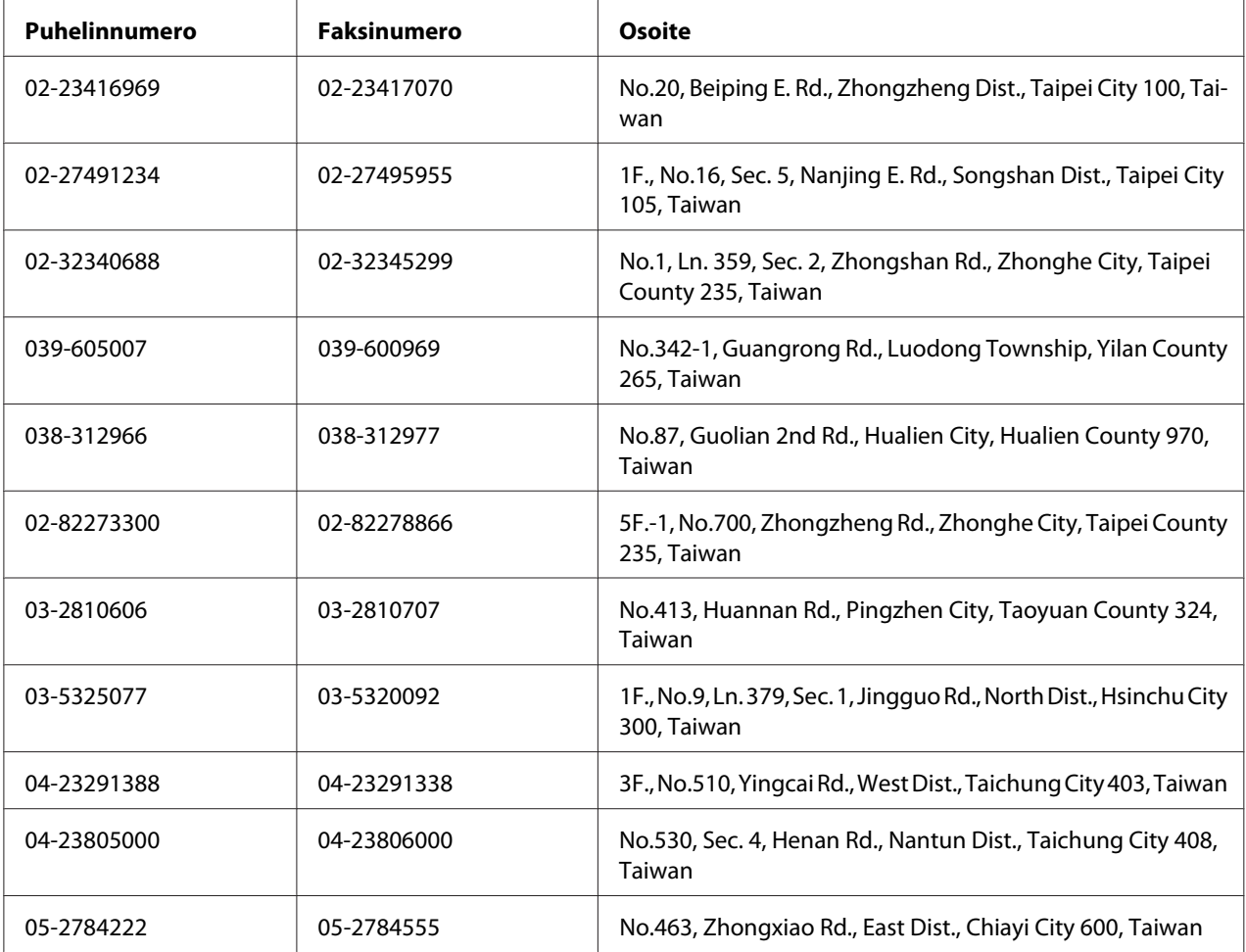

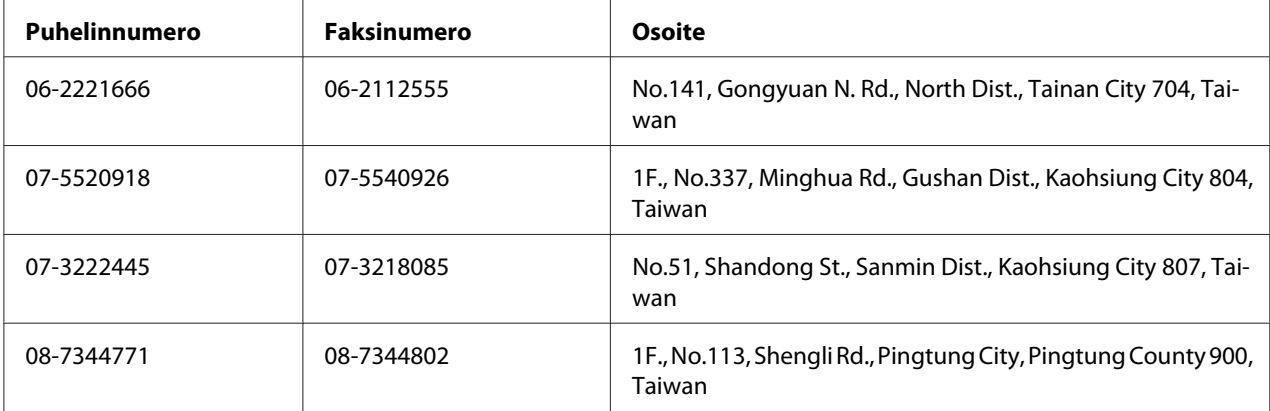

## **Singapore**

Epson Singaporen tietolähteet, tuki ja palvelut:

#### **World Wide Web (<http://www.epson.com.sg>)**

Tuotteiden tekniset tiedot, ladattavat ohjaimet, usein kysytyt kysymykset (FAQ), myyntitiedustelut ja tekninen tuki sähköpostitse.

#### **Epsonin tekninen tuki (puhelin: (65) 6586 3111)**

Tekninen tukemme voi auttaa seuraavissa puhelimitse:

- ❏ Myyntitiedustelut ja tuotetiedot
- ❏ Tuotteen käyttöön liittyvät kysymykset tai ongelmat
- ❏ Korjauspalvelu- ja takuukysymykset

## **Thaimaa**

Yhteystiedot tietoa, tukea ja palveluita varten:

#### **World Wide Web ([http://www.epson.co.th\)](http://www.epson.co.th)**

Tuotteiden tekniset tiedot, ladattavat ohjaimet ja usein kysytyt kysymykset (FAQ) sähköpostitse.

#### **Epson Hotline (puhelin: (66)2685-9899)**

Tekninen tukemme voi auttaa seuraavissa puhelimitse:

- ❏ Myyntitiedustelut ja tuotetiedot
- ❏ Tuotteen käyttöön liittyvät kysymykset tai ongelmat
- ❏ Korjauspalvelu- ja takuukysymykset

#### **Vietnam**

Yhteystiedot tietoa, tukea ja palveluita varten:

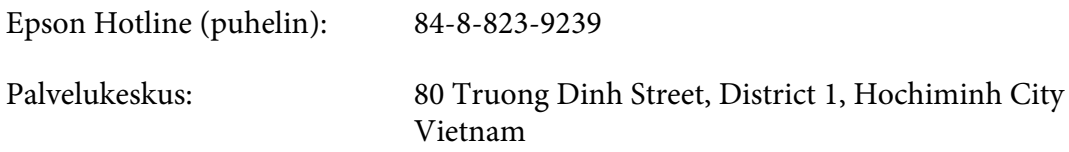

## **Indonesia**

Yhteystiedot tietoa, tukea ja palveluita varten:

#### **World Wide Web ([http://www.epson.co.id\)](http://www.epson.co.id)**

- ❏ Tuotteiden tekniset tiedot, ladattavat ohjaimet
- ❏ Usein kysytyt kysymykset (FAQ), myyntitiedustelut, kysymykset sähköpostitse

#### **Epson Hotline**

- ❏ Myyntitiedustelut ja tuotetiedot
- ❏ Tekninen tuki

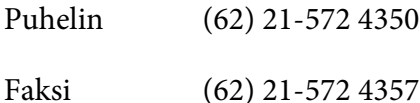

#### **Epson-palvelukeskus**

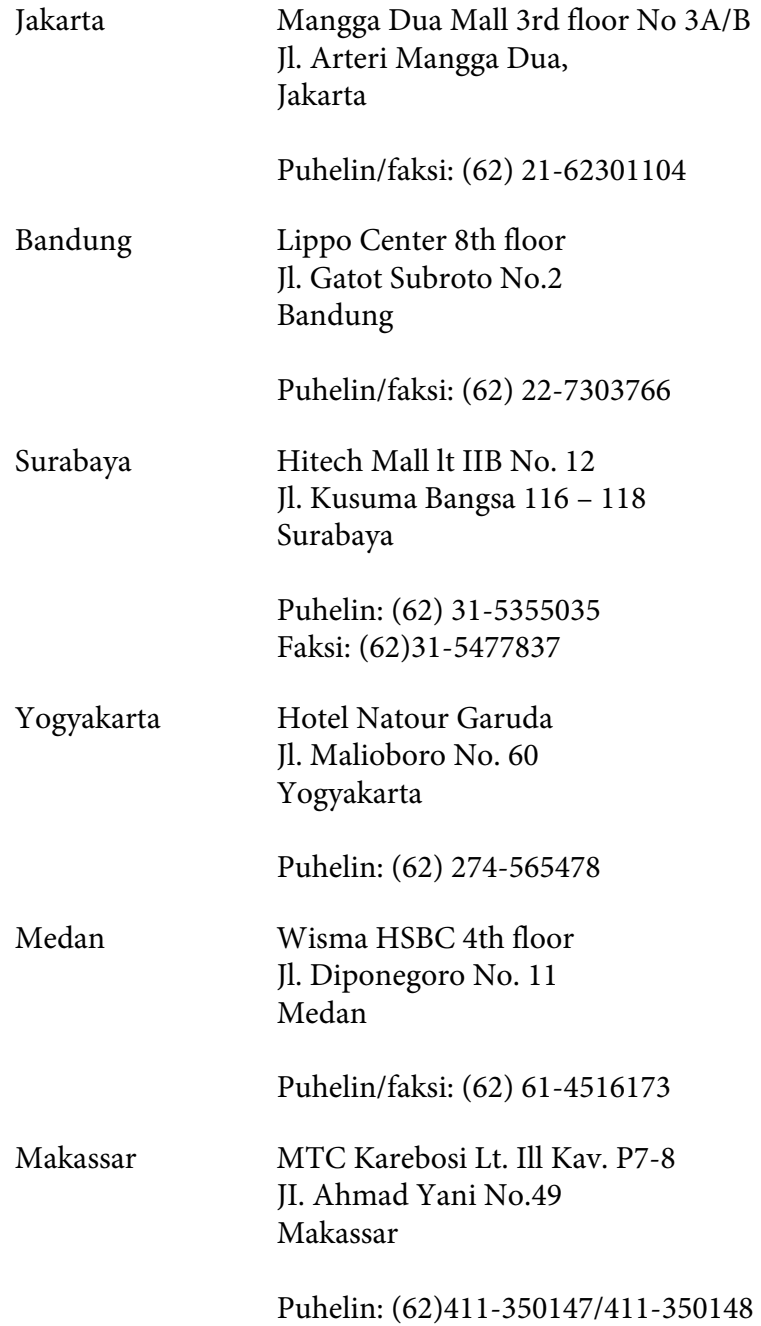

# **Hong Kong**

Teknistä tukea ja muita palveluita saa ottamalla yhteyttä Epson Hong Kong Limitediin.

#### **Internet-osoite**

Epson Hong Kongilla on sekä kiinan- että englanninkielinen Internet-sivusto, joista löytyy tietoa seuraavista:

- ❏ Tuotetiedot
- ❏ Vastaukset usein kysyttyihin kysymyksiin (FAQ)
- ❏ Uusimmat Epson-tuoteohjainversiot

Internet-osoite:

<http://www.epson.com.hk>

#### **Teknisen tuen Hotline**

Tavoitat teknisen tuen henkilökunnan seuraavista numeroista:

Puhelin: (852) 2827-8911 Faksi: (852) 2827-4383

## **Malesia**

Yhteystiedot tietoa, tukea ja palveluita varten:

#### **World Wide Web (<http://www.epson.com.my>)**

- ❏ Tuotteiden tekniset tiedot, ladattavat ohjaimet
- ❏ Usein kysytyt kysymykset (FAQ), myyntitiedustelut, kysymykset sähköpostitse

#### **Epson Trading (M) Sdn. Bhd.**

Head Office.

Puhelin: 603-56288288

Faksi: 603-56288388/399

#### Epsonin tekninen tuki

❏ Myyntitiedustelut ja tuotetiedot (Infoline)

Puhelin: 603-56288222

❏ Korjaus- ja takuukyselyt, tuotteen käyttö ja tekninen tuki (Techline)

Puhelin: 603-56288333

## **Intia**

Yhteystiedot tietoa, tukea ja palveluita varten:

#### **World Wide Web ([http://www.epson.co.in\)](http://www.epson.co.in)**

Tuotteiden tekniset tiedot, ladattavat ohjaimet ja tuotetiedustelut.

#### **Epson Indian pääkonttori - Bangalore**

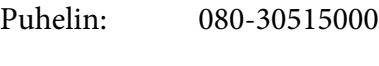

Faksi: 30515005

#### **Epson Indian aluekonttorit:**

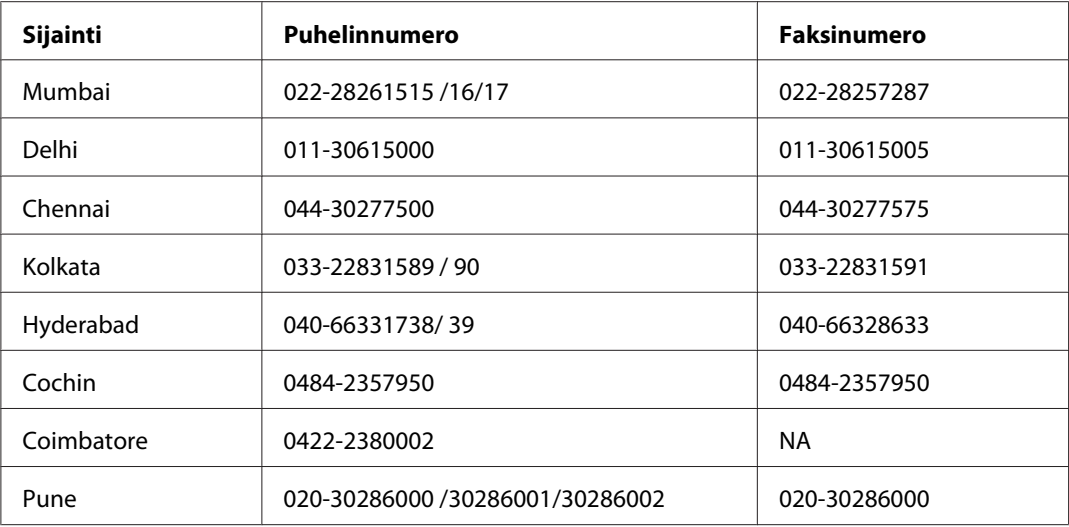

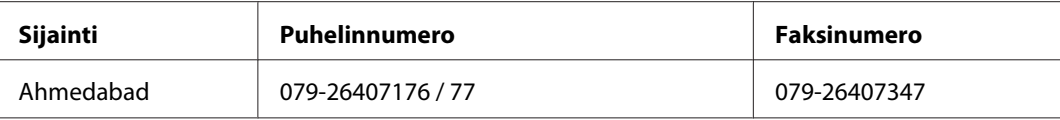

#### **Opastus**

Huolto, tuotetiedot ja väriainekasettien tilaaminen - 18004250011 (kello 9.00 - 21.00), maksuton numero.

Huolto (CDMA- ja matkapuhelinkäyttäjät) - 3900 1600 (9.00 - 18.00), etuliitteeksi paikallinen STD-koodi

# **Filippiinit**

Teknistä tukea ja muita hankinnan jälkeisiä palveluita saat ottamalla yhteyttä Epson Philippines Corporationiin puhelimella, faksilla tai sähköpostilla:

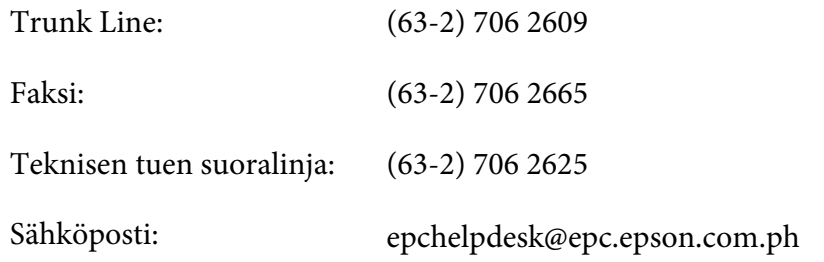

**World Wide Web** [\(http://www.epson.com.ph](http://www.epson.com.ph))

Tuotteiden tekniset tiedot, ladattavat ohjaimet, usein kysytyt kysymykset (FAQ) ja sähköpostitiedustelut.

#### **Maksuton numero 1800-1069-EPSON(37766)**

Tekninen tukemme voi auttaa seuraavissa puhelimitse:

- ❏ Myyntitiedustelut ja tuotetiedot
- ❏ Tuotteen käyttöön liittyvät kysymykset tai ongelmat
- ❏ Korjauspalvelu- ja takuukysymykset

# **Hakemisto**

# $\boldsymbol{A}$

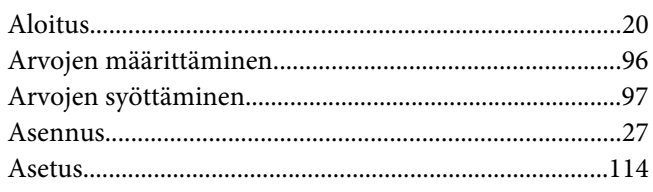

## $\boldsymbol{B}$

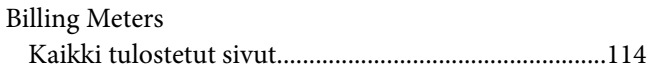

# $\mathsf{C}$

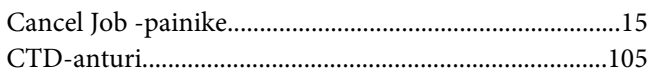

# $\boldsymbol{E}$

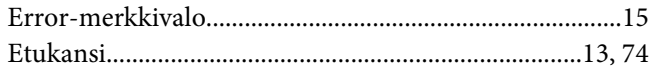

## $H$

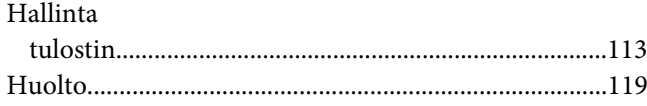

# $\mathbf{I}$

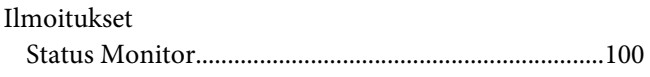

## $\boldsymbol{K}$

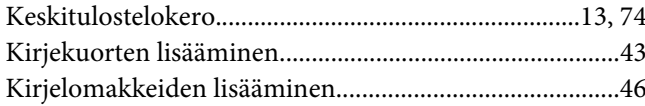

# $\mathbf{L}$

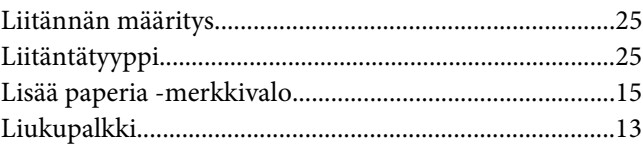

## $\boldsymbol{M}$

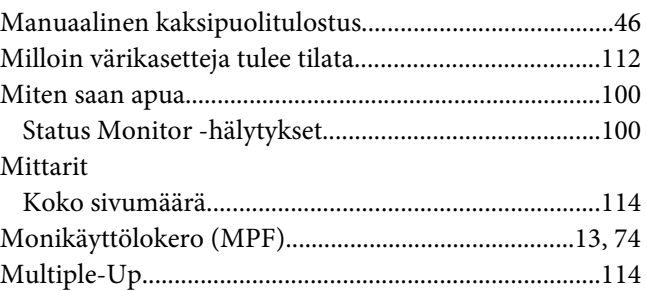

## $\boldsymbol{o}$

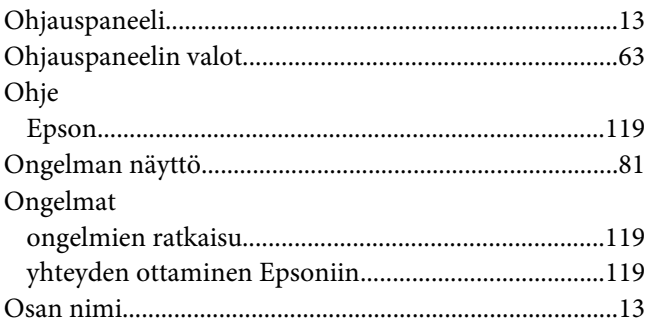

#### $\mathbf{P}$

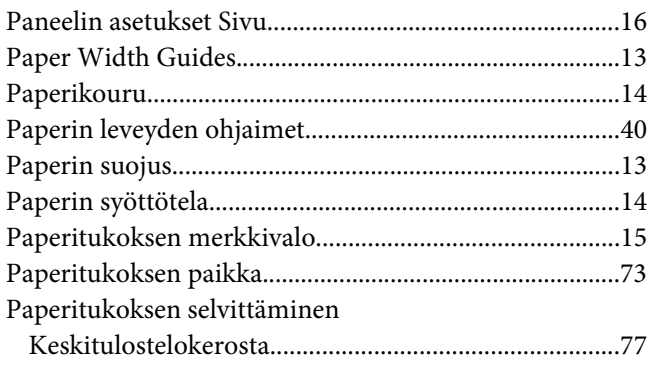

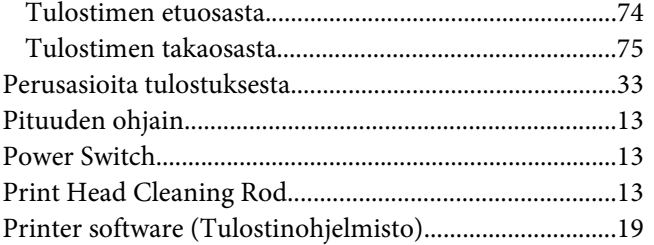

## **R**

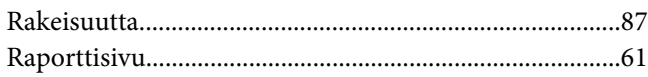

# **S**

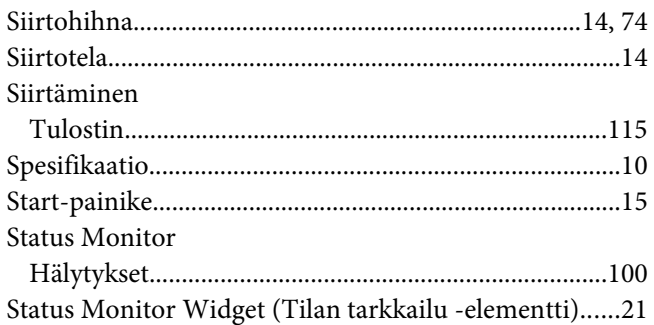

# **T**

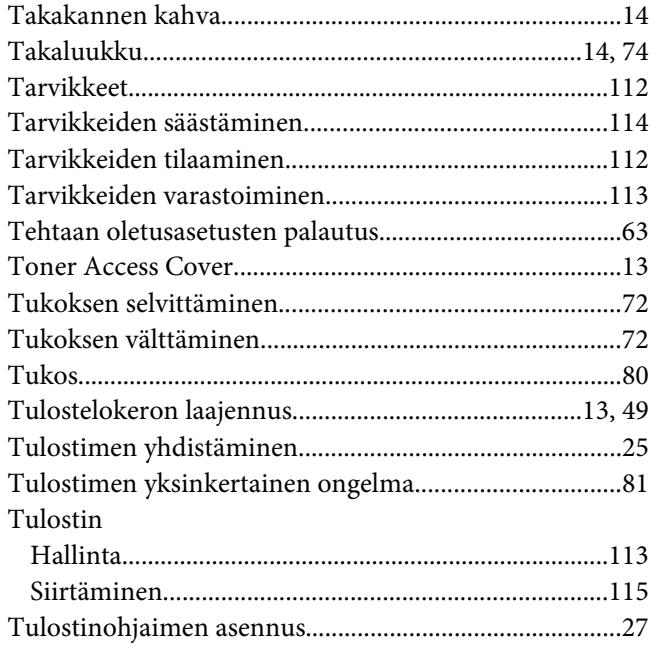

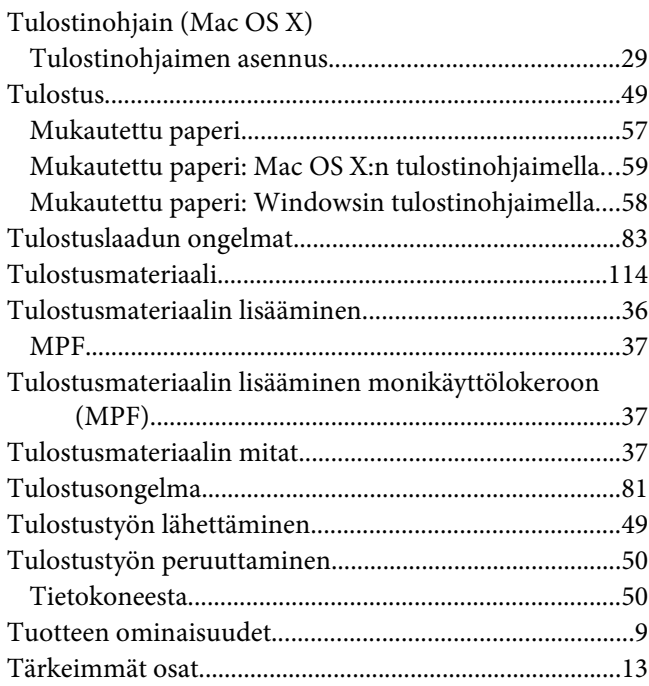

## **U**

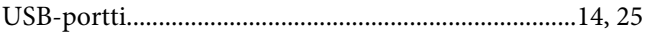

# **V**

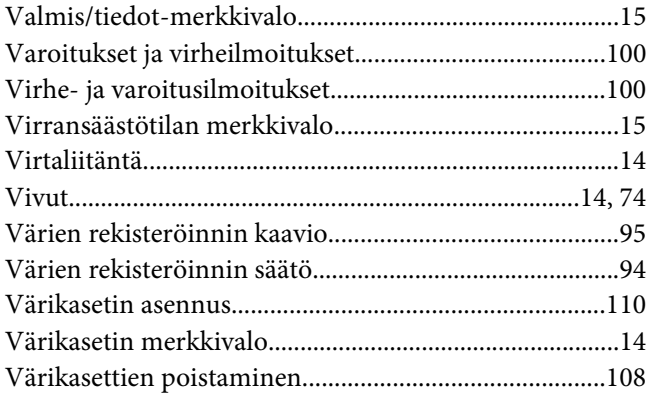

#### **Y**

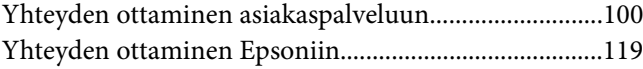